# Management Portal

24.04

Company Administrator Guide Revision: 4/23/2024

# **Table of contents**

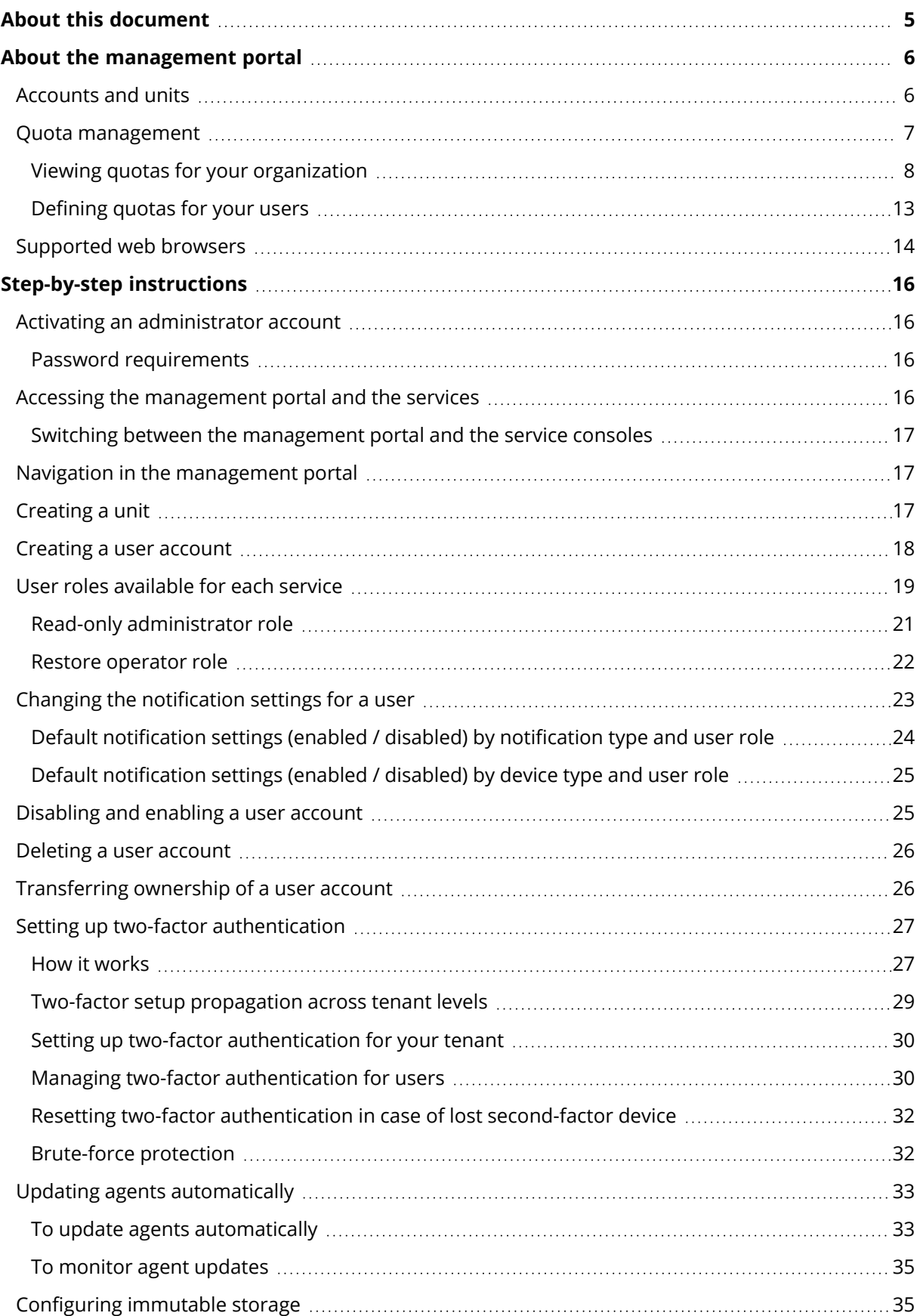

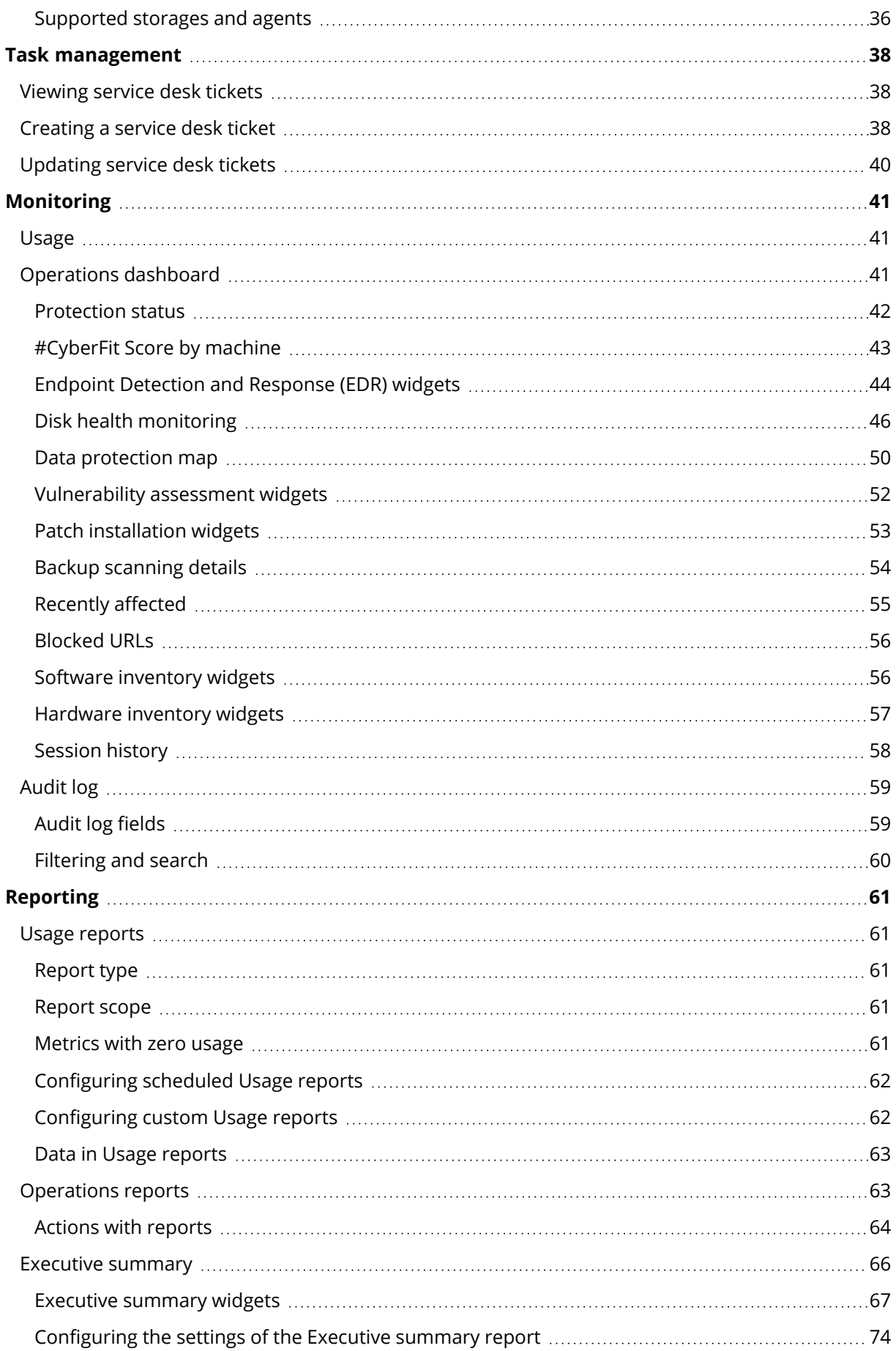

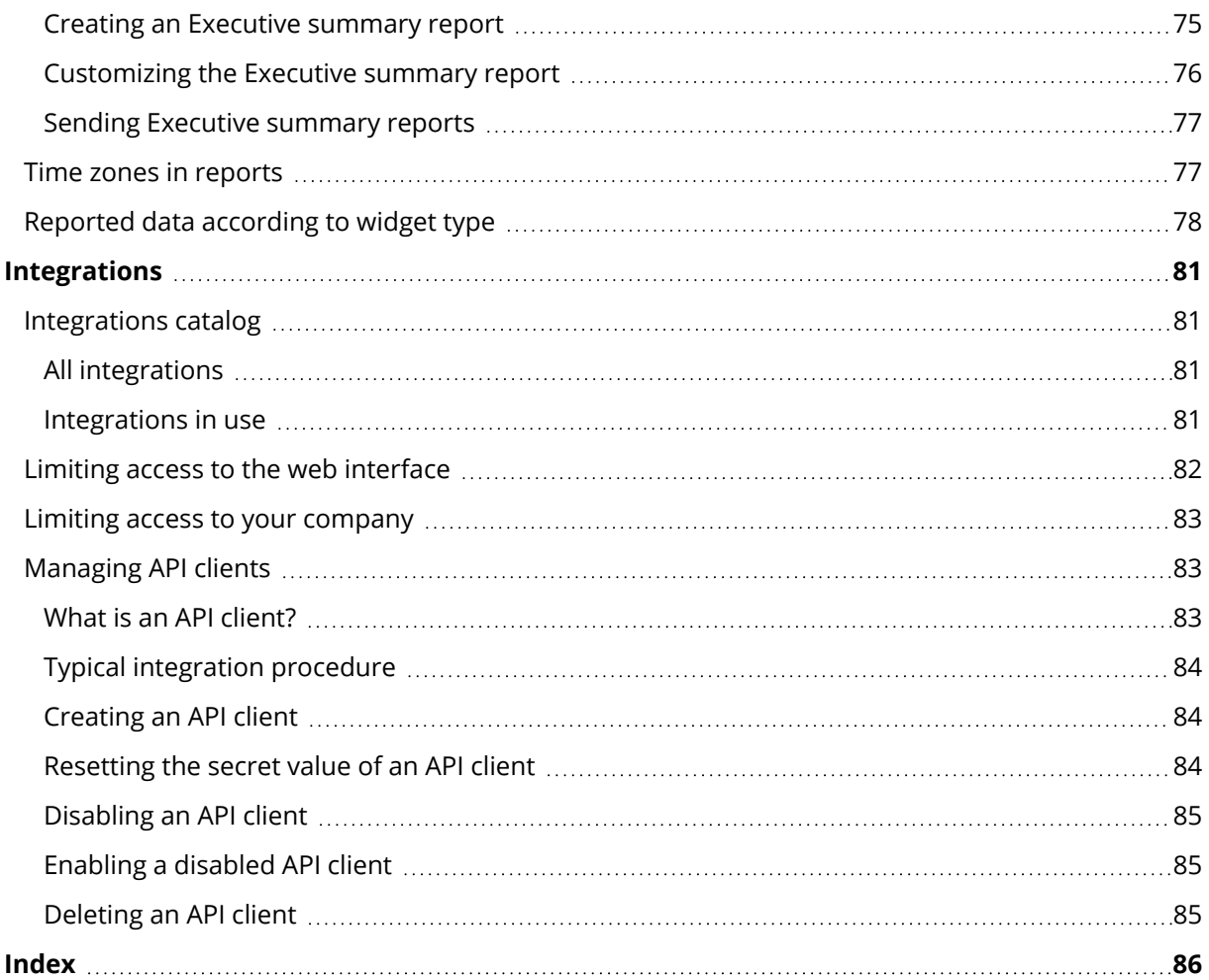

# <span id="page-4-0"></span>**About this document**

This document is intended for customer administrators who want to use the cloud management portal to create and manage user accounts, units, and quotas, to configure and control the access to, and monitor the usage and operations in their cloud organization.

# <span id="page-5-0"></span>**About the management portal**

The management portal is a web interface to the cloud platform that provides data protection services.

While each service has its own web interface, called the service console, the management portal enables administrators to control services usage, create user accounts and units, generate reports, and more.

# <span id="page-5-1"></span>Accounts and units

There are two user account types: administrator accounts and user accounts.

- **Administrators** have access to the management portal. They have the administrator role in all services.
- **· Users** do not have access to the management portal. Their access to the services and their roles in the services are defined by an administrator.

Administrators can create units, which typically correspond to units or departments of the organization. Each account exists either on the company level or in a unit.

An administrator can manage units, administrator accounts, and user accounts on or below their level in the hierarchy.

The following diagram illustrates three hierarchy levels – the company and two units. Optional units and accounts are shown by a dotted line.

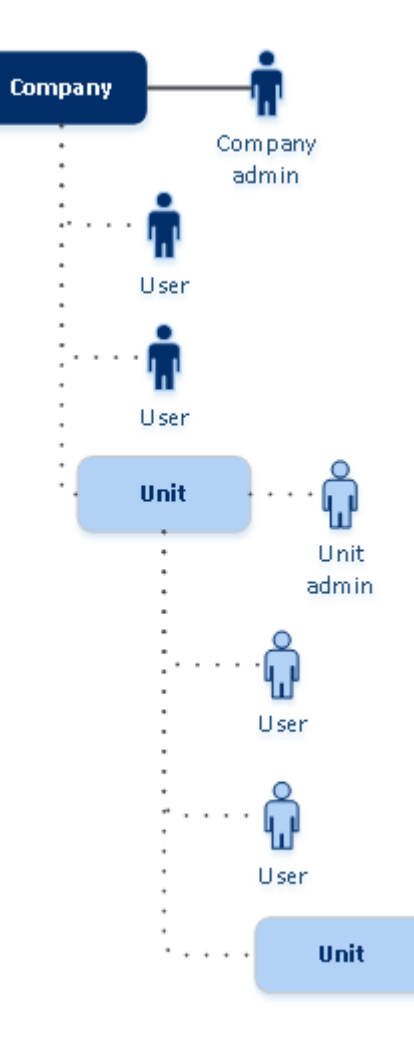

The following table summarizes operations that can be performed by the administrators and users.

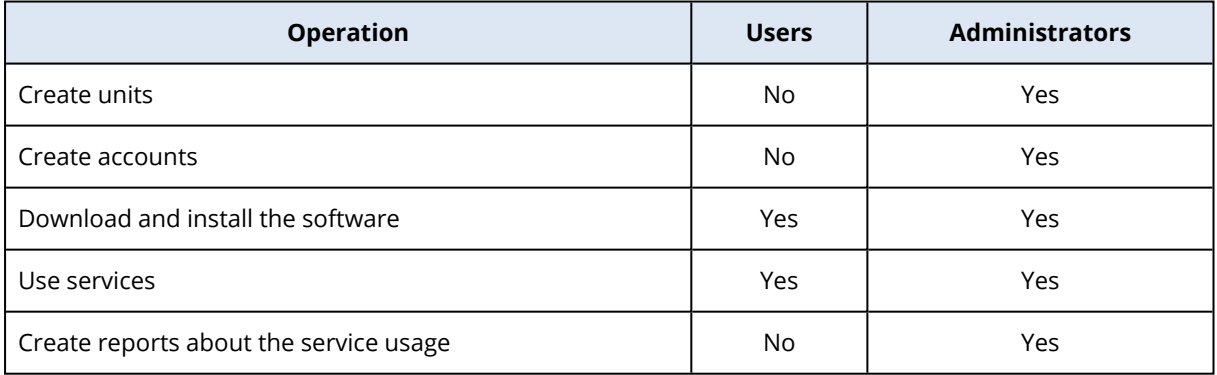

# <span id="page-6-0"></span>Quota management

**Quotas** limit a tenant's ability to use the service.

In the management portal, you can view the service quotas that were allocated to your organization by your service provider but you cannot manage them.

You can manage the service quotas for your users.

# <span id="page-7-0"></span>Viewing quotas for your organization

In the management portal, go to **Overview** > **Usage**. You will see a dashboard showing the allocated quotas for your organization. The quotas for each service are shown on a separate tab.

# Backup quotas

You can specify the cloud storage quota, the quota for local backup, and the maximum number of machines/devices/websites a user is allowed to protect. The following quotas are available.

# Quotas for devices

- **Workstations**
- <sup>l</sup> **Servers**
- <sup>l</sup> **Virtual machines**
- <sup>l</sup> **Mobile devices**
- <sup>l</sup> **Web hosting servers** (Linux-based physical or virtual servers running Plesk, cPanel, DirectAdmin, VirtualMin , or ISPManager control panels)
- **•** Websites

A machine/device/website is considered protected as long as at least one protection plan is applied to it. A mobile device becomes protected after the first backup.

When the overage for a number of devices is exceeded, the user cannot apply a protection plan to more devices.

# Quotas for cloud data sources

### <sup>l</sup> **Microsoft 365 seats**

This quota is applied by the service provider to the entire company. Company administrators can view the quota and the usage in the management portal.

Licensing of the Microsoft 365 seats depends on the selected billing mode for Cyber Protection.

### **Important**

The local agent and the cloud agent consume separate quotas. If you back up the same workloads by using the both agents, you will be charged twice. For example:

- <sup>o</sup> If you back up the mailboxes of 120 users by using the local agent, and you back up the OneDrive files of the same users by using the cloud agent, you will be charged for 240 Microsoft 365 seats.
- $\degree$  If you back up the mailboxes of 120 users by using the local agent, and you back up the same mailboxes also by using the cloud agent, you will be charged for 240 Microsoft 365 seats.

In the **Per workload** billing mode, the **Microsoft 365 seats** quota is counted per unique users. A unique user is a user who has at least one of the following:

- <sup>o</sup> Protected mailbox
- <sup>o</sup> Protected OneDrive
- <sup>o</sup> Access to at least one protected company-level resource: Microsoft 365 SharePoint Online site, or Microsoft 365 Teams.

To learn how to check the number of members of a Microsoft 365 SharePoint or Teams site, refer to this [knowledge](https://kb.acronis.com/content/69901) base article.

### **Note**

Blocked Microsoft 365 users that do not have a protected personal mailbox or OneDrive, and can only access shared resources (shared mailboxes, SharePoint sites, and Microsoft Teams), are not charged.

Blocked users are those who do not have a valid login and cannot access the Microsoft 365 services. To learn how to block all unlicensed users in a Microsoft 365 organization, refer to ["Preventing](#page-9-0) unlicensed Microsoft 365 users from signing in" (p. 10).

The following Microsoft 365 seats are not charged and do not require a per-seat license:

- <sup>o</sup> Shared mailboxes
- <sup>o</sup> Rooms and equipment
- $\circ$  External users with access to backed up SharePoint sites and/or Microsoft Teams For more information about the licensing options with the per gigabyte billing mode, refer to Cyber Protect Cloud: [Microsoft](https://go.acronis.com/Cyber-Protect-Cloud-Microsoft-365-per-GB-licensing) 365 per GB licensing.

For more information about the licensing options with the per workload billing mode, refer to Cyber Protect Cloud: [Microsoft](https://go.acronis.com/Cyber-Protect-Cloud-Microsoft-365-licensing-and-pricing-changes) 365 licensing and pricing changes.

### <sup>l</sup> **Microsoft 365 Teams**

This quota is applied by the service provider to the entire company. This quota enables or disables the ability to protect Microsoft 365 Teams and sets the maximum number of teams that can be protected. For protection of one team, regardless of the number of its members or channels, one quota is required. Company administrators can view the quota and the usage in the management portal.

### <sup>l</sup> **Microsoft 365 SharePoint Online**

This quota is applied by the service provider to the entire company. This quota enables or disables the ability to protect SharePoint Online sites and sets the maximum number of site collections and group sites that can be protected.

Company administrators can view the quota in the management portal. They can also view the quota, together with the amount of storage occupied by the SharePoint Online backups, in the usage reports.

#### <sup>l</sup> **Google Workspace seats**

This quota is applied by the service provider to the entire company. The company can be allowed to protect **Gmail** mailboxes (including calendar and contacts), **Google Drive** files, or both. Company administrators can view the quota and the usage in the management portal.

<sup>l</sup> **Google Workspace Shared drive**

This quota is applied by the service provider to the entire company. This quota enables or disables the ability to protect Google Workspace Shared drives. If the quota is enabled, any number of Shared drives can be protected. Company administrators cannot view the quota in the management portal, but can view the amount of storage occupied by Shared drive backups in the usage reports.

Backing up Google Workspace Shared drives is only available to customers who have at least one Google Workspace seats quota in addition. This quota is only verified and will not be taken up.

A Microsoft 365 seat is considered protected as long as at least one protection plan is applied to the user's mailbox or OneDrive. A Google Workspace seat is considered protected as long as at least one protection plan is applied to the user's mailbox or Google Drive.

When the overage for a number of seats is exceeded, a company administrator cannot apply a protection plan to more seats.

# Quotas for storage

<sup>l</sup> **Local backup**

The **Local backup** quota limits the total size of local backups that are created by using the cloud infrastructure. An overage cannot be set for this quota.

<sup>l</sup> **Cloud resources**

The **Cloud resources** quota combines the quota for backup storage and quotas for disaster recovery. The backup storage quota limits the total size of backups located in the cloud storage. When the backup storage quota overage is exceeded, backups fail.

# <span id="page-9-0"></span>Preventing unlicensed Microsoft 365 users from signing in

You can prevent all unlicensed users in your Microsoft 365 organization from signing in by editing their sign-in status.

## *To prevent unlicensed users from signing in*

- 1. Log in to the Microsoft 365 admin center ([https://admin.microsoft.com\)](https://admin.microsoft.com/) as a global administrator.
- 2. In the navigation menu, go to **Users** > **Active Users**.

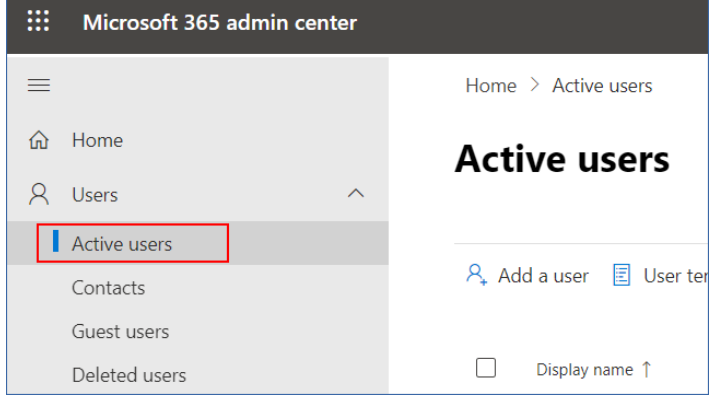

3. Click **Filter**, and then select **Unlicensed users**.

 $\overline{\mathcal{R}}$ , Add a user  $\overline{\mathbb{E}}$  User templates  $\overline{\mathcal{R}}$ , Add multiple users  $\overline{\mathbb{B}}$  Multi-factor authentication  $\overline{\mathcal{R}}$ , Delete a user  $\overline{\mathbb{C}}$  Refresh  $\cdots$   $\overline{\mathbb{V}}$  Filter

4. Select the check boxes next to the user names, and then click the ellipsis (...) icon.

 $\mathcal{P}_*$  Add a user  $\Box$  Multi-factor authentication  $\Box$  Refresh  $\mathcal{P}_*$  Delete user  $\boxed{\cdots}$ 11 selected  $\times$   $\blacksquare$  Unlicense...

- 5. From the menu, select **Edit sign-in status**.
- 6. Select the **Block users from signing in** check box, and then click **Save**.

# Disaster Recovery quotas

#### **Note**

The Disaster Recovery offering items are available only with the Disaster Recovery add-on.

These quotas are applied by the service provider to the entire company. Company administrators can view the quotas and the usage in the management portal, but cannot set quotas for a user.

#### <sup>l</sup> **Disaster recovery storage**

The Disaster recovery storage shows the backup storage size of the servers that are protected with disaster recovery. The usage of the Disaster recovery storage equals the usage of the backup storage of the workloads that are protected with disaster recovery servers. This storage is calculated starting from the time when a recovery server is created, regardless of whether the server is currently running. If the overage for this quota is reached, it will not be possible to create primary and recovery servers, or add/extend disks of the existing primary servers. If the overage for this quota is exceeded, it will not be possible to initiate a failover or start a stopped server. Running servers continue to run.

#### <sup>l</sup> **Compute points**

This quota limits the CPU and RAM resources that are consumed by primary and recovery servers during a billing period. If the overage for this quota is reached, all primary and recovery servers are shut down. It is not possible to use these servers until the beginning of the next billing period. The default billing period is a full calendar month.

When the quota is disabled, the servers cannot be used regardless of the billing period.

#### <sup>l</sup> **Public IP addresses**

This quota limits the number of public IP addresses that can be assigned to the primary and recovery servers. If the overage for this quota is reached, it is not possible to enable public IP addresses for more servers. You can disallow a server to use a public IP address, by clearing the **Public IP address** check box in the server settings. After that, you can allow another server to use a public IP address, which usually will not be the same one.

When the quota is disabled, all of the servers stop using public IP addresses, and thus become not reachable from the Internet.

### <sup>l</sup> **Cloud servers**

This quota limits the total number of primary and recovery servers. If the overage for this quota is reached, it is not possible to create primary or recovery servers.

When the quota is disabled, the servers are visible in the Cyber Protect console, but the only available operation is **Delete**.

### <sup>l</sup> **Internet access**

This quota enables or disables the Internet access from the primary and recovery servers. When the quota is disabled, the primary and recovery servers will not be able to establish connections to the Internet.

# File Sync & Share quotas

These quotas are applied by the service provider to the entire company. Company administrators can view the quotas and the usage in the management portal.

### <sup>l</sup> **Users**

The quota defines a number of users that can access this service. Administrator accounts are not counted as part of this quota.

### <sup>l</sup> **Cloud storage**

This is a cloud storage for storing users' files. The quota defines the allocated space for a tenant in the cloud storage.

# Physical Data Shipping quotas

The Physical Data Shipping service quotas are consumed on a per-drive basis. You can save initial backups of multiple machines on one hard drive.

These quotas are applied by the service provider to the entire company. Company administrators can view the quotas and the usage in the management portal, but cannot set quotas for a user.

## <sup>l</sup> **To the cloud**

Allows sending an initial backup to the cloud data-center by using a hard disk drive. This quota defines the maximum number of drives to be transferred to the cloud data-center.

# Notary quotas

These quotas are applied by the service provider to the entire company. Company administrators can view the quotas and the usage in the management portal.

## <sup>l</sup> **Notary storage**

Defines the maximum cloud storage space for notarized files, signed files, and files whose notarization or signing is in progress.

To decrease usage of this quota, you can delete already notarized or signed files from notary storage.

## <sup>l</sup> **Notarizations**

Defines the maximum number of files that can be notarized using the notary service. A file is considered notarized as soon as it is uploaded to notary storage, and its notarization status changes to **In progress**.

If the same file is notarized multiple times, each notarization counts as a new one.

### **• eSignatures**

<span id="page-12-0"></span>Defines the maximum number of digital eSignatures.

# Defining quotas for your users

**Quotas** enable you to limit a user's ability to use the service. To set the quotas for a user, select the user on the **Users** tab under **Company Management**, and then click the pencil icon in the **Quotas** section.

When a quota is exceeded, a notification is sent to the user's email address. If you do not set a quota overage, the quota is considered "**soft.**" This means that restrictions on using the Cyber Protection service are not applied.

When you specify the quota overage, then the quota is considered "**hard.**" An **overage** allows the user to exceed the quota by the specified value. When the overage is exceeded, restrictions on using the service are applied.

#### **Example**

**Soft quota**: You have set the quota for workstations equal to 20. When the number of the user's protected workstations reaches 20, the user will get a notification by email, but the Cyber Protection service will be still available.

**Hard quota**: If you have set the quota for workstations equal to 20 and the overage is 5, then the user will get the notification by email when the number of protected workstations reaches 20, and the Cyber Protection service will be disabled when the number reaches 25.

# Backup quotas

You can specify the backup storage quota and the maximum number of machines/devices/websites a user is allowed to protect. The following quotas are available.

## Quotas for devices

- **Workstations**
- <sup>l</sup> **Servers**
- <sup>l</sup> **Virtual machines**
- <sup>l</sup> **Mobile devices**
- <sup>l</sup> **Web hosting servers** (Linux-based physical or virtual servers running Plesk, cPanel, DirectAdmin, VirtualMin , or ISPManager control panels)
- <sup>l</sup> **Websites**

A machine/device/website is considered protected as long as at least one protection plan is applied to it. A mobile device becomes protected after the first backup.

When the overage for a number of devices is exceeded, the user cannot apply a protection plan to more devices.

# Quota for storage

### <sup>l</sup> **Backup storage**

The backup storage quota limits the total size of backups located in the cloud storage. When the backup storage quota overage is exceeded, the backups fail.

### **Important**

The local agent and the cloud agent consume separate quotas. If you back up the same workloads by using the both agents, you will be charged twice. For example:

- If you back up the mailboxes of 120 users by using the local agent, and you back up the OneDrive files of the same users by using the cloud agent, you will be charged for 240 Microsoft 365 seats.
- If you back up the mailboxes of 120 users by using the local agent, and you back up the same mailboxes also by using the cloud agent, you will be charged for 240 Microsoft 365 seats.

# File Sync & Share quotas

You can define the following File Sync & Share quotas for a user:

<sup>l</sup> **Personal storage space**

Defines the allocated cloud storage space for a user's files.

# Notary quotas

You can define the following Notary quotas for a user:

### <sup>l</sup> **Notary storage**

Defines the maximum cloud storage space for notarized files, signed files, and files whose notarization or signing is in progress.

To decrease usage of this quota, you can delete already notarized or signed files from notary storage.

### **• Notarizations**

Defines the maximum number of files that can be notarized using the notary service. A file is considered notarized as soon as it is uploaded to notary storage, and its notarization status changes to **In progress**.

If the same file is notarized multiple times, each notarization counts as a new one.

**• eSignatures** 

<span id="page-13-0"></span>Defines the maximum number of digital eSignatures.

# Supported web browsers

The web interface supports the following web browsers:

- Google Chrome 29 or later
- Mozilla Firefox 23 or later
- Opera 16 or later
- Microsoft Edge 25 or later
- Safari 8 or later running in the macOS and iOS operating systems

In other web browsers (including Safari browsers running in other operating systems), the user interface might be displayed incorrectly or some functions may be unavailable.

# <span id="page-15-0"></span>**Step-by-step instructions**

The following steps will guide you through the basic use of the management portal. They describe how to:

- Activate your administrator account
- Access the management portal and the services
- $\cdot$  Create a unit
- <span id="page-15-1"></span>• Create a user account

# Activating an administrator account

After signing up for a service, you will receive an email message containing the following information:

- **Your login.** This is the user name that you use to log in. Your login is also shown on the account activation page.
- **Activate account** button. Click the button and set the password for your account. Ensure that your password is at least nine characters long. For more information about the password, refer to "Password [requirements"](#page-15-2) (p. 16).

# <span id="page-15-2"></span>Password requirements

The password for a user account must be at least 9 characters long. Passwords are also checked for complexity, and fall into one of the following categories:

- Weak
- Medium
- Strong

You cannot save a weak password, even though it might contain 9 characters or more. Passwords that repeat the user name, the login, the user email, or the name of the tenant to which a user account belongs are always considered weak. Most common passwords are also considered weak.

To strengthen a password, add more characters to it. Using different types of characters, such as digits, uppercase and lowercase letters, and special characters, is not mandatory but it results in stronger passwords that are also shorter.

# <span id="page-15-3"></span>Accessing the management portal and the services

- 1. Go to the service console login page.
- 2. Type the login, and then click **Next**.
- 3. Type the password, and then click **Next**.
- 4. Do one of the following:
- <sup>l</sup> To log in to the management portal, click **Management Portal**.
- To log in to a service, click the name of the service.

<span id="page-16-0"></span>The timeout period for the management portal is 24 hours for active sessions and 1 hour for idle sessions.

# Switching between the management portal and the service consoles

<span id="page-16-1"></span>To switch between the management portal and the service consoles, click the **OO** icon in the upper-right corner, and then select **Management portal** or the service that you want to go to.

# Navigation in the management portal

When using the management portal, at any given time you are operating within the company or within a unit. This is indicated in the top-left corner.

By default, the top-most hierarchy level available to you is selected. Click the unit name to drill down the hierarchy. To navigate back to an upper level, click its name in the top-left corner.

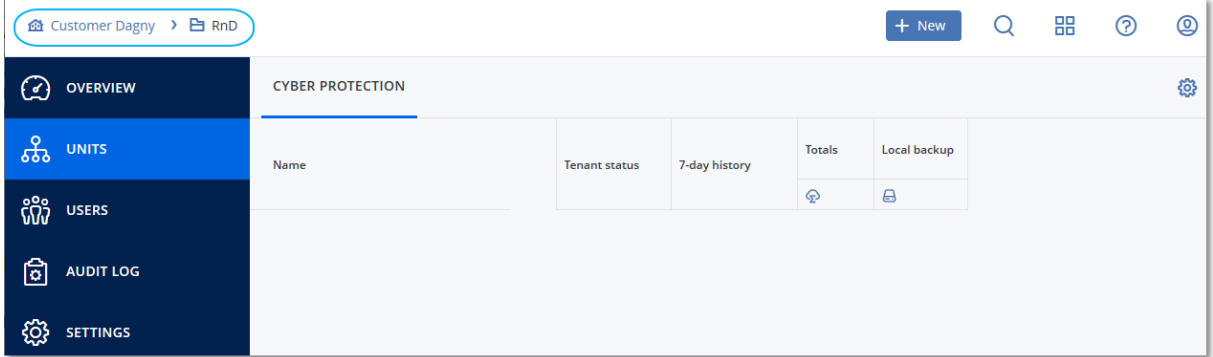

All parts of the user interface display and affect only the company or a unit in which you are currently operating. For example:

- By using the **New** button, you can create a unit or a user account only in this company or unit.
- The **Units** tab displays only the units that are direct children of this company or unit.
- <span id="page-16-2"></span>• The Users tab displays only the user accounts that exist in this company or unit.

# Creating a unit

Skip this step if you do not want to organize accounts into units.

If you are planning to create units later, please be aware that existing accounts cannot be moved between units or between the company and units. First, you need to create a unit, and then populate it with accounts.

#### *To create a unit*

- 1. Log in to the management portal.
- 2. Navigate to the unit in which you want to create a new unit.
- 3. In the upper-right corner, click **New** > **Unit**.
- 4. In **Name**, specify a name for the new unit.
- 5. [Optional] In **Language**, change the default language of notifications, reports, and the software that will be used within this unit.
- 6. Do one of the following:
	- To create a unit administrator, click **Next**, and then follow the steps described in ["Creating](#page-17-0) a user [account",](#page-17-0) starting from step 4.
	- <sup>l</sup> To create a unit without an administrator, click **Save and close**. You can add administrators and users to the unit later.

The newly created unit appears on the **Units** tab.

<span id="page-17-0"></span>If you want to edit the unit settings or specify the contact information, select the unit on the **Units** tab, and then click the pencil icon in the section that you want to edit.

# Creating a user account

Skip this step if you do not want to create additional user accounts.

You may want to create additional accounts in the following cases:

- Company administrator accounts to share the management duties with other people.
- Unit administrator accounts to delegate the management to other people whose access permissions will be limited to the corresponding units.
- User accounts to enable the users to access only a subset of the services.

#### *To create a user account*

- 1. Log in to the management portal.
- 2. Navigate to the unit in which you want to create a new user account.
- 3. In the upper-right corner, click **New** > **User**.
- 4. Specify the following information for the account:
	- <sup>l</sup> **Login**

#### **Important**

Each account must have a unique login.

<sup>l</sup> **Email**

#### **Important**

If the user is registered in the File Sync & Share service, please provide the email that was used for the File Sync & Share registration.

Please note that each customer user account must have a unique email address.

- <sup>l</sup> [Optional] **First name**
- <sup>l</sup> [Optional] **Last name**
- In **Language**, change the default language of notifications, reports, and the software that will be used for this account.
- 5. Select the services to which the user will have access and the roles in each service.
	- **.** If you select the **Company administrator** check box, the user will have access to the management portal and the administrator role in all services.
	- **.** If you select the **Unit administrator** check box, the user will have access to the management portal, but may or may not have the service administrator role, depending on the service.
	- Otherwise, the user will have the roles that you select in the [services](#page-18-0) that you select.
- 6. Click **Create**.

The newly created user account appears on the **Users** tab.

If you want to edit the user settings, or specify notification settings and quotas for the user, select the user on the **Users** tab, and then click the pencil icon in the section that you want to edit.

### *To reset a user's password*

- 1. In the management portal, go to **Company Management** > **Users**.
- 2. Select the user whose password you want to reset, and then click the ellipsis icon **1000 Seam password**.
- 3. Confirm your action by clicking **Reset**.

The user can now complete the resetting process by following the instructions in the email received.

For services that do not support two-factor authentication (for example, registration in Cyber Infrastructure), you may need to convert a user account into a *Service account* — an account that does not require two-factor authentication.

### *To convert a user account to the service account type*

- 1. In the management portal, go to **Company Management** > **Users**.
- 2. Select the user whose account you want to convert to the service account type, and then click the

ellipsis icon > **Mark as service account**.

3. In the confirmation window, enter the two-factor authentication code and confirm your action.

<span id="page-18-0"></span>The account can now can be used for services that do not support two-factor authentication.

# User roles available for each service

One user can have several roles but only one role per service.

For each service, you can define which role will be assigned to a user.

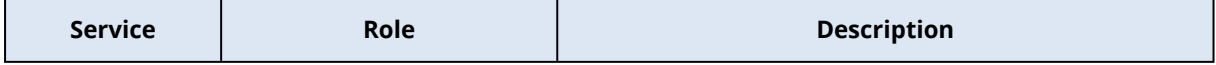

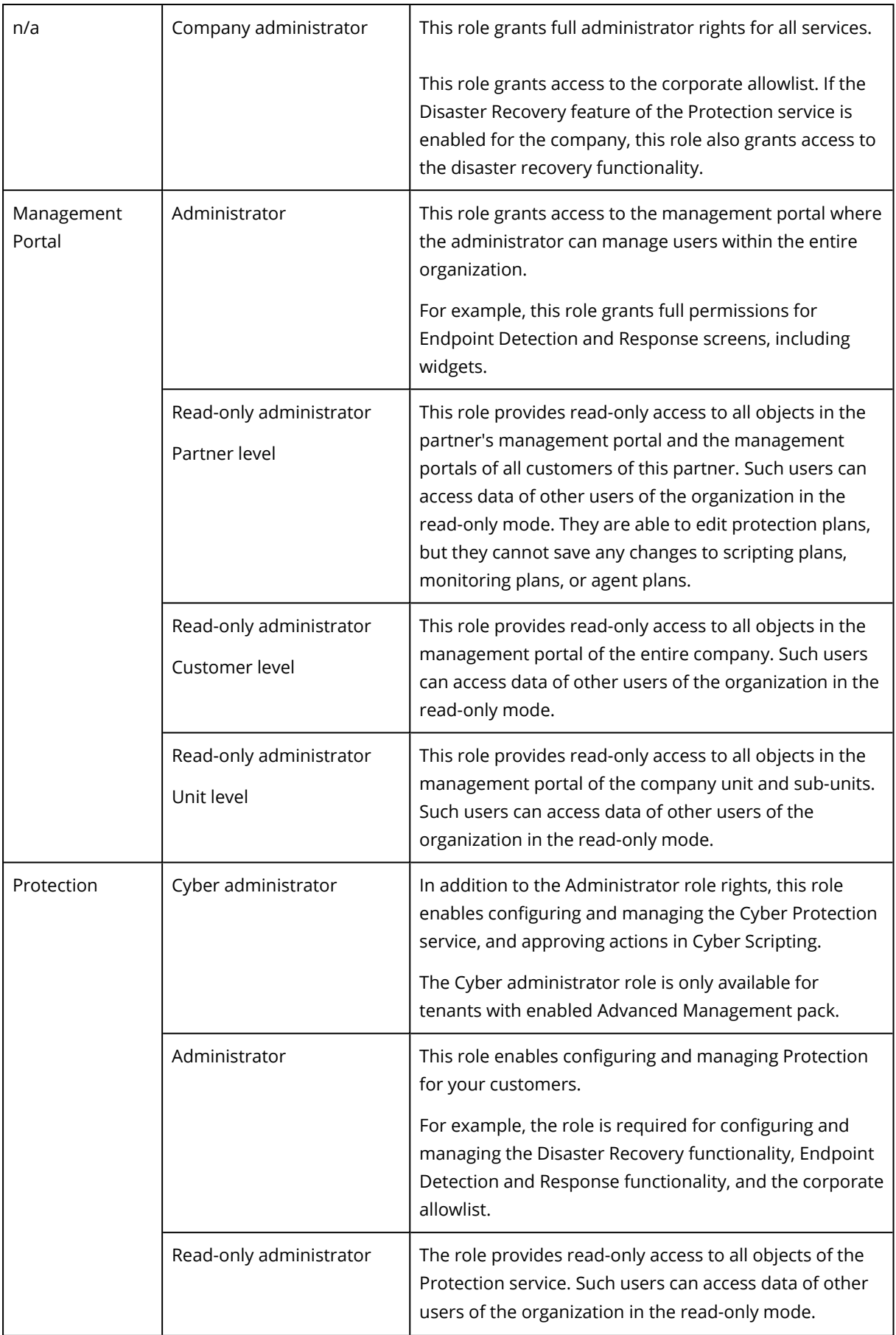

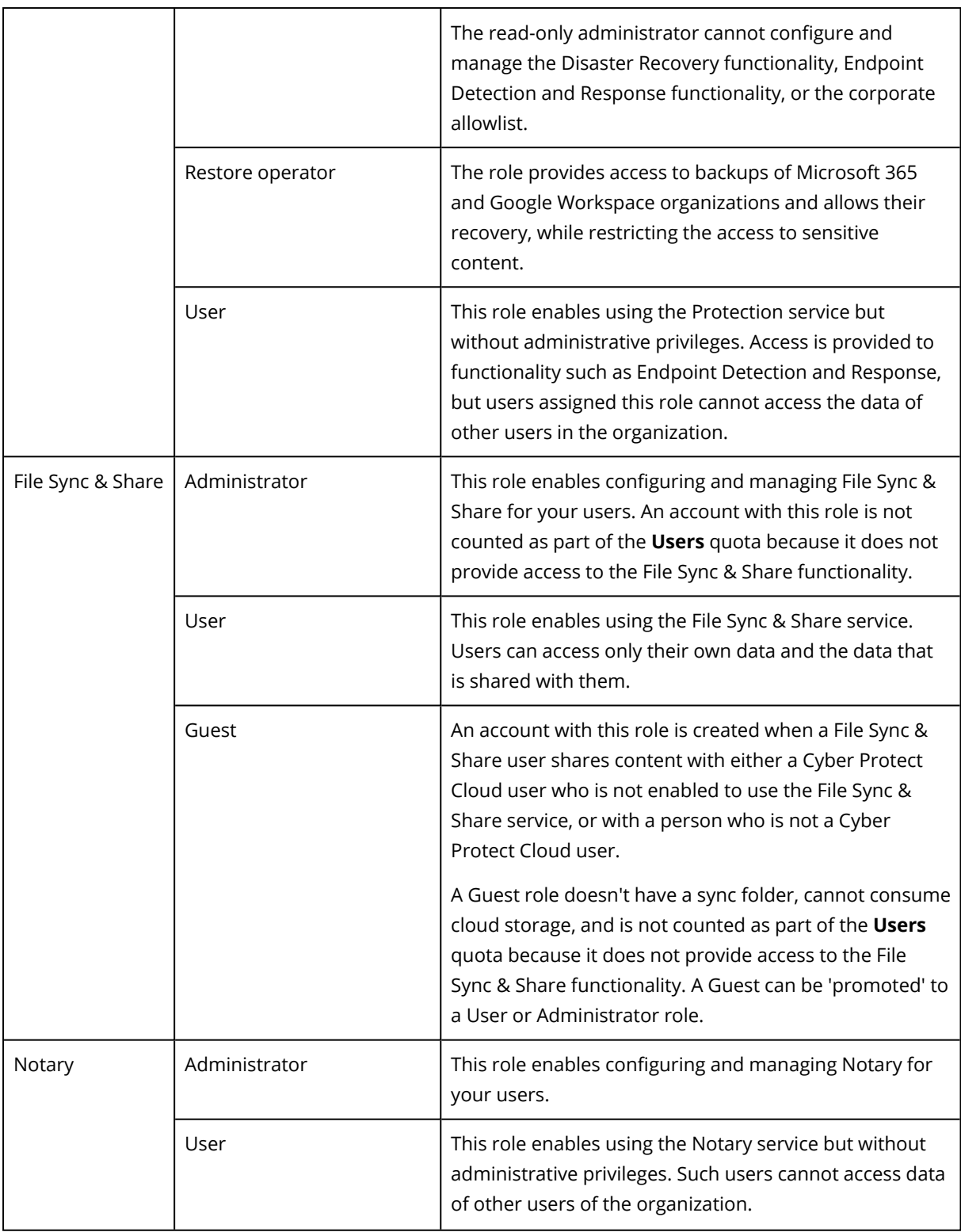

# <span id="page-20-0"></span>Read-only administrator role

An account with this role has read-only access to the Cyber Protect console and can do the following:

- Collect diagnostic data, such as system reports.
- See the recovery points of a backup, but cannot drill down into the backup contents and cannot see files, folders, or emails.

A read-only administrator cannot do the following:

• Start or stop any tasks.

For example, a read-only administrator cannot start a recovery or stop a running backup.

• Access the file system on source or target machines.

For example, a read-only administrator cannot see files, folders, or emails on a backed-up machine.

• Change any settings.

For example, a read-only administrator cannot create a protection plan or change any of its settings.

• Create, update, or delete any data.

For example, a read-only administrator cannot delete backups.

All UI objects that are not accessible for a read-only administrator are hidden, except for the default settings of the protection plan. These settings are shown, but the **Save** button is not active.

Any changes related to the accounts and roles are shown on the **Activities** tab with the following details:

- What was changed
- Who did the changes
- <span id="page-21-0"></span>• Date and time of changes

# Restore operator role

This role is available only in the Cyber Protection service and is limited to Microsoft 365 and Google Workspace backups.

A restore operator can do the following:

- View alerts and activities.
- Browse and refresh the list of backups.
- Browse backups without accessing their content. The Restore operator can see the names of the backed-up files and the subjects and senders of the backed-up emails.
- Search backups (full text search is not supported).
- Recover cloud-to-cloud backups to their original location within the original Microsoft 365 or Google Workspace organization.

A restore operator cannot do the following:

- Delete alerts.
- Add or delete Microsoft 365 or Google Workspace organizations.
- Add, delete, or rename backup locations.
- Delete or rename backups.
- Create, delete, or rename folders when recovering a backup to a custom location.
- Apply a backup plan or run a backup.
- Access backed-up files or the content of backed-up emails.
- Download backed-up files or email attachments.
- Send backed-up cloud resources, such as emails or calendar items, as email.
- View or recover Microsoft 365 Teams conversations.
- <span id="page-22-0"></span>• Recover cloud-to-cloud backups to non-original locations, such as a different mailbox, OneDrive, Google Drive, or Microsoft 365 Team.

# Changing the notification settings for a user

To change the notification settings for a user, navigate to **Company Management** > **Users**. Select the user for which you want to configure the notifications, and then click the pencil icon in the **Settings** section. The following notification settings are available if the Cyber Protection service is enabled for the tenant where the user is created:

- **Maintenance notifications** Notifications that inform Partner users, child tenants (partners, and customers), and individual users about upcoming maintenance activities on the Cyber Protect data center. These notifications can be enabled by Partner users for their child tenants, and by Partner users or Company administrators for individual users within their organization.
- <sup>l</sup> **Quota overuse notifications** Notifications about exceeded quotas.
- <sup>l</sup> **Scheduled usage reports** Usage reports that are sent on the first day of each month.
- <sup>l</sup> **URL branding notifications** Notifications about the upcoming expiration of the certificate used for the custom URL for the Cyber Protect Cloud services. The notifications are sent to all administrators of the selected tenant - 30 days, 15 days, 7 days, 3 days, and 1 day prior the expiration of the certificate.
- <sup>l</sup> **Failure notifications**, **Warning notifications**, and **Success notifications** Notifications about the execution results of protection plans and the results of disaster recovery operations for each device.
- <sup>l</sup> **Daily recap about active alerts** The daily recap is generated based on the list of active alerts that are present in the Cyber Protect console at the moment when the recap is generated. The recap is generated and sent once a day, between 10:00 and 23:59 UTC. The time when the report is generated and sent depends on the workload in the data center. If there are no active alerts at that time, the recap is not sent. The recap does not include information for past alerts that are no longer active. For example, if a user finds a failed backup and clears the alert, or the backup is retried and succeeds before the recap is generated, the alert will no longer be present and the recap will not include it.
- **Device control notifications** Notifications about attempts to use peripheral devices and ports that are restricted by protection plans with the device control module enabled.
- <sup>l</sup> **Recovery notifications** Notifications about recovery actions on the following resources: user email messages and entire mailbox, public folders, OneDrive / GoogleDrive: entire OneDrive and

files or folders, SharePoint files, Teams: Channels, entire Team, email messages, and Team site. In the context of these notifications, the following actions are considered recovery actions: send as email, download, or start a recovery operation.

- <sup>l</sup> **Data loss prevention notifications** Notifications about data loss prevention alerts related to the activity of this user on the network.
- Security incident notifications Notifications about detected malware during on-access, onexecution, and on-demand scans, and about detections from the behavioral engine and the URL filtering engine.
- Notifications about detected malware during on-access, on-execution, and on-demand scans, and about detections from the behavioral engine.

There are two options available: **Mitigated** and **Not mitigated.** These options are relevant for Endpoint Detection and Response (EDR) incident alerts, EDR alerts from threat feeds, and individual alerts (for workloads that do not have EDR enabled on them).

When an EDR alert is created, an email is sent to the relevant user. If the threat status of the incident changes, a new email is sent. The emails include action buttons that enable the user to see details of the incident (if it was mitigated), or to investigate and remediate the incident (if it was not mitigated).

**• Infrastructure notifications** — Notifications about issues with the Disaster Recovery infrastructure: when the Disaster Recovery infrastructure is unavailable, or the VPN tunnels are unavailable.

<span id="page-23-0"></span>All notifications are sent to the user's email address.

# Default notification settings (enabled / disabled) by notification type and user role

The notifications enabled or disabled by default depend on the notification type and user role.

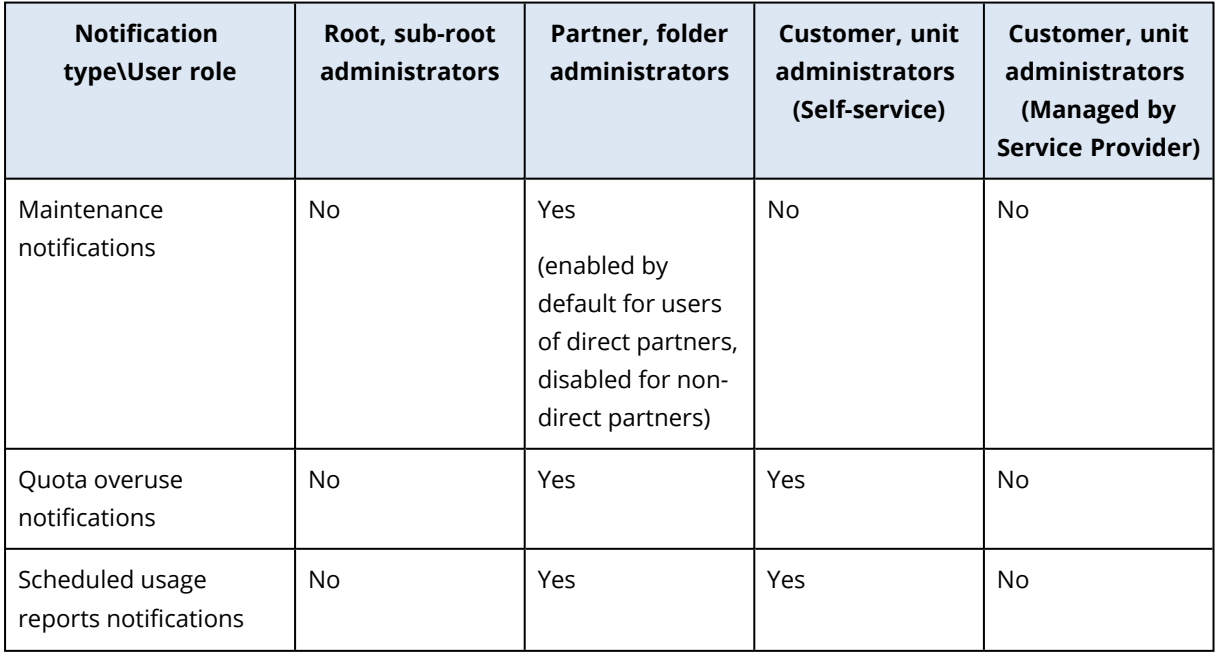

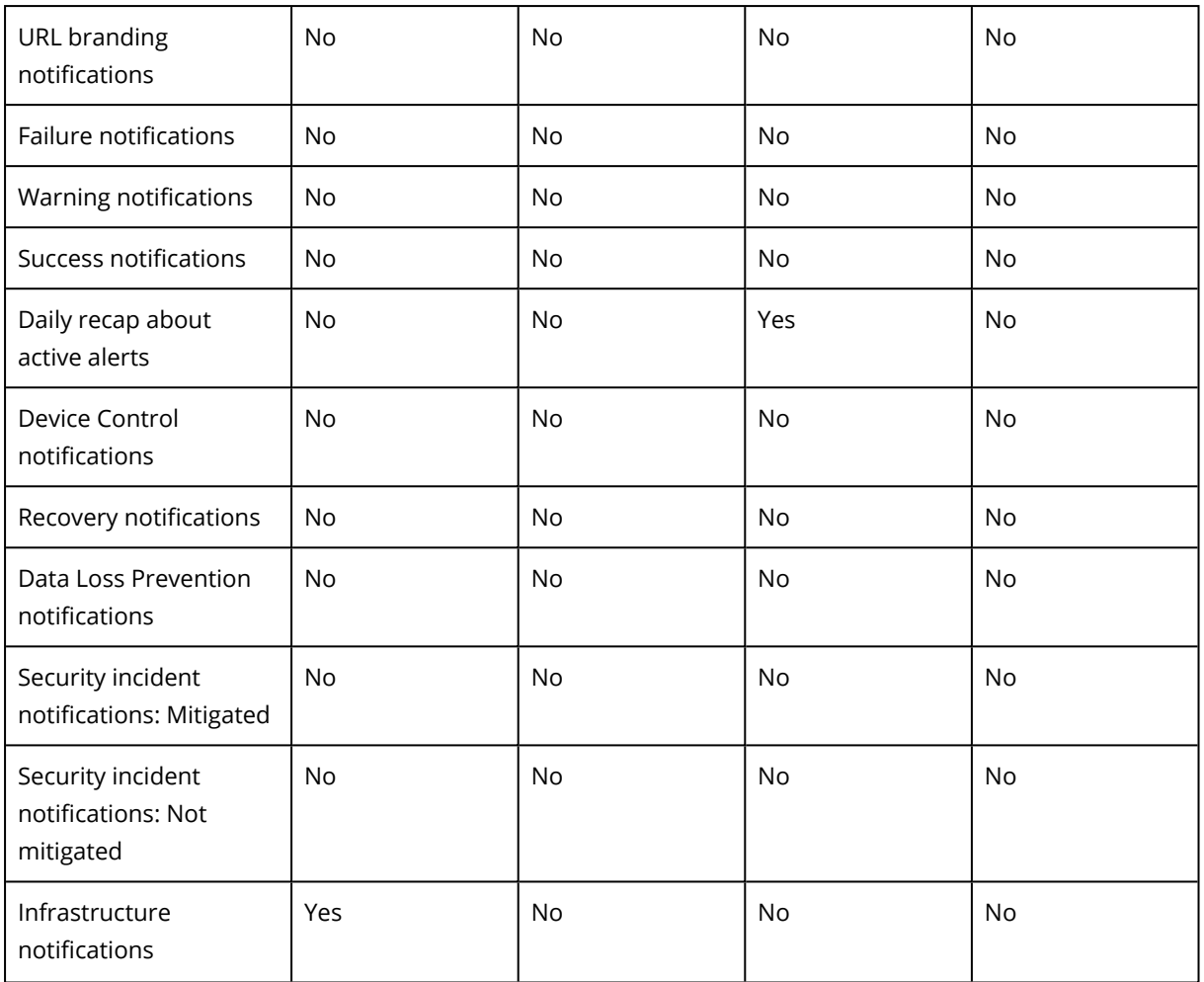

# <span id="page-24-0"></span>Default notification settings (enabled / disabled) by device type and user role

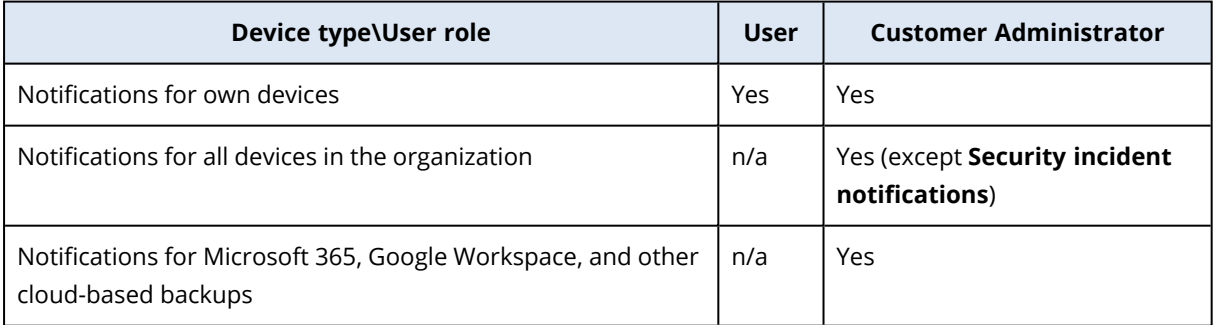

# <span id="page-24-1"></span>Disabling and enabling a user account

You may need to disable a user account in order to temporarily restrict its access to the cloud platform.

## *To disable a user account*

- 1. In the management portal, go to **Users**.
- 2. Select the user account that you want to disable, and then click the ellipsis icon **Disable**.
- 3. Confirm your action by clicking **Disable**.

As a result, this user will not be able to use the cloud platform or to receive any notifications.

<span id="page-25-0"></span>To enable a disabled user account, select it in the users list, and then click the ellipsis icon > **Enable**.

# Deleting a user account

You may need to delete a user account permanently in order to free up the resources it uses  $$ such as storage space or license. The usage statistics will be updated within a day after deletion. For accounts with a lot of data, it might take longer.

Before deleting a user account, you have to disable it. For more information on how to do this, refer to [Disabling](#page-24-1) and enabling a user account.

### *To delete a user account*

- 1. In the management portal, go to **Users**.
- 2. Select the disabled user account, and then click the ellipsis icon **1000 Delete**.
- 3. To confirm your action, enter your login, and then click **Delete**.

#### As a result:

- All notifications configured for this account will be disabled.
- All data that belongs to this user account will be deleted.
- The administrator will not be able to access the management portal.
- All backups of workloads associated with this user will be deleted.
- All machines associated with this user account will be unregistered.
- All protection plans will be revoked from all workloads associated with this user.
- All File Sync & Share data that belongs to this user (for example, files and folders) will be deleted.
- Notary data that belongs to this user (for example, notarized files, eSigned files) will be deleted.
- <sup>l</sup> You will see the user **Status** as **Deleted**. When you hover over the **Deleted** status, you will see the date when the user was deleted and the note that you can still recover all relevant user data and settings within 30 days of this deletion date.

# <span id="page-25-1"></span>Transferring ownership of a user account

You may need to transfer the ownership of a user account if you want to keep the access to a restricted user's data.

### **Important**

You cannot reassign the content of a deleted account.

### *To transfer the ownership of a user account:*

- 1. In the management portal, go to **Users**.
- 2. Select the user account whose ownership you want to transfer, and then click the pencil icon in the **General information** section.
- 3. Replace the existing email with the email of the future account owner, and then click **Done**.
- 4. Confirm your action by clicking **Yes**.
- 5. Let the future account owner verify their email address by following the instructions sent there.
- 6. Select the user account whose ownership you are transferring, and then click the ellipsis icon

#### $\cdots$ > **Reset password**.

- 7. Confirm your action by clicking **Reset**.
- 8. Let the future account owner reset the password by following the instructions sent to their email address.

<span id="page-26-0"></span>The new owner can now access this account.

# Setting up two-factor authentication

**Two-factor authentication (2FA)** is a type of multi-factor authentication that checks a user identity by using a combination of two different factors:

- Something that a user knows (PIN or password)
- Something that a user has (token)
- Something that a user is (biometrics)

Two-factor authentication provides extra protection from unauthorized access to your account.

The platform supports **[Time-based](https://en.wikipedia.org/wiki/Time-based_One-time_Password_algorithm) One-Time Password (TOTP)** authentication. If the TOTP authentication is enabled in the system, users must enter their traditional password and the onetime TOTP code in order to access the system. In other words, a user provides the password (the first factor) and the TOTP code (the second factor). The TOTP code is generated in the authentication application on a user second-factor device on the basis of the current time and the secret (QR-code or alphanumeric code) provided by the platform.

# <span id="page-26-1"></span>How it works

- 1. You enable two-factor [authentication](#page-29-0) on your organization level.
- 2. All of your organization users must install an authentication application on their second-factor devices (mobile phones, laptops, desktops, or tablets). This application will be used for generating one-time TOTP codes. The recommended authenticators:

• Google Authenticator

iOS app version ([https://apps.apple.com/app/google-authenticator/id388497605\)](https://apps.apple.com/app/google-authenticator/id388497605) Android version

[\(https://play.google.com/store/apps/details?id=com.google.android.apps.authenticator2\)](https://play.google.com/store/apps/details?id=com.google.android.apps.authenticator2)

• Microsoft Authenticator iOS app version ([https://apps.apple.com/app/microsoft-authenticator/id983156458\)](https://apps.apple.com/app/microsoft-authenticator/id983156458) Android version (<https://play.google.com/store/apps/details?id=com.azure.authenticator>)

### **Important**

Users must ensure that the time on the device where the authentication application is installed is set correctly and reflects the actual current time.

- 3. Your organization users must re-log in to the system.
- 4. After entering their login and password, they will be prompted to set up two-factor authentication for their user account.
- 5. They must scan the QR code by using their authentication application. If the QR code cannot be scanned, they can use the 32-digit code shown below the QR code and add it manually in the authentication application.

#### **Important**

It is highly recommended to save it (print the QR-code, write down the temporary one-time password (TOTP) secret, use the application that supports backing up codes in a cloud). You will need the temporary one-time password (TOTP) to reset two-factor authentication in case of lost second-factor device.

- 6. The temporary one-time password (TOTP) code will be generated in the authentication application. It is automatically regenerated every 30 seconds.
- 7. The users must enter the TOTP code on the **Set up two-factor authentication** window after entering their password.
- 8. As a result, two-factor authentication for the users will be set up.

Now when users log in to the system, they will be asked to provide the login and password, and the one-time TOTP code generated in the authentication application. Users can mark the browser as trusted when they log in to the system, then the TOTP code will not be requested on subsequent logins via this browser.

### *To restore two-factor authentication on a new device*

If you have access to the previously set-up mobile authentication app:

- 1. Install an authenticator app on your new device.
- 2. Use the PDF file that you saved when you set up 2FA on your device. This file contains the 32 digit code that has to be entered in the authenticator app to link the authenticator app again to your Acronis account.

### **Important**

If the code is correct but it is not working, make sure to sync the time in the authenticator mobile app.

- 3. If you missed saving the PDF file during the setup:
- a. *Click Reset 2FA and enter the one-time password shown in the previously set-up mobile authenticator app.*
- b. Follow the on-screen instructions.

If you have no access to previously set-up mobile authenticator app:

- 1. Take a new mobile device.
- 2. Use the stored PDF file to link a new device (default name of the file is cyberprotect-2fabackupcode.pdf).
- 3. Restore access to your account from backup. Ensure that backups are supported by your mobile app.
- <span id="page-28-0"></span>4. Open the app under the same account from another mobile device if it is supported by the app.

# Two-factor setup propagation across tenant levels

Two-factor authentication is set up on the **organization** level. You can set up two-factor authentication only for your own organization.

The two-factor authentication settings are propagated across tenant levels as follows:

• Units auto-inherit the two-factor authentication settings from their customer organization.

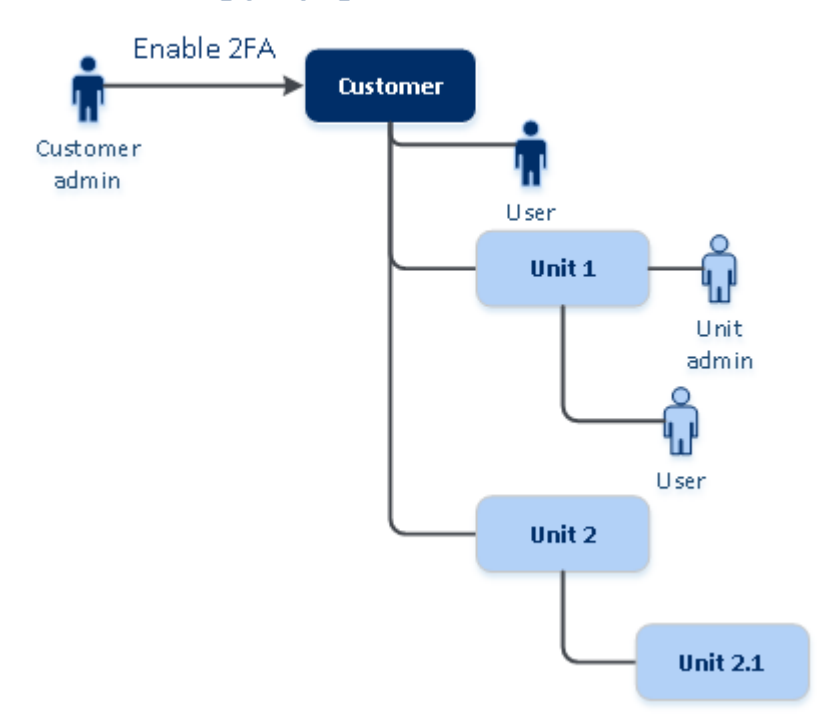

# 2FA setting propagation from a customer level

### **Note**

- 1. It is not possible to set up two-factor authentication on the unit level.
- <span id="page-29-0"></span>2. You can manage the two-factor authentication settings for users of the child organizations (units).

# Setting up two-factor authentication for your tenant

As an administrator, you can enable two-factor authentication for your organization.

# To enable two-factor authentication for your tenant

- 1. In the management portal, go to **Settings** > **Security**.
- 2. Slide the **Two-factor authentication** toggle, and then click **Enable**.

Now, all users in the organization must set up two-factor authentication for their accounts. They will be prompted to do this the next time they try to sign in or when their current sessions expire.

The progress bar under the toggle shows how many users have set up two-factor authentication for their accounts. To check which users have configured their accounts, navigate to **Company Management** > **Users** tab and check the **2FA status** column. The 2FA status of users who have not yet configured two-factor authentication for their accounts is **Setup Required**.

After the successful configuration of two-factor authentication, users will have to enter their login, password, and a TOTP code each time they log in to the service console.

# To disable two-factor authentication for your tenant

- 1. In the management portal, go to **Settings** > **Security**.
- 2. To disable two-factor authentication, turn off the toggle, and then click **Disable**.
- 3. [If at least one user configured two-factor authentication within the organization] Enter the TOTP code generated in your authentication application on the mobile device.

As a result, two-factor authentication is disabled for your organization, all secrets are deleted, and all trusted browsers are forgotten. All users will log in to the system by using only their login and password. On the **Company Management** > **Users** tab, the **2FA status** column will be hidden.

# <span id="page-29-1"></span>Managing two-factor authentication for users

You can monitor two-factor authentication settings for all your users and reset the settings in the management portal, under **Company Management** > **Users** tab.

# **Monitoring**

In the management portal, under **Company Management** > **Users**, you can see a list of all users in your organization. The **2FA status** indicates if the two-factor configuration is set up for a user.

# To reset the two-factor authentication for a user

- 1. In the management portal, go to **Company Management** > **Users**.
- 2. On the **Users** tab, find a user for whom you want to change the settings, and then click the ellipsis icon.
- 3. Click **Reset two-factor authentication**.
- 4. Enter the TOTP code generated in the authentication application on your second-factor device and click **Reset**.

As a result, the user will be able to set up two-factor authentication again.

# To reset the trusted browsers for a user

- 1. In the management portal, go to **Company Management** > **Users**.
- 2. On the **Users** tab, find a user for whom you want to change the settings, and then click the ellipsis icon.
- 3. Click **Reset all trusted browsers**.
- 4. Enter the TOTP code generated in the authentication application on your second-factor device, and then click **Reset**.

The user for whom you have reset all trusted browsers will have to provide the TOTP code on the next login.

Users can reset all trusted browsers and reset two-factor authentication settings by themselves. This can be done when they log in to the system, by clicking the respective link and entering the TOTP code to confirm the operation.

# To disable two-factor authentication for a user

We do not recommend disabling the two-factor authentication because this creates potential for breaches in the tenant security.

As an exception, you can disable the two-factor authentication for a user and keep the two-factor authentication for all other users of the tenant. This is a workaround for cases when two-factor authentication is enabled within a tenant where a cloud integration is configured, and this integration authorizes to the platform via the user account (login password). In order to continue using the integration, as a temporary solution, the user can be converted into a service account for which two-factor authentication is not applicable.

## **Important**

Switching regular users to service users in order to disable two-factor authentication is not recommended because it poses risks to the tenant security.

The recommended secure solution for using cloud integrations without disabling the two-factor authentication for tenants is to create API clients and configure your cloud integrations to work with them.

- 1. In the management portal, go to **Company Management** > **Users**.
- 2. On the **Users** tab, find a user for whom you want to change the settings, and then click the ellipsis icon.
- 3. Click **Mark as service account**. As a result, a user gets a special two-factor authentication status called **Service account.**
- 4. [If at least one user within a tenant has configured two-factor authentication] Enter the TOTP code generated in the authentication application on your second-factor device to confirm disabling.

# To enable two-factor authentication for a user

You may need to enable two-factor authentication for a particular user for whom you have disabled it previously.

- 1. In the management portal, go to **Company Management** > **Users**.
- 2. On the **Users** tab, find a user for whom you want to change the settings, and then click the ellipsis icon.
- <span id="page-31-0"></span>3. Click **Mark as regular account**. As a result, a user will have to set up two-factor authentication or provide the TOTP code when entering the system.

# Resetting two-factor authentication in case of lost second-factor device

To reset access to your account in case of lost second-factor device, follow one of the suggested approaches:

- Restore your TOTP secret (QR-code or alphanumeric code) from a backup. Use another second-factor device and add the saved TOTP secret in the authentication application installed on this device.
- <span id="page-31-1"></span>• Ask your administrator to reset the two-factor [authentication](#page-29-1) settings for you.

# Brute-force protection

A brute-force attack is an attack when an intruder tries to get access to the system by submitting many passwords, with the hope of guessing one correctly.

The brute-force protection mechanism of the platform is based on device [cookies.](https://www.owasp.org/index.php/Slow_Down_Online_Guessing_Attacks_with_Device_Cookies)

The settings for brute-force protection that are used in the platform are pre-defined:

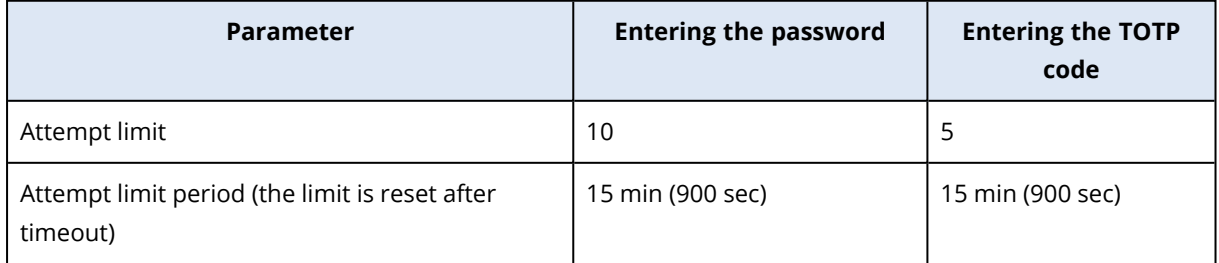

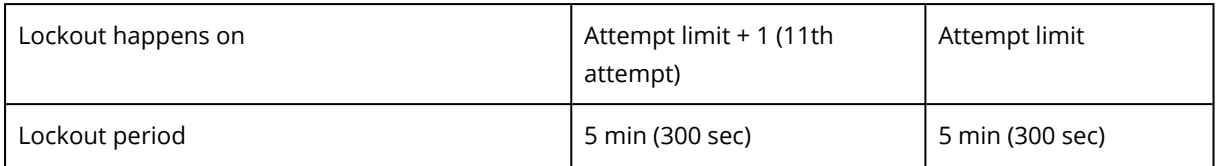

If you have enabled two-factor authentication, a device cookie is issued to a client (browser) only after successful authentication using both factors (password and TOTP code).

For trusted browsers, the device cookie is issued after successful authentication using only one factor (password).

<span id="page-32-0"></span>The TOTP code entering attempts are registered per user, not per device. This means that even if a user attempts to enter the TOTP code by using different devices, they will still be blocked out.

# Updating agents automatically

### **Important**

Currently, you only have access to agent update management functionality if you have Protection enabled.

Cyber Protect has three types of agent which can be installed on protected machines: Agent for Windows, Agent for Linux, and Agent for Mac.

Cyber Files Cloud has a Windows version and a MacOS version of the desktop Agent for File Sync & Share, which allows synchronization of files and folders between a machine and a user's File Sync & Share cloud storage area to promote offline working, as well as WFH (Work From Home) and BYOD (Bring Your Own Device) working practices.

To facilitate management of multiple workloads, you can configure (and disable) automatic, unattended updates for all agents on all machines.

#### **Note**

<span id="page-32-1"></span>To manage agents on individual machines, and customize auto-update settings, please refer to the Cyber [Protect](https://www.acronis.com/support/documentation/CyberProtectionService/) User Guide section on [Updating](https://www.acronis.com/support/documentation/CyberProtectionService/#updating-agents.html) Agents.

# To update agents automatically

#### **Note**

Settings for automatically updating Agent for File Sync & Share are inherited from your Service Provider if you do not have Protection enabled.

### *To set an automatic, update of agents from the initial page of the Management Portal*

1. Select **Settings > Agents update**.

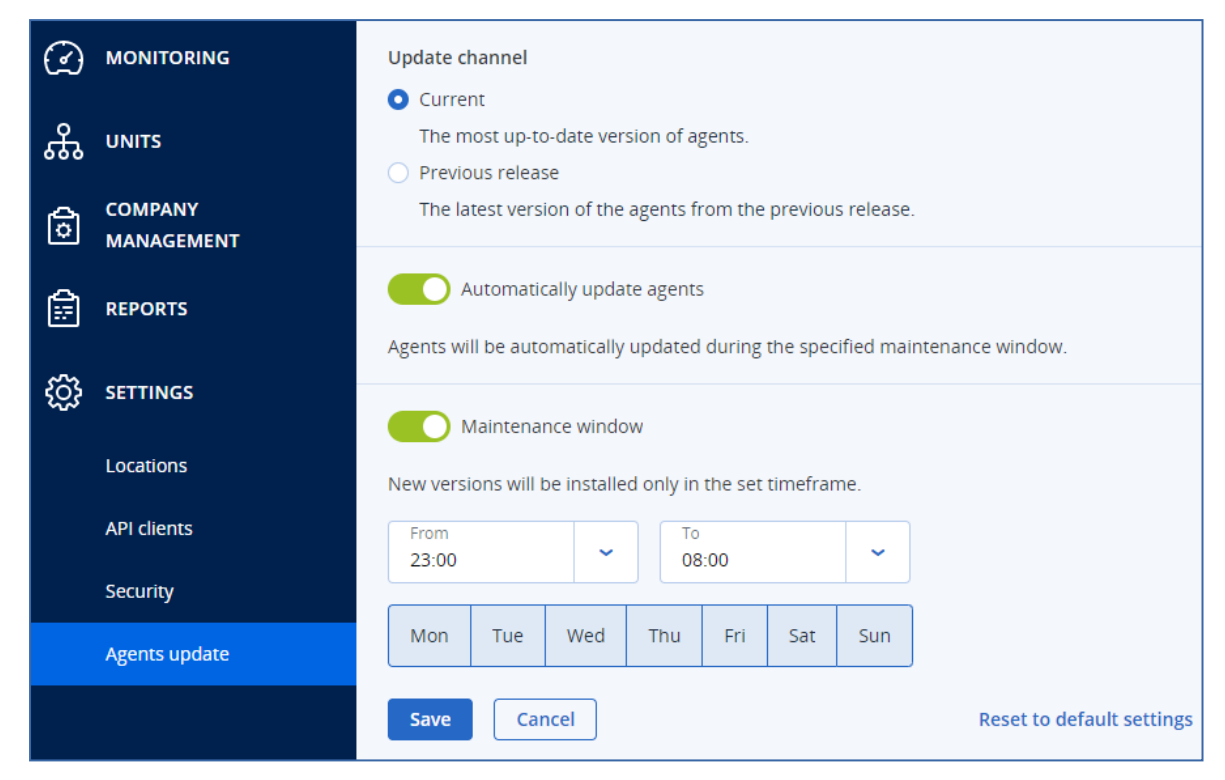

- 2. Select which version to detect for automatic updates: either **Current** or **Previous release**. (The default is **Current**.)
- 3. Switch **Automatically update agents** on. (The default is **on**.)
- 4. Set the maintenance timeframe. (The default is from 23:00 to 08:00.)

### **Note**

Although agent update processes are designed to be fast and seamless, we recommend choosing a time frame which will cause minimum disruption for users, as users cannot prevent or postpone automatic updates.

- 5. [Optional] Select specific days for automatic updates to occur.
- 6. Select **Save.**

#### **Note**

Automatic updates are only available for:

- Cyber Protect agents version 15.0.26986 (released in May 2021) or later.
- Desktop Agent for File Sync & Share, version 15.0.30370 or later.

Older agents must be updated manually to the latest version, before automatic updates can take effect.

# <span id="page-34-0"></span>To monitor agent updates

### **Important**

Agent updates can only be monitored if you have the Protection module enabled.

<span id="page-34-1"></span>To monitor agent updates, please refer to the Alerts and the Activities sections of the Cyber [Protect](https://www.acronis.com/support/documentation/CyberProtectionService/) User [Guide.](https://www.acronis.com/support/documentation/CyberProtectionService/)

# Configuring immutable storage

With immutable storage, you can access deleted backups during a specified retention period. You can recover content from these backups, but you cannot change, move, or delete them. When the retention period ends, the deleted backups are permanently deleted.

The immutable storage contains the following backups:

- Backups that are deleted manually.
- <sup>l</sup> Backups that are deleted automatically, according to the settings in the **How long to keep** section in a protection plan or the **Retention rules** section in a cleanup plan.

Deleted backups in the immutable storage still use storage space and are charged accordingly.

Deleted tenants are not charged for any storage, including immutable storage.

For customer tenants, immutable storage is available in the following modes:

<sup>l</sup> **Governance mode**

You can disable and re-enable the immutable storage. You can change the retention period or switch to Compliance mode.

<sup>l</sup> **Compliance mode**

#### **Warning!**

Selecting Compliance mode is irreversible.

You cannot disable the immutable storage. You cannot change the retention period and cannot switch back to Governance mode.

Configuring the immutable storage settings requires two-factor authentication in the tenant to which the administrator account belongs.

#### **Note**

To allow access to deleted backups, port 40440 on the backup storage should be enabled for incoming connections.

#### *To enable immutable storage*

- 1. Log in to the management portal as an administrator, and then go to **Settings** > **Security**.
- 2. Enable the **Immutable storage** switch.
- 3. Specify a retention period within the range of 14 to 3650 days. The default retention period is 14 days. A longer retention period will result in increased storage usage.
- 4. Select the immutable storage mode, and then confirm your choice if prompted.
- 5. Click **Save**.

#### **Warning!**

Selecting **Compliance mode** is irreversible. After you select this mode, you will not be allowed to disable the immutable storage, or change its mode or retention period.

6. To make an existing archive support the immutable storage, create a new backup in that archive. To create a new backup, run the protection plan manually or on a schedule.

#### **Warning!**

If you delete a backup before making the archive support the immutable storage, the backup is deleted permanently.

#### *To disable immutable storage*

- 1. Log in to the management portal as an administrator, and then go to **Settings** > **Security**.
- 2. Disable the **Immutable storage** switch.

#### **Note**

You can disable immutable storage only in Governance mode.

#### **Warning!**

Disabling the immutable storage does not come into effect immediately. During a grace period of 14 days, the immutable storage is still active and you can access the deleted backups according to their original retention period. When the grace period ends, all backups in the immutable storage are permanently deleted.

<span id="page-35-0"></span>3. Confirm your choice by clicking **Disable**.

# Supported storages and agents

• Immutable storage is supported only on the cloud storage.

Immutable storage is available for Acronis-hosted and partner-hosted cloud storages that use Cyber Infrastructure version 4.7.1 or later.

All storages that can be used with Cyber Infrastructure Backup Gateway are supported. For example, Cyber Infrastructure storage, Amazon S3 and EC2 storages, and Microsoft Azure storage.
Immutable storage requires that TCP port 40440 is open for the Backup Gateway service in Cyber Infrastructure. In version 4.7.1 and later, TCP port 40440 is automatically opened with the **Backup (ABGW) public** traffic type. For more information about the traffic types, see [Acronis](https://dl.acronis.com/u/software-defined/html/AcronisCyberInfrastructure_6_0_admins_guide_en-US/#traffic-types.html) Cyber Infrastructure [documentation](https://dl.acronis.com/u/software-defined/html/AcronisCyberInfrastructure_6_0_admins_guide_en-US/#traffic-types.html).

- Immutable storage requires a protection agent version 21.12 (build 15.0.28532) or later.
- Only TIBX (Version 12) backups are supported.

# **Task management**

If your account includes access to the Advanced Automation service, click **Task management** to view and manage your service desk tickets.

#### **Note**

Users assigned with the Client manager role in Advanced Automation can view and manage all service desk tickets within the organization; users assigned the Client role can only view and update their own tickets.

# Viewing service desk tickets

To view existing service desk tickets, in the management portal go to **Task management > Service desk**. Information about each ticket is displayed, including:

- $\bullet$  A link to the ticket.
- The ticket's current status.
- The total time spent on the ticket.
- The requestor of the ticket.
- The customer.
- The ticket's priority.
- The assigned support agent.
- The assigned service level agreement (SLA), when the SLA will be breached, and when to expect the next update from a ticket engineer.
- The date the ticket was last updated.

To export ticket data, click **Export**. An XSL file called **Tickets** is downloaded to your workload.

You can also filter and sort the displayed list to locate a specific ticket; for more advanced filtering, use the **Filter** tool to define which tickets should be displayed.

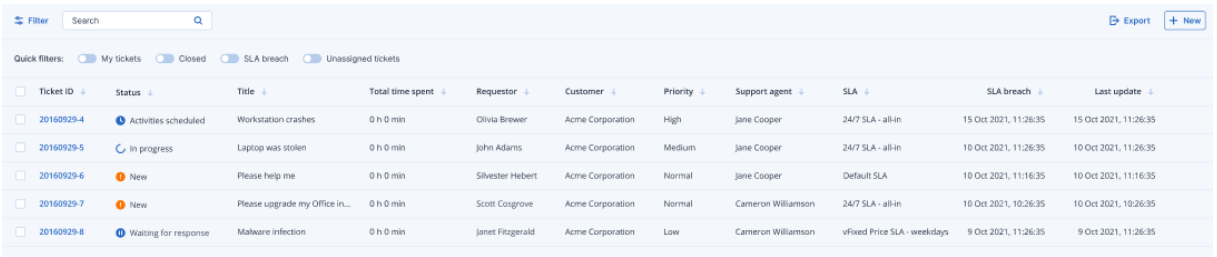

# <span id="page-37-0"></span>Creating a service desk ticket

*To create a new ticket*

1. Go to **Task management > Service desk**. A list of open tickets is displayed.

#### **Note**

Users assigned with the Client manager role in Advanced Automation will see all service desk tickets within the organization; users assigned the Client role will see only their own tickets.

- 2. Click **+ New**. The Create new ticket dialog is displayed.
- 3. Define the following:
	- In the **Ticket title** field, add the title for the ticket.
	- In the **Requestor** field (only enabled for users with the Client manager role), select the relevant user from the customer's list of active users and contacts. Note that the **Customer name** field is disabled for both Client manager and Client users.
	- <sup>l</sup> (Optional) In the **Phone number** field, add a relevant phone number. Note that if you update the default number displayed, the new number is stored as that user's default phone number.
	- **.** In the **Superior** field, select the relevant user from the list of active customer users (for example, users assigned the Client manager role).
	- <sup>l</sup> In the **Configuration item or service** section, select one of **Managed service** or **IT service**:
		- <sup>o</sup> **Managed service**: This option is selected and pre-filled with the relevant details if the Managed service product type is available in the relevant contract. Note that if there are no Managed service product types in the contract, this option is disabled.
		- <sup>o</sup> **IT service**: This option is selected and pre-filled with the relevant details if the IT service product type is available in the relevant contract. Note that if there are no IT service product types in the contract, this option is disabled.
		- <sup>o</sup> The **Configuration item** field shows devices that are linked to the selected Managed or IT service (**Unknown CI** is shown if the device is unknown); selecting a device after selecting a service is optional (when you select a device in this scenario, the SLA does not change but remains the SLA that belongs to the service).

#### **Note**

The listed devices include those provided by Cyber Protect. If Cyber Protection provides a remote control option for a listed device, you can connect remotely from the ticket using the RDP protocol or HTML5 client.

- <sup>o</sup> You can also select a category in the **Category** field, and define a priority in the **Priority** field. The **SLA** field indicates the SLA agreement with your managed service provider.
- In the **Ticket update** section, you can add rich text descriptions and comments (including images and other media files, up to a maximum of 25 MB; the supported formats and types are listed below under the **Attachments** section) in the displayed text box. Note that the ticket status is set to **New** by default and cannot be changed.
- <sup>l</sup> Click to enable the **Send email to requestor** option switch to ensure any ticket updates will be emailed to the requestor.
- In the **Attachments** section, click (or drag and drop) to add any relevant attachments. Attachments can include any of the following formats and types (up to a maximum of 25 MB):
- <sup>o</sup> Media: .avi, .mp4, .mp3
- <sup>o</sup> Emails: .eml, .msg
- <sup>o</sup> Images: .png, .gif, .jpeg, .jpg, .heic, .bmp, .tiff, .svg
- <sup>o</sup> Document and log files: .doc, .docx, .xls, .xlsx, .ppt, .pptx, .txt, .log, .pdf
- <sup>o</sup> Archives: .zip, .rar
- 4. Click **Done**. When the ticket is generated, it is added to the list of open tickets.

# Updating service desk tickets

### *To update a ticket*

1. Go to **Task management > Service desk**. A list of currently open tickets is displayed.

### **Note**

Users assigned with the Client manager role in Advanced Automation will see all service desk tickets within the organization; users assigned the Client role will see only their own tickets.

2. (Optional) If you have a large number of tickets, use the filter to locate the relevant ticket(s). Click **Filter** (or **Saved filters** if you have previously defined a filter), and select the relevant values from the displayed fields. Note that you can click the **Add to Saved filters** option switch to save the defined filter for future use.

Alternatively, use the **Search** bar to locate the relevant ticket(s).

- 3. Click the relevant ticket row link and modify as required in the displayed tabs:
	- **Activities**: Displays recent activity on the ticket, including the current status, and comments made on the ticket.

#### **Note**

If you change the status of a ticket that was created by an alert in the Cyber Protect console to **Closed**, the alert in the Cyber Protect console is also closed.

**• Overview**: Displays general ticket settings that can be modified as required; for more information, see ["Creating](#page-37-0) a service desk ticket" (p. 38).

Note that in this tab you can change the status of the ticket; for example, change it to **In progress** when you start working on it, or move it to **Closed** when it can be closed. You can also change devices linked to a ticket; for example, if a ticket is created that does not include the correct device, you can click on the **Configuration item** drop-down list to select the relevant device.

For more information about the various fields available when editing a ticket, see ["Creating](#page-37-0) a [service](#page-37-0) desk ticket" (p. 38).

### 4. Click **Save changes**.

Note that if the **Send email to requestor** toggle switch is enabled, an email is sent to the relevant user.

# **Monitoring**

To access information about services usage and operations, click **Monitoring**.

# Usage

The **Usage** tab provides an overview of the services usage (including the quotas, if any) and enables you to access the service consoles.

To refresh the usage data displayed on the tab, click the ellipsis in the upper right of the screen and select **Refresh usage**.

### **Note**

Fetching the data may take up to 10 minutes. Reload the page to view the updated data.

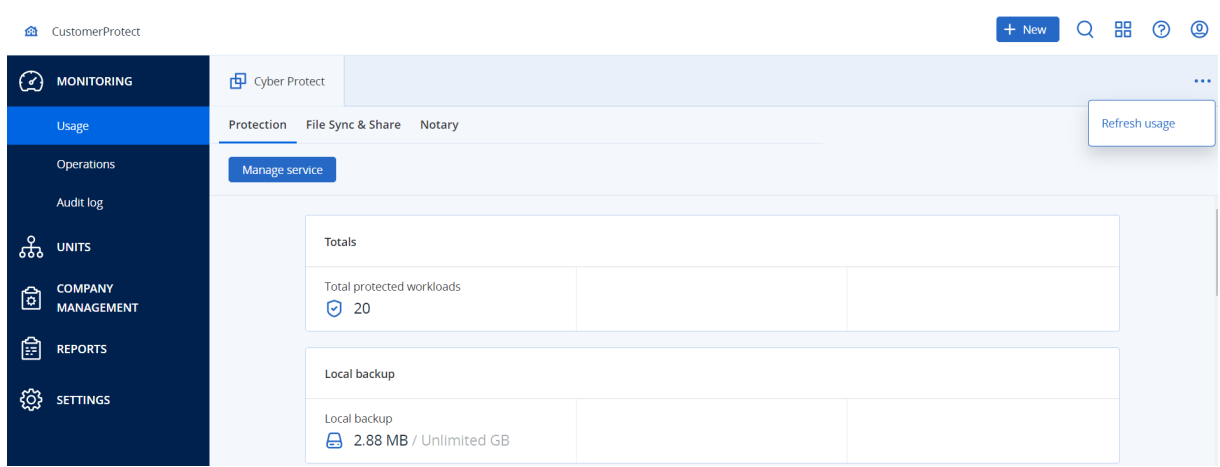

# <span id="page-40-0"></span>Operations dashboard

The **Operations** dashboard is available only to company administrators when operating on the company level.

The **Operations** dashboard provides a number of customizable widgets that give an overview of operations related to the Cyber Protection service.

The widgets are updated every two minutes. The widgets have clickable elements that enable you to investigate and troubleshoot issues. You can download the current state of the dashboard or send it via email in the .pdf or/and .xlsx format.

You can choose from a variety of widgets, presented as tables, pie charts, bar charts, lists, and tree maps. You can add multiple widgets of the same type with different filters.

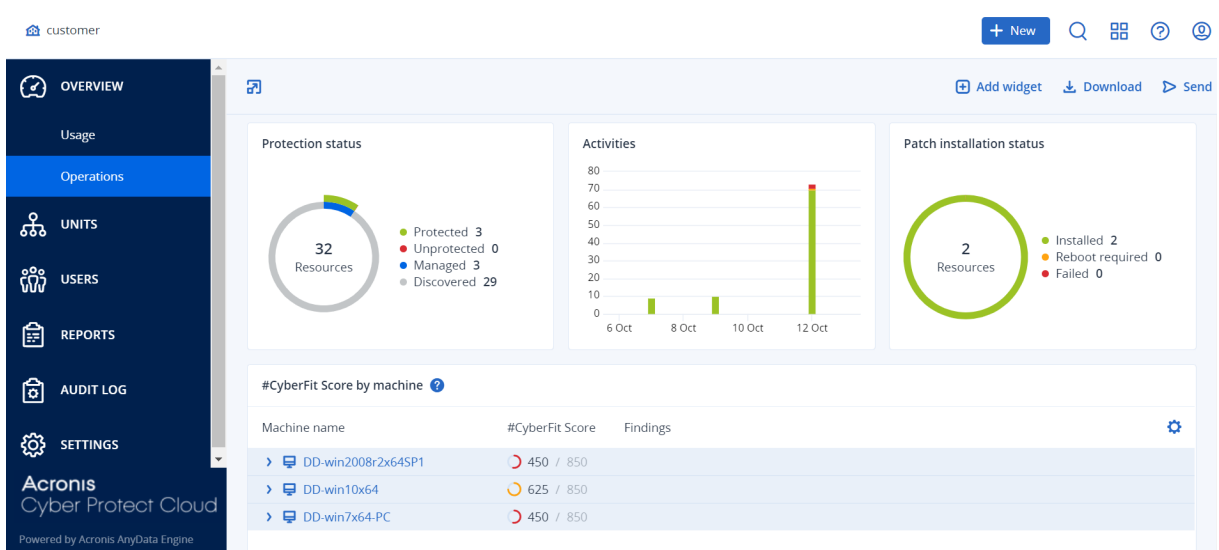

### *To rearrange the widgets on the dashboard*

Drag and drop the widgets by clicking on their names.

#### *To edit a widget*

Click the pencil icon next to the widget name. Editing a widget enables you to rename it, change the time range, and set filters.

#### *To add a widget*

Click **Add widget**, and then do one of the following:

- Click the widget that you want to add. The widget will be added with the default settings.
- To edit the widget before adding it, click the pencil icon when the widget is selected. After editing the widget, click **Done**.

#### *To remove a widget*

Click the X sign next to the widget name.

### Protection status

### Protection status

This widget shows the current protection status for all machines.

A machine can be in one of the following statuses:

- **Protected** machines with applied protection plan.
- **Unprotected** machines without applied protection plan. These include both discovered machines and managed machines with no protection plan applied.
- Managed machines with installed protection agent.
- **Discovered** machines without installed protection agent.

If you click on the machine status, you will be redirected to the list of machines with this status for more details.

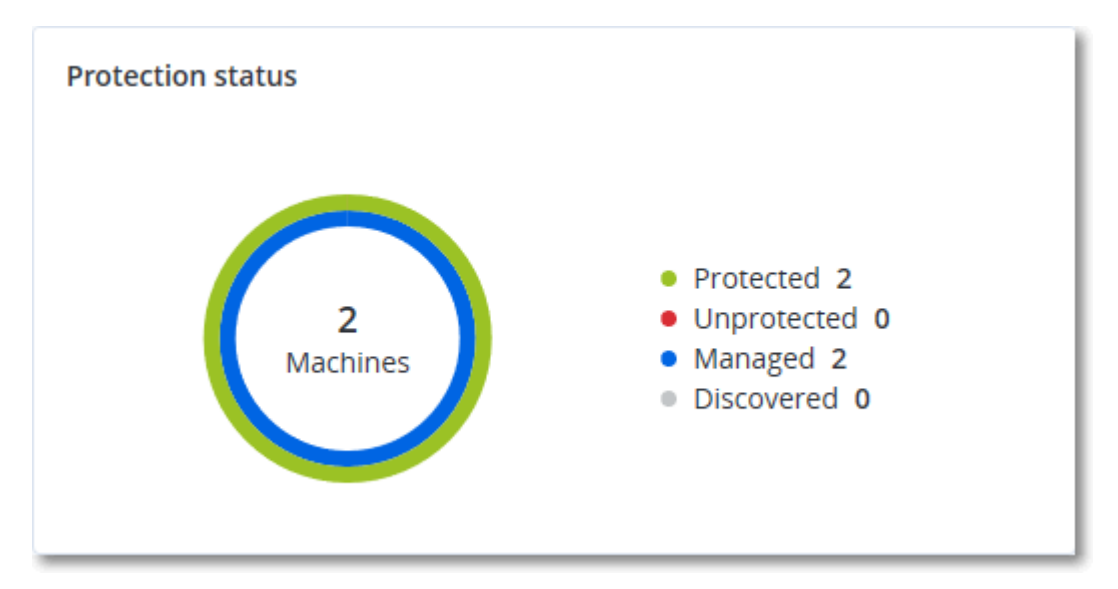

### Discovered machines

This widget shows the list of discovered machines during the specified time range.

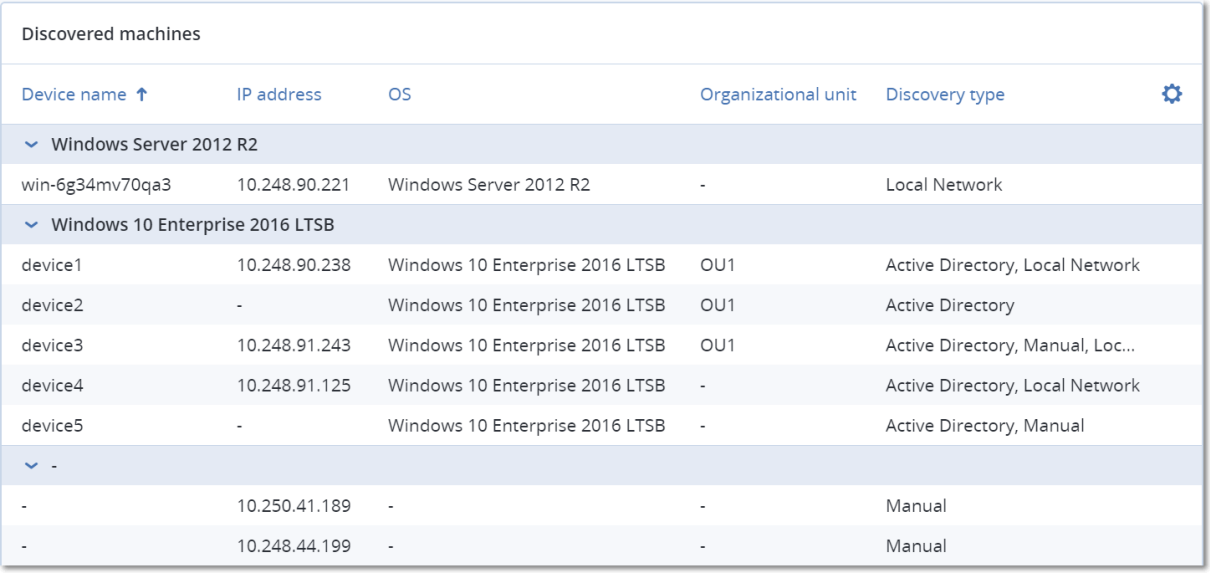

## #CyberFit Score by machine

This widget shows for each machine the total #CyberFit Score, its compound scores, and findings for each of the assessed metrics:

- Antimalware
- $\cdot$  Backup
- Firewall
- $\cdot$  VPN
- Encryption
- NTLM traffic

To improve the score of each of the metrics, you can view the recommendations that are available in the report.

For more details about the #CyberFit Score, refer to ["#CyberFit](https://dl.managed-protection.com/u/baas/help/24.04/user/en-US/index.html#47837.html) Score for machines".

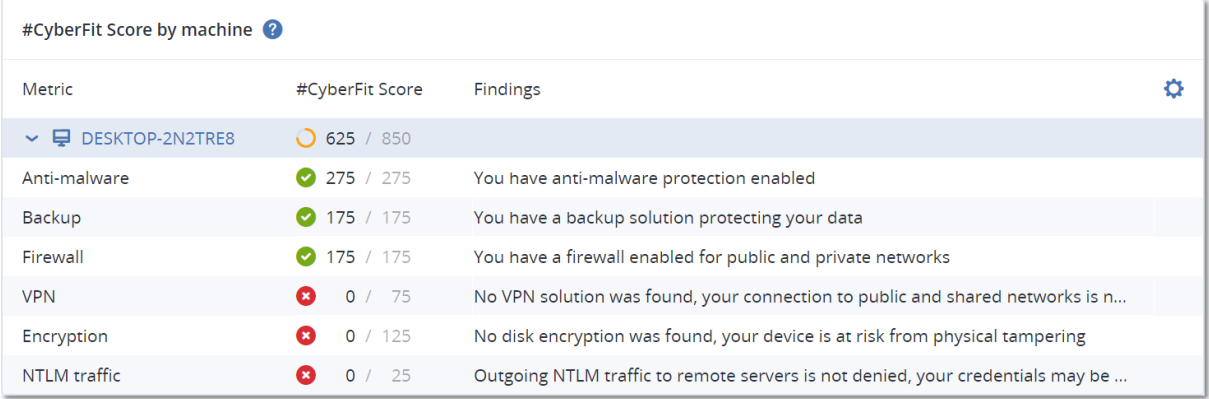

# Endpoint Detection and Response (EDR) widgets

#### **Important**

This is an Early Access version of the EDR documentation. Some of the features and descriptions may be incomplete.

Endpoint Detection and Response (EDR) includes a number of widgets which can be accessed from the **Operations** dashboard.

The widgets available are:

- Top incident distribution per workload
- Incident MTTR
- Security incident burndown
- Workload network status

### Top incident distribution per workload

This widget displays the top five workloads with the most incidents (click **Show all** to redirect to the incident list, which is filtered according to the widget settings).

Hover over a workload row to view a breakdown of the current investigation state for the incidents; the investigation states are **Not started**, **Investigating**, **Closed**, and **False positive**. Then click on the workload you want to analyze further, and select the relevant customer in the displayed popup; the incident list is refreshed according to the widget settings.

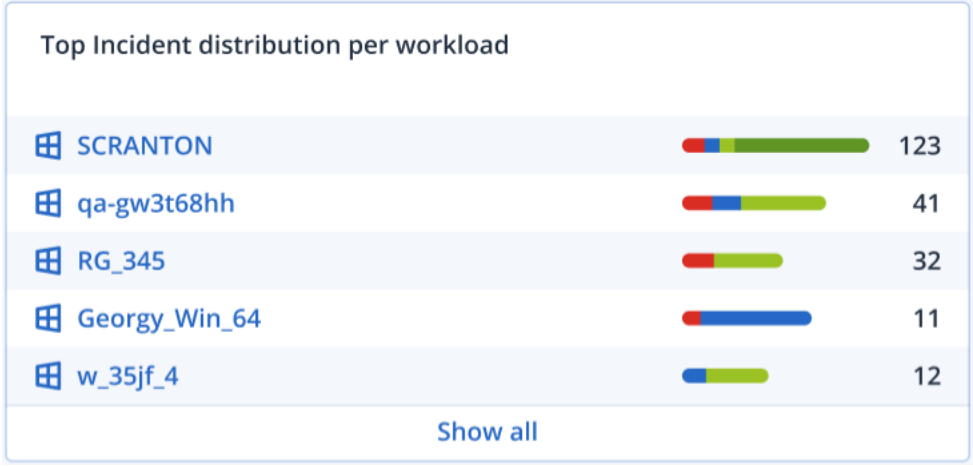

### Incident MTTR

This widget displays the average resolution time for security incidents. It indicates how quickly incidents are being investigated and resolved.

Click on a column to view a breakdown of the incidents according to severity (**Critical**, **High**, and **Medium**), and an indication of how long it took to resolve the different severity levels. The % value shown in parentheses indicates the increase or decrease in comparison to the previous time period.

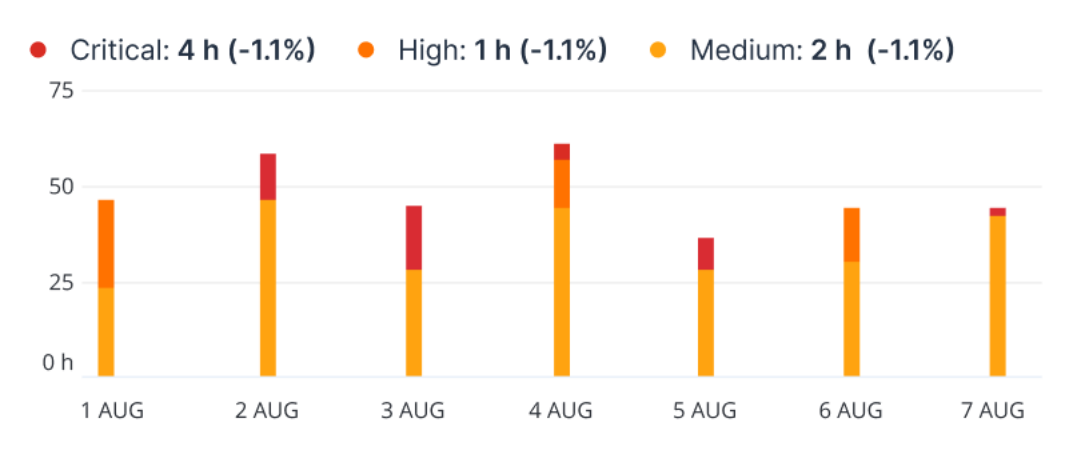

**Incident MTTR** 

### Security incident burndown

This widget shows the efficiency rate in closing incidents; the number of open incidents are measured against the number of closed incidents over a period of time.

Hover over a column to view a breakdown of the closed and open incidents for the selected day. If you click the Open value, a popup is displayed in which you select the relevant tenant; the filtered incident list for the selected tenant is displayed, to display incidents currently open (in the **Investigating** or **Not started** states). If you click the Closed value, the incident list is displayed for the selected tenant, and filtered to display incidents that are no longer open (in the **Closed** or **False positive** states).

The % value shown in parentheses indicates the increase or decrease in comparison to the previous time period.

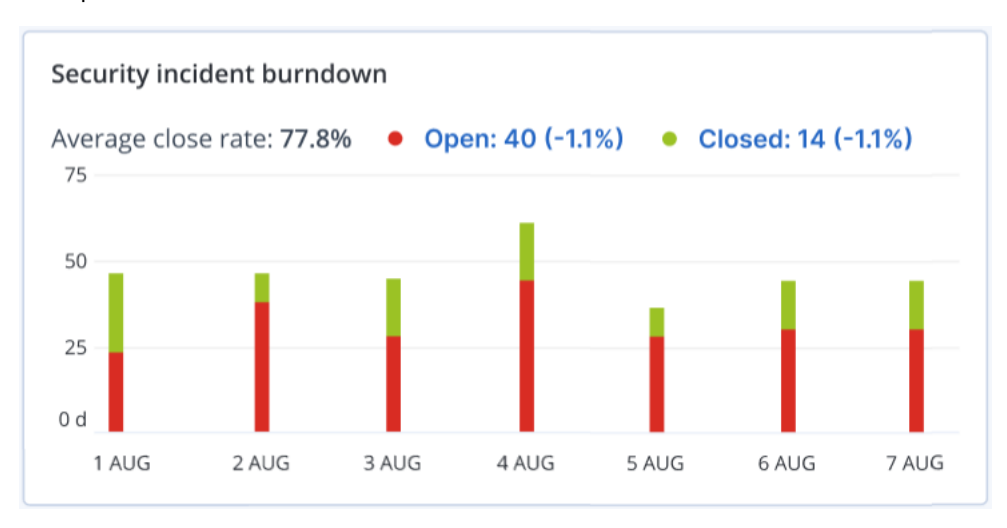

### Workload network status

This widget displays the current network status of your workloads, and indicates how many workloads are isolated and how many are connected.

Click the Isolated value; a popup is displayed in which you select the relevant tenant. The displayed workload view is filtered to display isolated workloads. Click the Connected value to view the Workload with agents list filtered to display connected workloads (for the selected tenant).

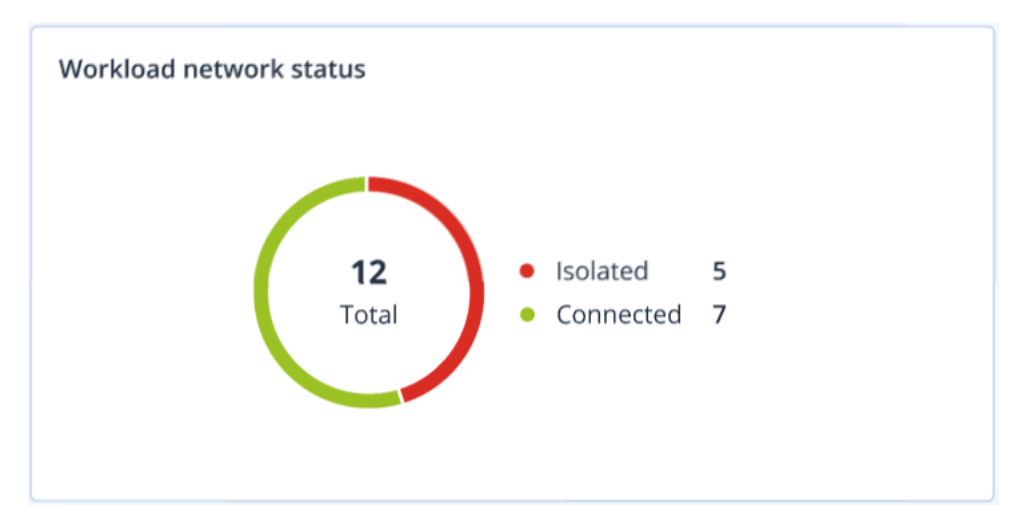

# Disk health monitoring

Disk health monitoring provides information about the current disk health status and a forecast about it, so that you can prevent data loss that might be related to a disk failure. Both HDD and SSD disks are supported.

### Limitations

- Disk health forecast is supported only for machines running Windows.
- Only disks of physical machines are monitored. Disks of virtual machines cannot be monitored and are not shown in the disk health widgets.
- RAID configurations are not supported. The disk health widgets do not include any information about machines with RAID implementation.
- NVMe SSDs are not supported.

The disk health is represented by one of the following statuses:

<sup>l</sup> **OK**

Disk health is between 70% and 100%.

<sup>l</sup> **Warning**

Disk health is between 30% and 70%.

- **•** Critical Disk health is between 0% and 30%.
- <sup>l</sup> **Calculating disk data** The current disk status and forecast are being calculated.

### How it works

The Disk Health Prediction Service uses an AI-based prediction model.

- 1. The protection agent collects the SMART parameters of the disks and passes this data to the Disk Health Prediction Service:
	- SMART 5 Reallocated sectors count.
	- $\cdot$  SMART 9 Power-on hours.
	- SMART 187 Reported uncorrectable errors.
	- SMART 188 Command timeout.
	- SMART 197 Current pending sector count.
	- SMART 198 Offline uncorrectable sector count.
	- SMART 200 Write error rate.
- 2. The Disk Health Prediction Service processes the received SMART parameters, makes forecasts, and then provides the following disk health characteristics:
	- Disk health current state: OK, warning, critical.
	- Disk health forecast: negative, stable, positive.
	- Disk health forecast probability in percentage.

The prediction period is one month.

3. The Monitoring Service receives these characteristics, and then shows the relevant information in the disk health widgets in the Cyber Protect console.

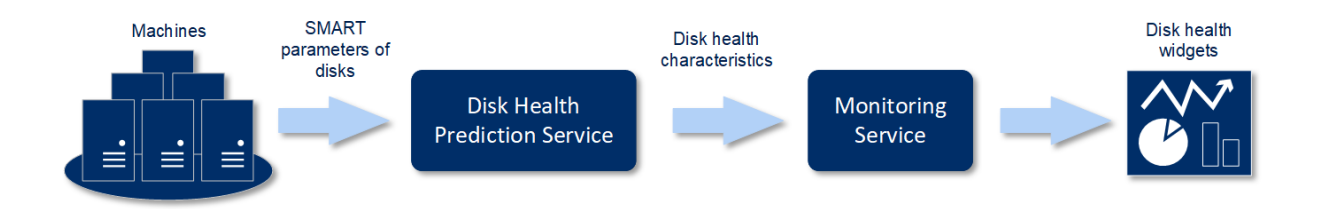

### Disk health widgets

The results of the disk health monitoring are presented in the following widgets that are available in the Cyber Protect console.

- **Disk health overview** is a treemap widget with two levels of detail that can be switched by drilling down.
	- <sup>o</sup> Machine level

Shows summarized information about the disk health status of the selected customer machines. Only the most critical disk status is shown. The other statuses are shown in a tooltip when you hover over a particular block. The machine block size depends on the total size of all disks of the machine. The machine block color depends on the most critical disk status found.

Disk health overview

Resources

HV12-long Total size: 2.27 TB Warning: 1/3 disks

### <sup>o</sup> Disk level

Shows the current disk health status of all disks for the selected machine. Each disk block shows one of the following disk health forecasts and its probability in percentage:

- Will be degraded
- $\blacksquare$  Will stay stable
- Will be improved

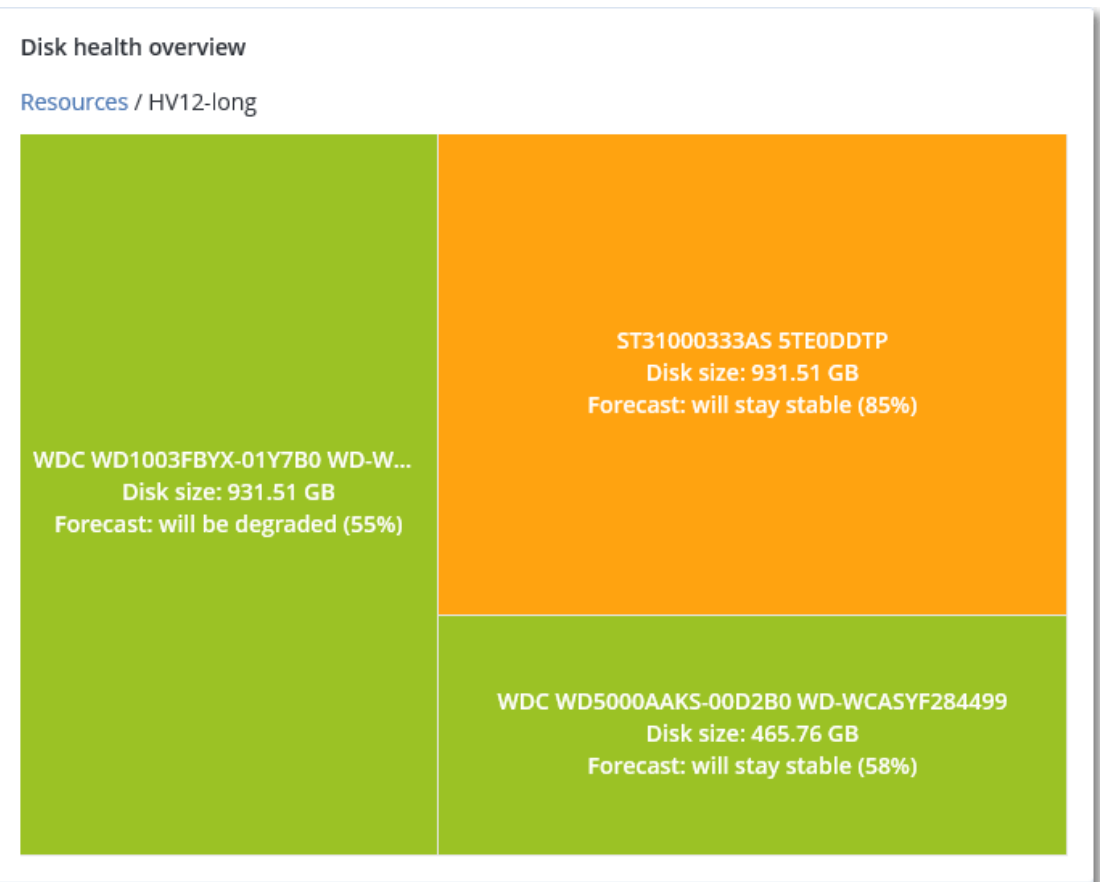

<sup>l</sup> **Disk health status** is a pie chart widget that shows the number of disks for each status.

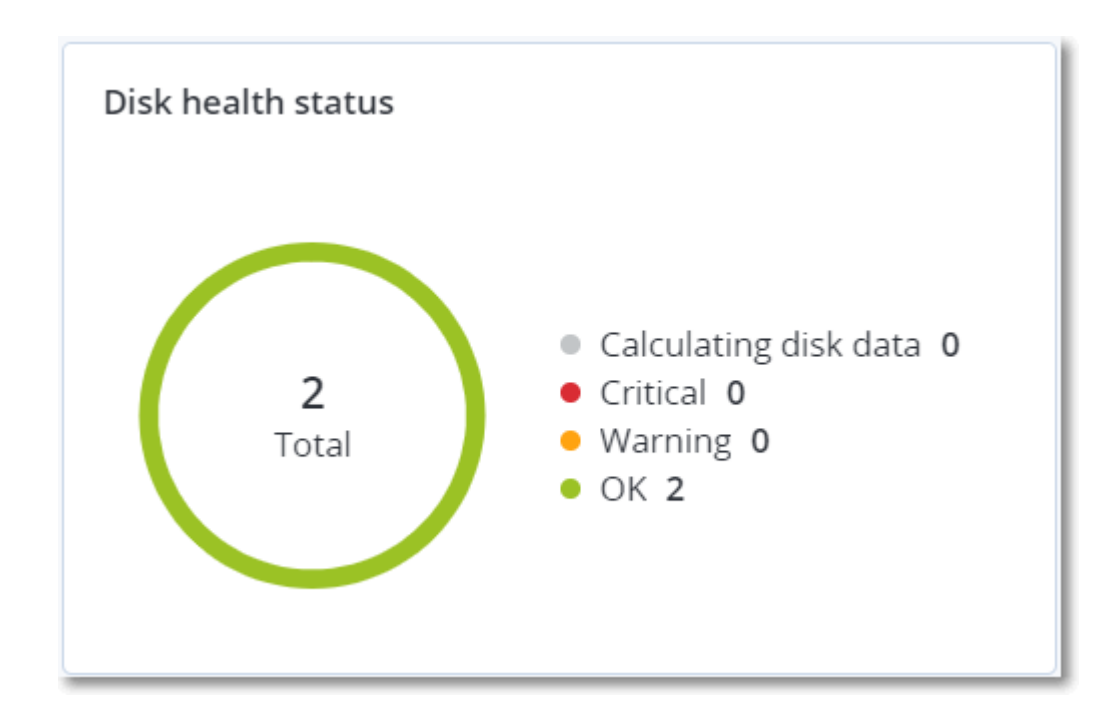

### Disk health status alerts

The disk health check runs every 30 minutes, while the corresponding alert is generated once a day. When the disk health changes from **Warning** to **Critical**, an alert always is generated.

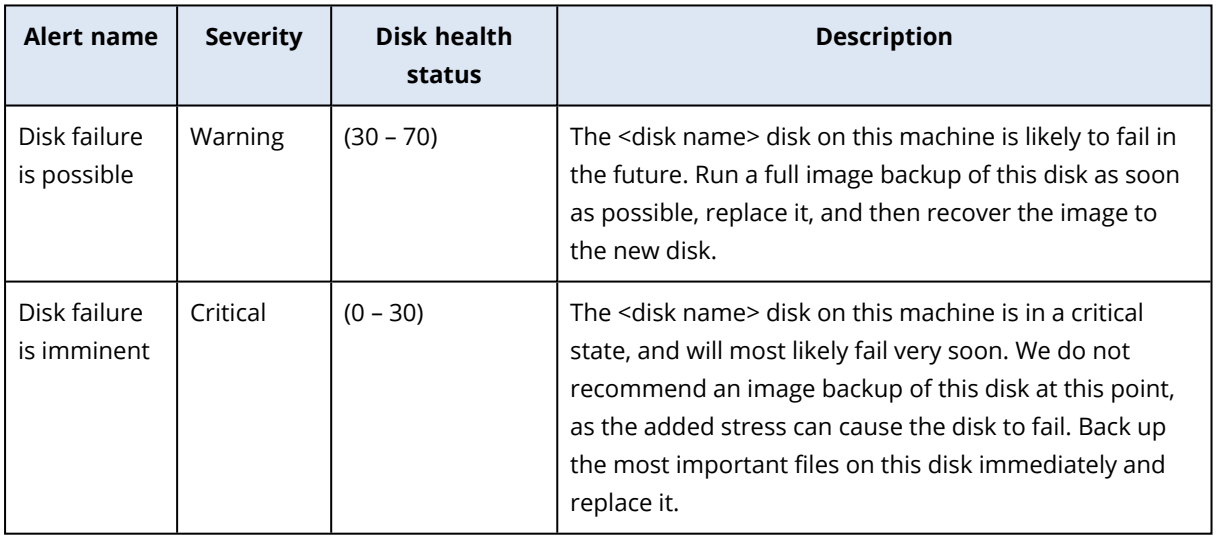

## Data protection map

The data protection map feature allows you to discover all data that are important for you and get detailed information about number, size, location, protection status of all important files in a treemap scalable view.

Each block size depends on the total number/size of all important files that belong to a customer/machine.

Files can have one of the following protection statuses:

- Critical there are 51-100% of unprotected files with the extensions specified by you that are not being backed up and will not be backed up with the existing backup settings for the selected machine/location.
- Low there are 21-50% of unprotected files with the extensions specified by you that are not being backed up and will not be backed up with the existing backup settings for the selected machine/location.
- Medium there are 1-20% of unprotected files with the extensions specified by you that are not being backed up and will not be backed up with the existing backup settings for the selected machine/location.
- High all files with the extensions specified by you are protected (backed up) for the selected machine/location.

The results of the data protection examination can be found on the dashboard in the Data Protection Map widget, a treemap widget that shows details on a machine level:

• Machine level – shows information about the protection status of important files per machines of the selected customer.

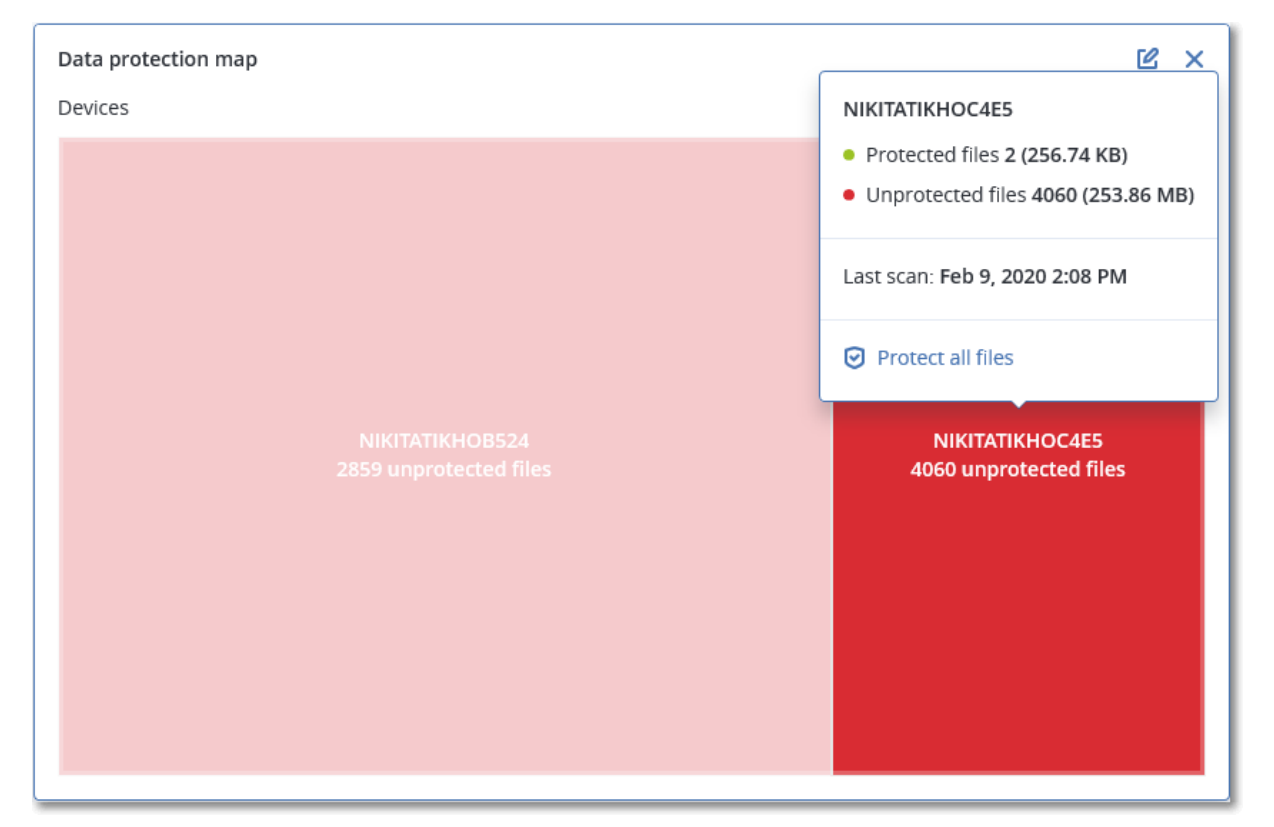

To protect files that are not protected, hover over the block and click **Protect all files**. In the dialog window, you can find information about the number of unprotected files and their location. To protect them, click **Protect all files**.

You can also download a detailed report in CSV format.

# Vulnerability assessment widgets

### Vulnerable machines

This widget shows the vulnerable machines by the vulnerability severity.

The found vulnerability can have one of the following severity levels according to the [Common](https://nvd.nist.gov/vuln-metrics/cvss) [Vulnerability](https://nvd.nist.gov/vuln-metrics/cvss) Scoring System (CVSS) v3.0:

- Secured: no vulnerabilities are found
- $\cdot$  Critical: 9.0 10.0 CVSS
- High: 7.0 8.9 CVSS
- $\cdot$  Medium: 4.0 6.9 CVSS
- $\cdot$  Low: 0.1 3.9 CVSS
- None: 0.0 CVSS

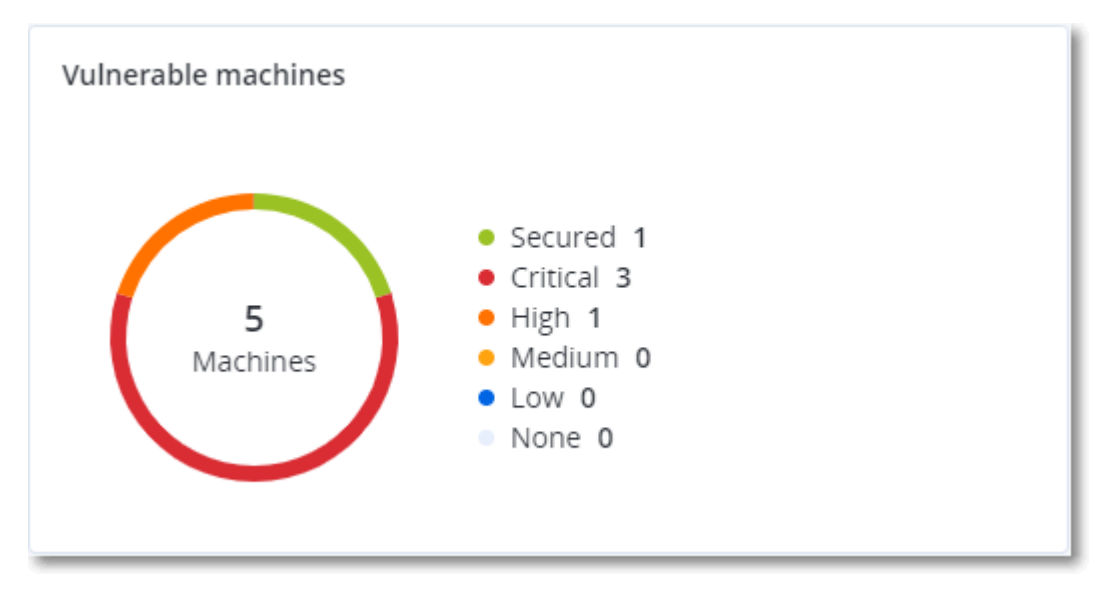

### Existing vulnerabilities

This widget shows currently existing vulnerabilities on machines. In the **Existing vulnerabilities** widget, there are two columns showing timestamps:

- **First detected** date and time when a vulnerability was detected initially on the machine.
- Last detected date and time when a vulnerability was detected the last time on the machine.

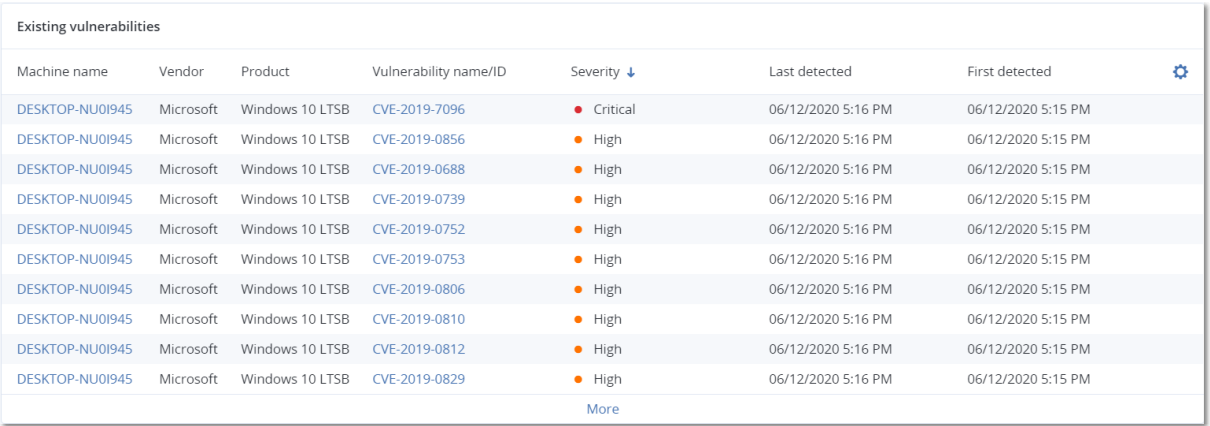

# Patch installation widgets

There are four widgets related to the patch management functionality.

### Patch installation status

This widget shows the number of machines grouped by the patch installation status.

- **Installed** all available patches are installed on a machine
- **Reboot required** after patch installation reboot is required for a machine
- **Failed** patch installation failed on a machine

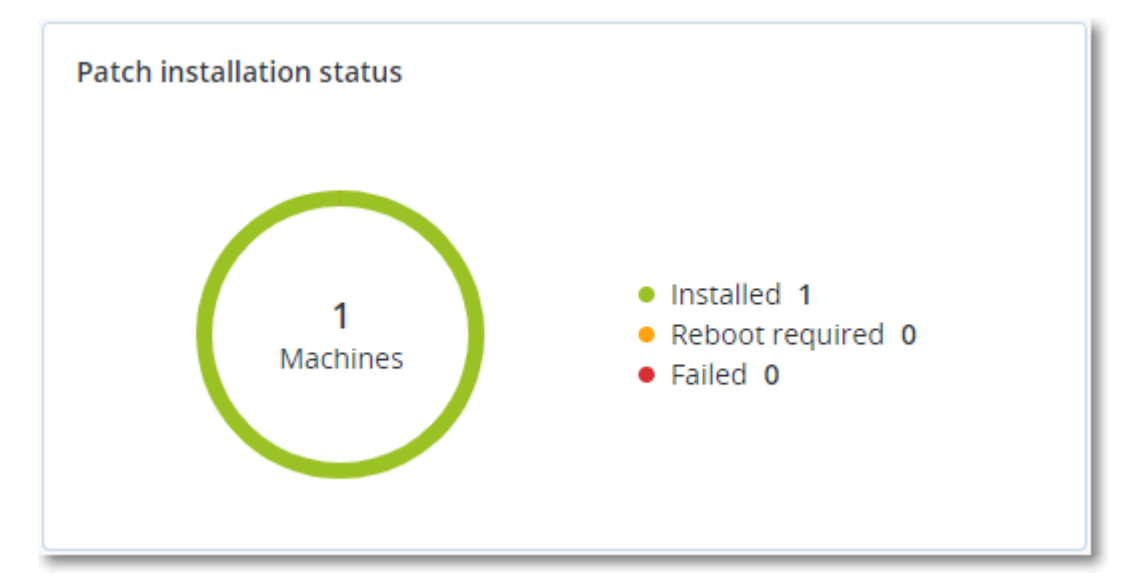

### Patch installation summary

This widget shows the summary of patches on machines by the patch installation status.

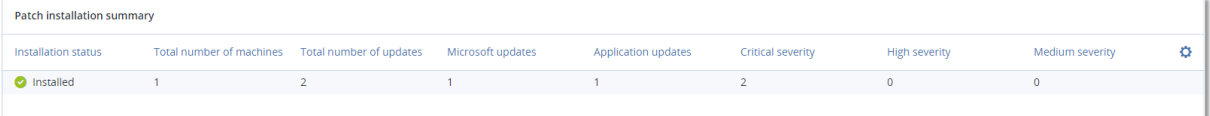

# Patch installation history

This widget shows the detailed information about patches on machines.

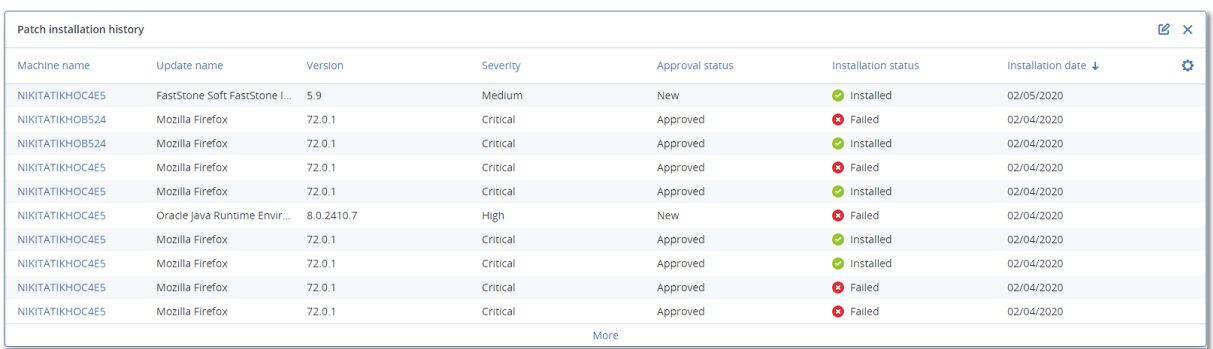

## Missing updates by categories

This widget shows the number of missing updates per category. The following categories are shown:

- Security updates
- Critical updates
- Other

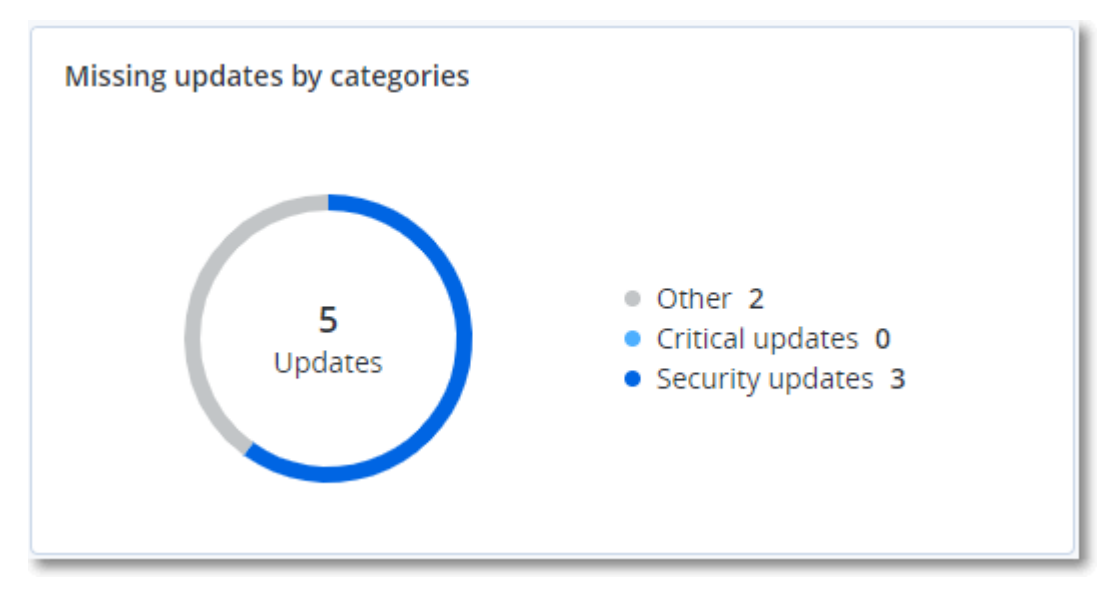

# Backup scanning details

This widget shows the detailed information about the detected threats in backups.

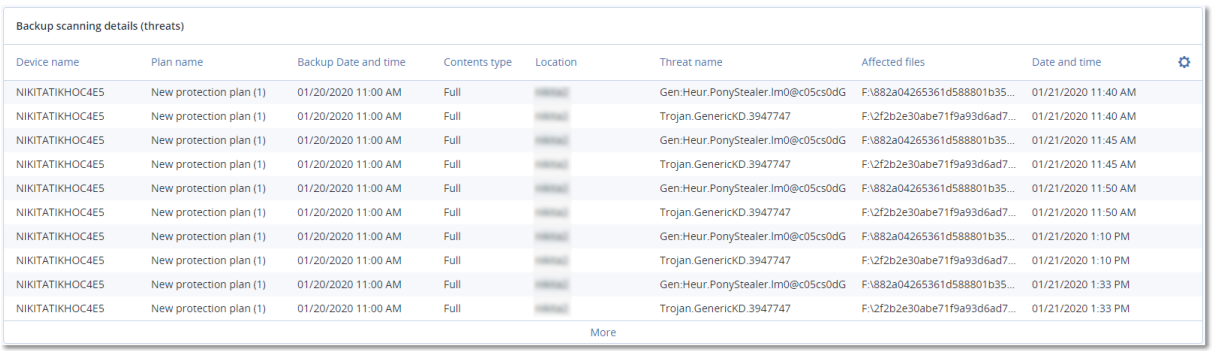

# Recently affected

This widget shows detailed information about workloads that were affected by threats, such as viruses, malware, and ramsomeware. You can find information about the detected threats, the time when the threats were detected, and how many files were affected.

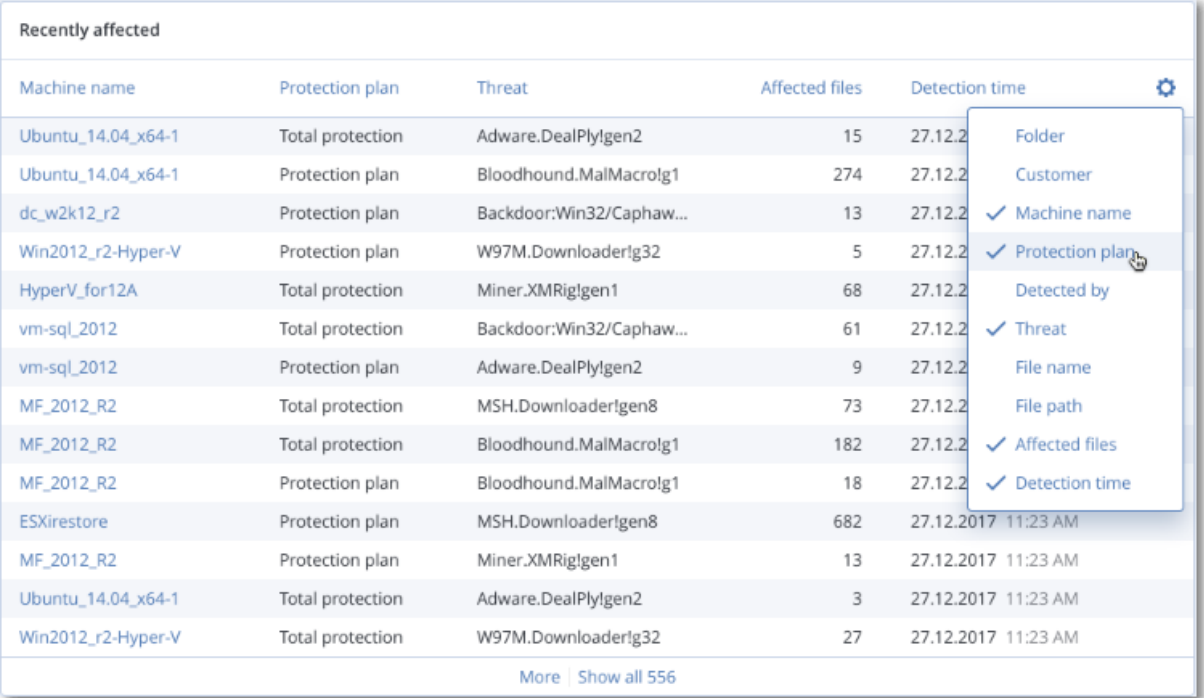

## Downloading data for recently affected workloads

You can download the data for the recently affected workloads, generate a CSV file, and send it to the recipients that you specify.

### *To download the data for the recently affected workloads*

- 1. In the **Recently affected** widget, click **Download data**.
- 2. In the **Time period** field, enter the number of days for which you want to download data. The maximum number of days that you can enter is 200.
- 3. In the **Recipients** field, enter the email addresses of all the people who will receive an email with a link for downloading the CSV file.
- 4. Click **Download**.

The system starts generating the CSV file with the data for the workloads that were affected in the time period that you specified. When the CSV file is complete, the system sends an email to the recipients. Each recipient can then download the CSV file.

# Blocked URLs

The widget shows the statistics of blocked URLs by category. For more information about URL filtering and categorization, see the Cyber Protection user [guide](https://dl.managed-protection.com/u/baas/help/24.04/user/en-US/url-filtering.html).

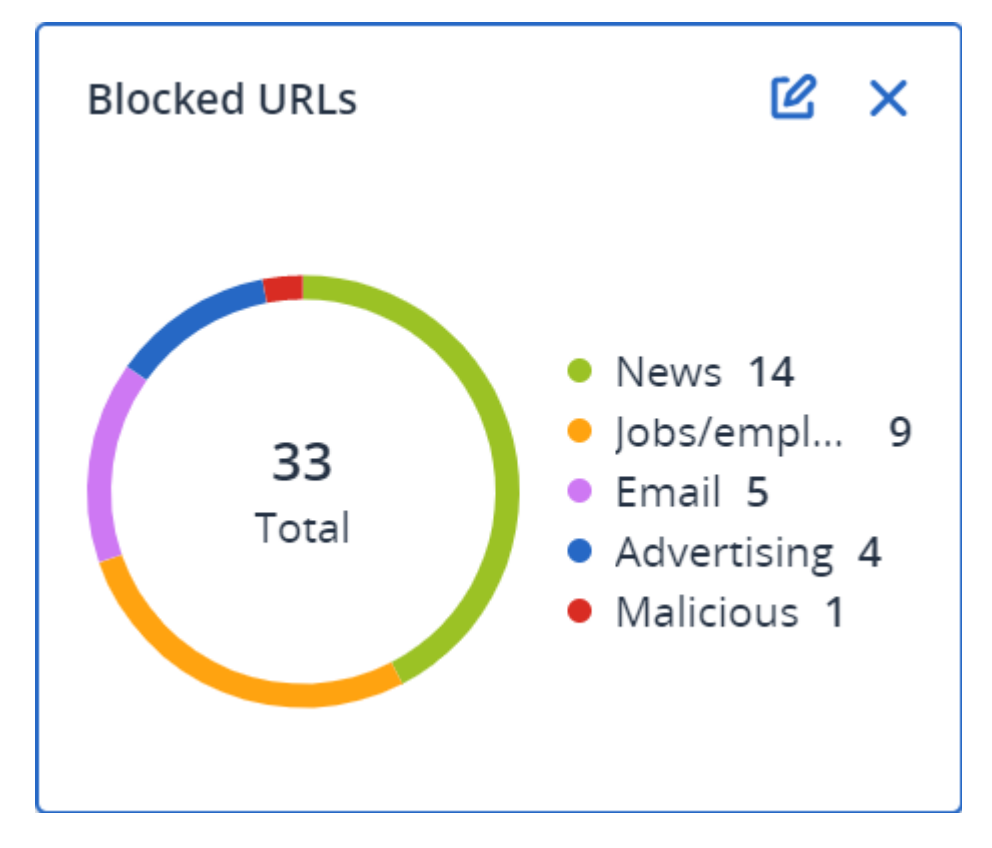

# Software inventory widgets

The **Software inventory** table widget shows detailed information about the all the software that is installed on Windows and macOS devices in your organization.

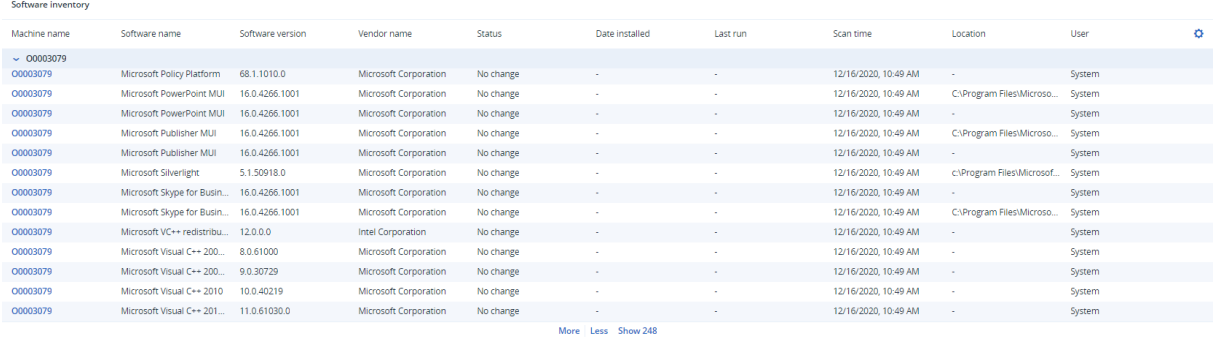

The **Software overview** widget shows the number of new, updated, and deleted applications on Windows and macOS devices in your organization for a specified time period (7 days, 30 days, or the current month).

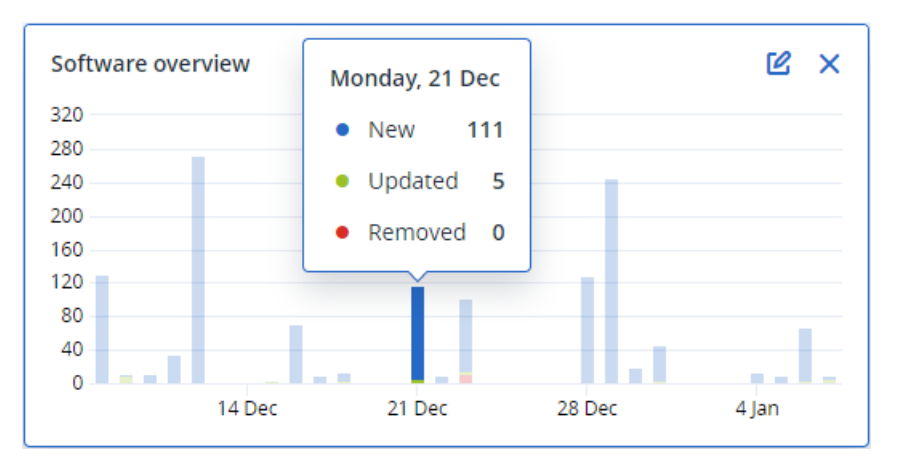

When you hover over a certain bar on the chart, a tooltip with the following information shows:

**New** - the number of newly installed applications.

**Updated** - the number of updated applications.

**Removed** - the number of removed applications.

When you click the part of the bar for a certain status, you are redirected to the **Software Management** -> **Software Inventory** page. The information in the page is filtered for the corresponding date and status.

## Hardware inventory widgets

The **Hardware inventory** and **Hardware details** table widgets show information about the all the hardware that is installed on physical and virtual Windows and macOS devices in your organization.

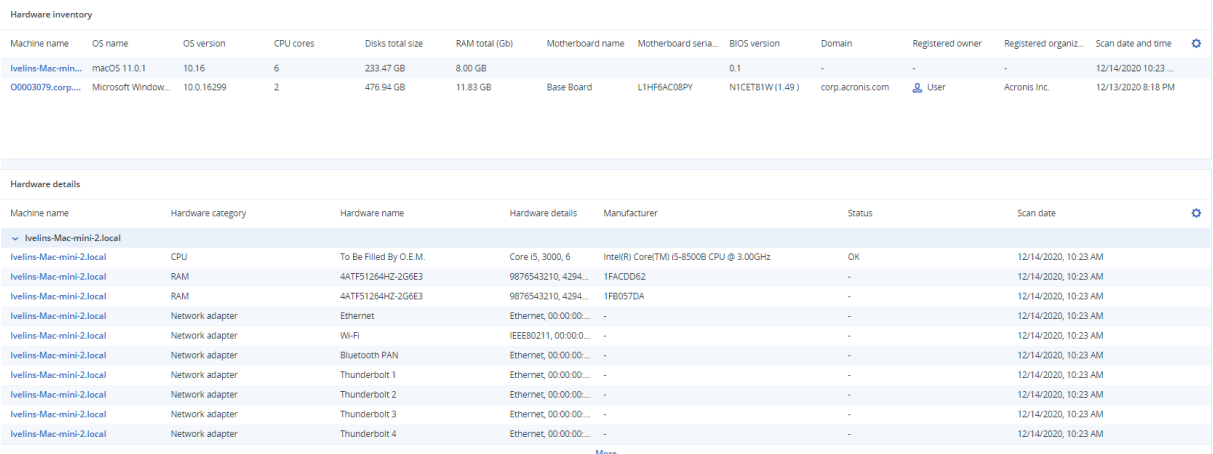

The **Hardware changes** table widget shows information about the added, removed, and changed hardware on physical and virtual Windows and macOS devices in your organization for a specified time period (7 days, 30 days, or the current month).

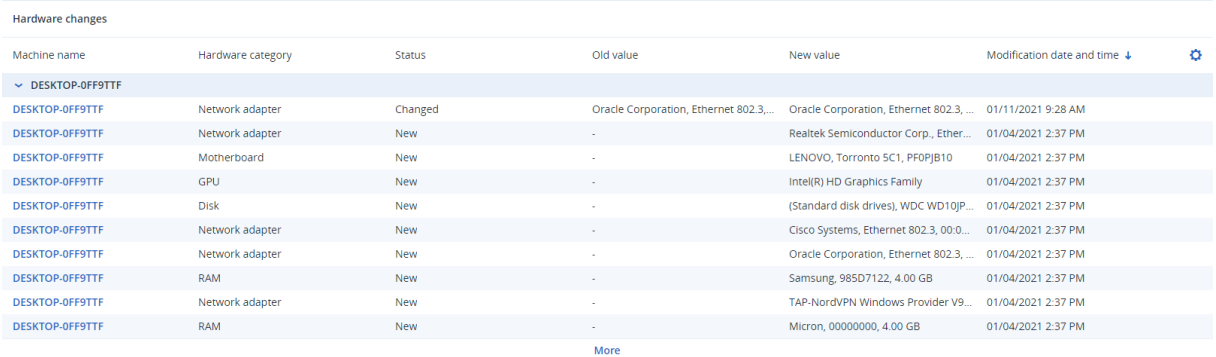

# Session history

The widget shows the detailed information about the remote desktop and file transfer sessions that were conducted in your organization during a specified time period.

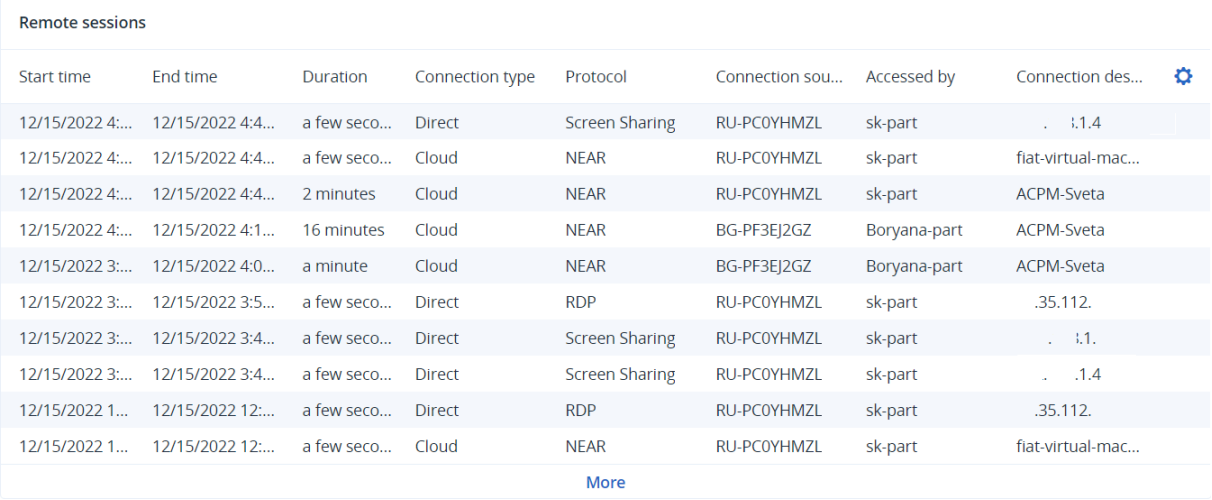

# Audit log

To view the audit log, go to **Monitoring** > **Audit log**.

The audit log provides a chronological record of the following events:

- Operations that are performed by users in the management portal
- Operations with cloud-to-cloud resources that are performed by users in the Cyber Protect console
- Cyber Scripting operations that are performed by users in the Cyber Protect console
- System messages about reached quotas and quota usage

The log shows events in the organization or unit in which you are currently operating and its child units. You can click an event to view more information about it.

Audit logs are stored in the data center and their availability cannot be affected by issues on enduser machines.

The log is cleaned up on a daily basis. The events are removed after 180 days.

# Audit log fields

For each event, the log shows:

<sup>l</sup> **Event**

Short description of the event. For example, **Tenant was created**, **Tenant was deleted**, **User was created**, **User was deleted**, **Quota was reached**, **Backup content was browsed**, **Script was changed**.

**·** Severity

Can be one of the following:

<sup>o</sup> **Error**

Indicates an error.

<sup>o</sup> **Warning**

Indicates a potentially negative action. For example, **Tenant was deleted**, **User was deleted**, **Quota was reached**.

<sup>o</sup> **Notice**

Indicates an event that might need attention. For example, **Tenant was updated**, **User was updated**.

<sup>o</sup> **Informational**

Indicates a neutral informative change or action. For example, **Tenant was created**, **User was created**, **Quota was updated**, **Scripting plan was deleted**.

<sup>l</sup> **Date**

The date and time when the event occurred.

<sup>l</sup> **Object name**

The object with which the operation was performed. For example, the object of the **User was updated** event is the user whose properties were changed. For events related to a quota, the quota is the object.

<sup>l</sup> **Tenant**

The name of the unit that the object belongs to. For example, the tenant of the **User was updated** event is the unit where the user is located. The tenant of the **Quota was reached** event is the user whose quota was reached.

**•** Initiator

The login of the user who initiated the event. For system messages and events initiated by upperlevel administrators, the initiator is shown as **System**.

<sup>l</sup> **Initiator's tenant**

The name of the unit that the initiator belongs to. For system messages and events initiated by upper-level administrators, this field is empty.

• Method

Shows whether the event was initiated via the web interface or via the API.

<sup>l</sup> **IP**

The IP address of the machine from which the event was initiated.

# Filtering and search

You can filter the events by type, severity, or date. You can also search the events by their name, object, tenant, initiator, and initiator's tenant.

# **Reporting**

To access reports about services usage and operations, click **Reports**.

### **Note**

This functionality is not available in the Standard editions of the Cyber Protection service.

# Usage reports

Usage reports provide historical data about use of the services. Usage reports are available in both CSV and HTML formats.

# Report type

You can select one of the following report types:

<sup>l</sup> **Current usage**

The report contains the current service usage metrics.

<sup>l</sup> **Summary for period**

The report contains the service usage metrics for the end of the specified period, and the difference between the metrics in the beginning and at the end of the specified period.

<sup>l</sup> **Day-by-day for period**

The report contains the service usage metrics and their changes for each day of the specified period.

# Report scope

You can select the scope of the report from the following values:

<sup>l</sup> **Direct customers and partners**

The report will include the service usage metrics only for the immediate child units of the company or unit in which you are operating.

<sup>l</sup> **All customers and partners**

The report will include the service usage metrics for all child units of the company or unit in which you are operating.

<sup>l</sup> **All customers and partners (including user details)**

The report will include the service usage metrics for all child units of the company or unit in which you are operating, and for all users within the units.

# Metrics with zero usage

You can reduce the number of rows in the report by showing information about the metrics that have non-zero usage, and hiding information about the metrics that have zero usage.

# Configuring scheduled Usage reports

A scheduled report covers service usage metrics for the last full calendar month. The reports are generated at 23:59:59 UTC on the first day of a month and sent on the second day of that month. The reports are sent to all administrators of your company or unit who have the **Scheduled usage reports** check box selected in the user settings.

### *To enable or disable a scheduled report*

- 1. Log in to the management portal.
- 2. Ensure that you operate in the company or top-most unit available to you.
- 3. Click **Reports** > **Usage**.
- 4. Click **Scheduled**.
- 5. Select or clear the **Send a monthly summary** report check box.
- 6. In **Level of detail**, select the report scope.
- 7. [Optional] Select **Hide metrics with zero usage** if you want to exclude metrics with zero usage from the report.

## Configuring custom Usage reports

A custom report is generated on demand and cannot be scheduled. The report will be sent to your email address.

### *To generate a custom report*

- 1. Log in to the management portal.
- 2. [Navigate](#page-16-0) to the unit for which you want to create a report.
- 3. Click **Reports** > **Usage**.
- 4. Click **Custom**.
- 5. In **Type**, select the report type.
- 6. [Not available for the **Current usage** report type] In **Period**, select the reporting period:
	- <sup>l</sup> **Current calendar month**
	- <sup>l</sup> **Previous calendar month**
	- <sup>l</sup> **Custom**
- 7. [Not available for the **Current usage** report type] If you want to specify a custom reporting period, select the start and the end dates. Otherwise, skip this step.
- 8. In **Level of detail**, select the report scope.
- 9. [Optional] Select **Hide metrics with zero usage** if you want to exclude metrics with zero usage from the report.
- 10. To generate the report, click **Generate and send**.

# Data in Usage reports

The report about using the Cyber Protection service includes the following data about a company or a unit:

- Size of backups by unit, by user, by device type.
- Number of protected devices by unit, by user, by device type.
- $\cdot$  Price value by unit, by user, by device type.
- The total size of backups.
- The total amount of protected devices.
- Total price value.

#### **Note**

If the Cyber Protection service cannot detect a device type, that device appears as **untyped** in the report.

# Operations reports

The **Operations** reports are available only to company administrators when operating on the company level.

A report about operations can include any set of the **Operations** [dashboard](#page-40-0) widgets. All widgets show summary information for the entire company.

Depending on the widget type, the report includes data for a time range or for the moment of browsing or report generation. See ["Reported](#page-77-0) data according to widget type" (p. 78).

All historical widgets show data for the same time range. You can change this range in the report settings.

You can use default reports or create a custom report.

You can download a report or send it via email in XLSX (Excel) or PDF format.

The default reports are listed below:

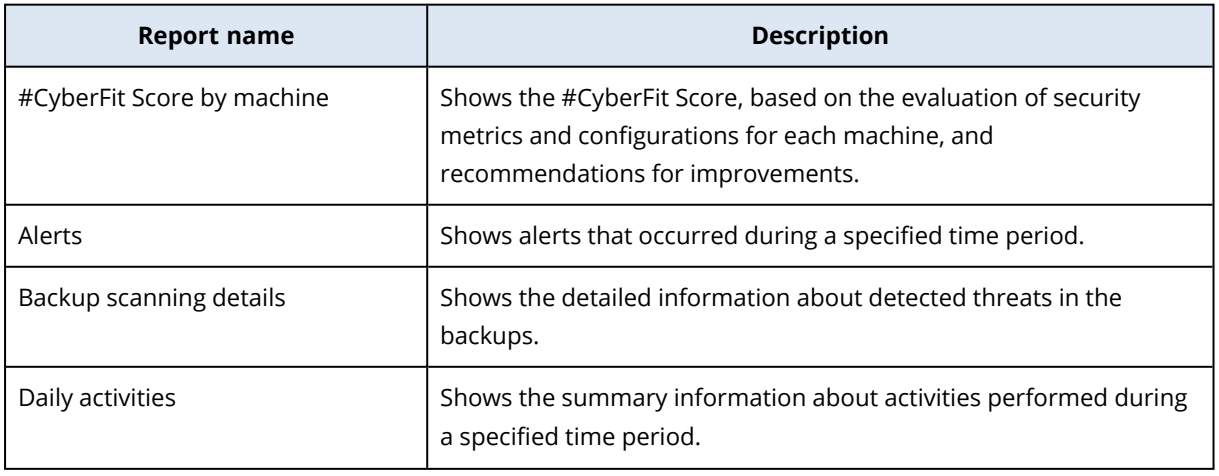

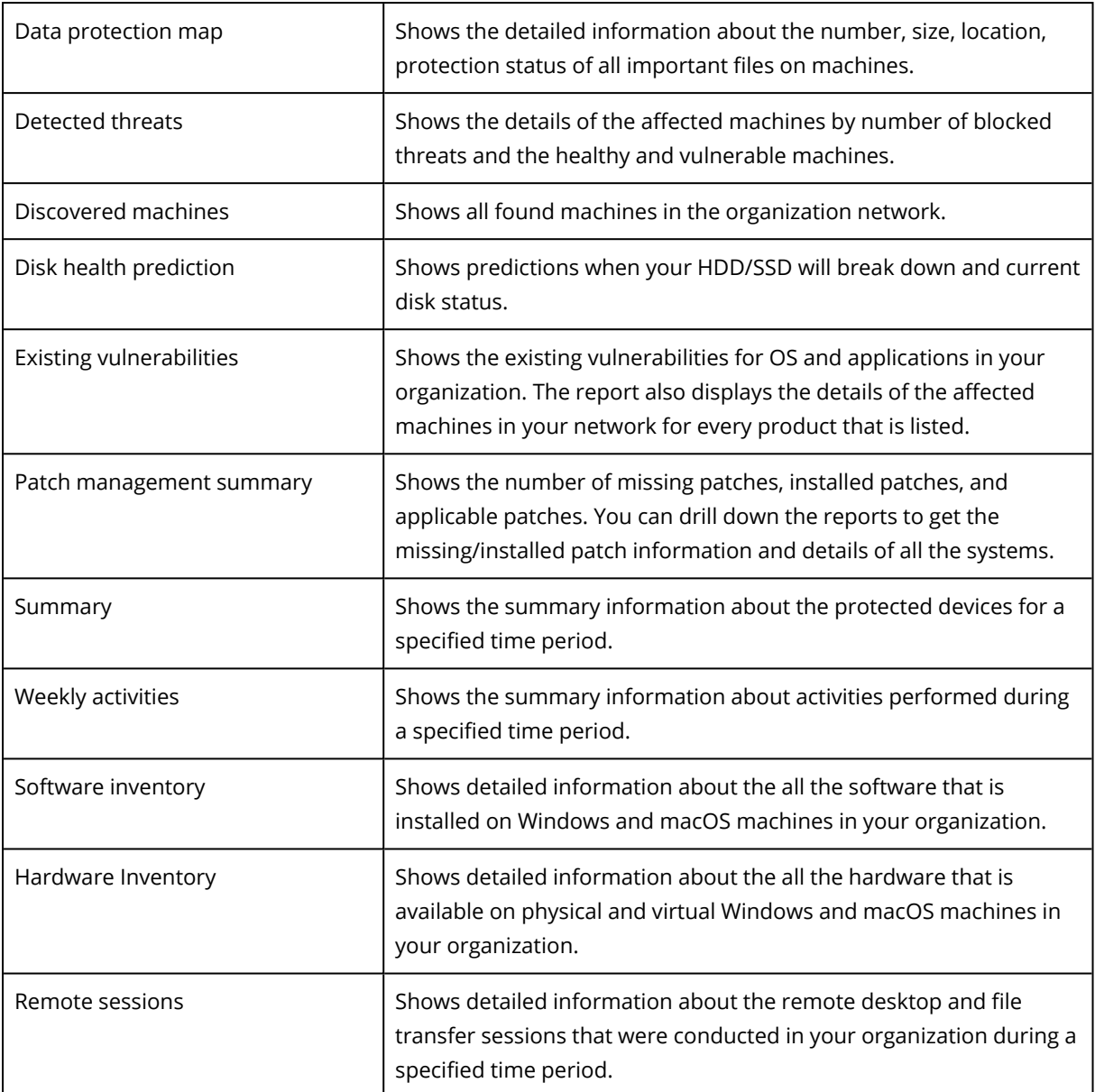

# Actions with reports

To view a report, click its name.

### *To add a new report*

- 1. In the Cyber Protect console, go to **Reports**.
- 2. Under the list of available reports, click **Add report**.
- 3. [To add a predefined report] Click the name of the predefined report.
- 4. [To add a custom report] Click **Custom**, and then add widgets to the report.
- 5. [Optional] Drag and drop the widgets to rearrange them.

#### *To edit a report*

- 1. In the Cyber Protect console, go to **Reports**.
- 2. In the list of reports, select the report that you want to edit. You can do the following:
	- Rename the report.
	- Change the time range for all widgets in the report.
	- Specify the report recipients and when the report will be send to them. The available formats are PDF and XLSX.

#### *To delete a report*

- 1. In the Cyber Protect console, go to **Reports**.
- 2. In the list of reports, select the report that you want to delete.
- 3. Click the ellipsis icon (...), and then click **Delete**.
- 4. Confirm your choice by clicking **Delete**.

#### *To schedule a report*

- 1. In the Cyber Protect console, go to **Reports**.
- 2. In the list of reports, select the report that you want to schedule, and then click **Settings**.
- 3. Enable the **Scheduled** switch.
	- Specify the email addresses of the recipients.
	- Select the format of the report.

#### **Note**

You can export up to 1000 items in a PDF file and up to 10 000 items in a XLSX file. The timestamps in the PDF and XLSX files use the local time of your machine.

- Select the language of the report.
- Configure the schedule.
- 4. Click **Save**.

#### *To download a report*

- 1. In the Cyber Protect console, go to **Reports**.
- 2. In the list of reports, select the report, and then click **Download**.
- 3. Select the format of the report.

#### *To send a report*

- 1. In the Cyber Protect console, go to **Reports**.
- 2. In the list of reports, select the report, and then click **Send**.
- 3. Specify the email addresses of the recipients.
- 4. Select the format of the report.
- 5. Click **Send**.

#### *To export the report structure*

- 1. In the Cyber Protect console, go to **Reports**.
- 2. In the list of reports, select the report.
- 3. Click ellipsis icon (...), and then click **Export**.

As a result, the report structure is saved on your machine as a JSON file.

#### *To dump the report data*

By using this option, you can export all data for a custom period, without filtering it, to a CSV file and send the CSV file to an email recipient.

#### **Note**

You can export up to 150 000 items in a CSV file. The timestamps in the CSV file use Coordinated Universal Time (UTC).

- 1. In the Cyber Protect console, go to **Reports**.
- 2. In the list of reports, select the report whose data you want to dump.
- 3. Click the ellipsis icon (...), and then click **Dump data**.
- 4. Specify the email addresses of the recipients.
- 5. In **Time range**, specify the custom period for which you want to dump data.

#### **Note**

Preparing CSV files for longer periods takes more time.

6. Click **Send**.

# Executive summary

The Executive summary report provides an overview of the protection status of your organization's environment and protected devices for a specified time range.

The Executive summary report includes customizable sections with dynamic widgets which show key performance metrics related to the usage of the following cloud services: Backup, Antimalware protection, Vulnerability assessment, Patch management, Notary, Disaster Recovery, and Files Sync & Share.

You can customize the report in several ways.

- Add or delete sections.
- Change the order of sections.
- Rename sections.
- Move widgets from one section to another.
- Change the order of the widgets in each section.
- Add or remove widgets.
- Customize widgets.

You can generate Executive summary reports in PDF and Excel format, and sent them to the stakeholders or owners of your organization, so that they can easily see the technical and business value of the provided services.

# Executive summary widgets

You can add or remove the sections and widgets from the Executive summary report and thus control what information to include in it.

### Workloads overview widgets

The following table provides more information about the widgets in the **Workloads overview** section.

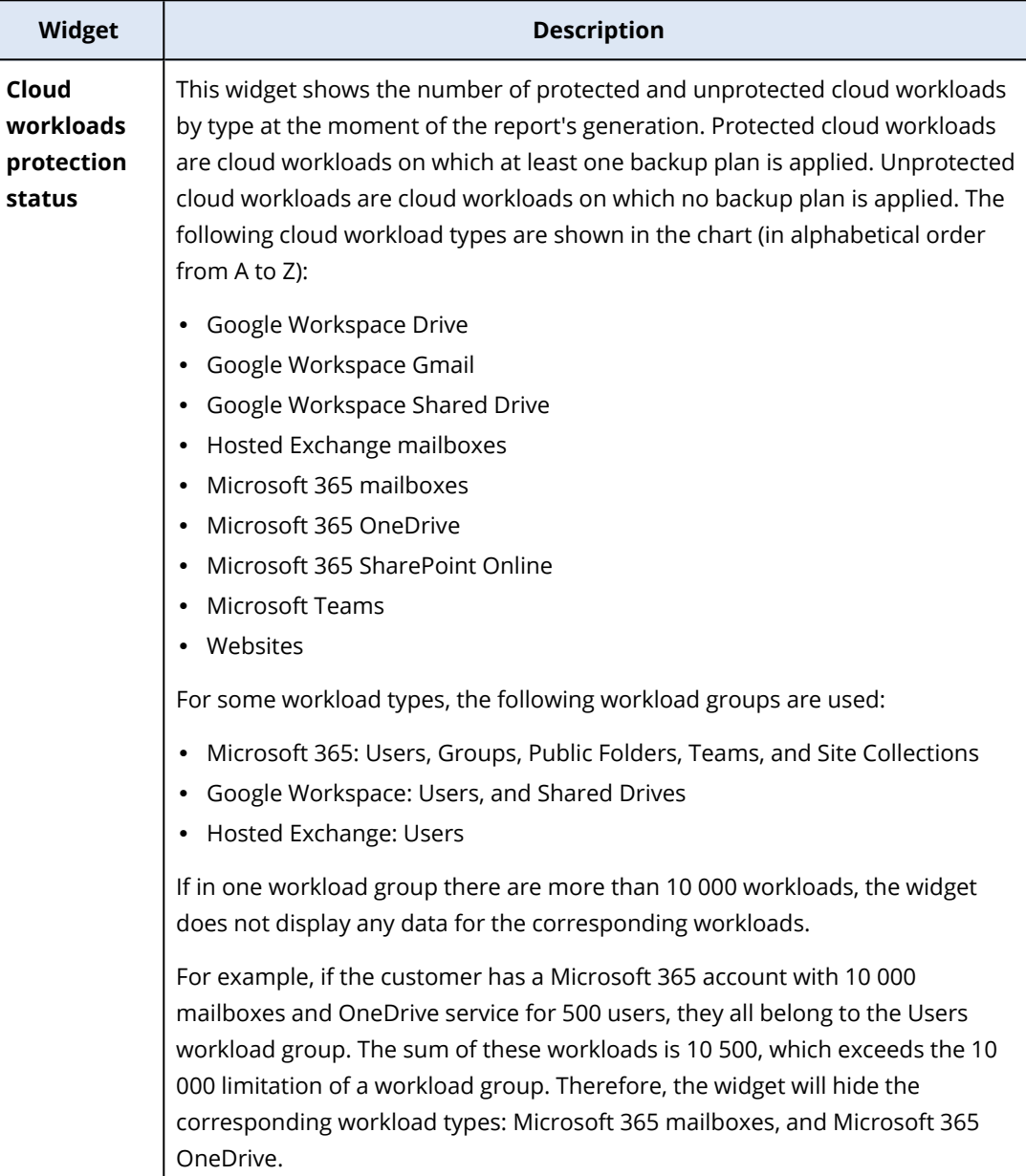

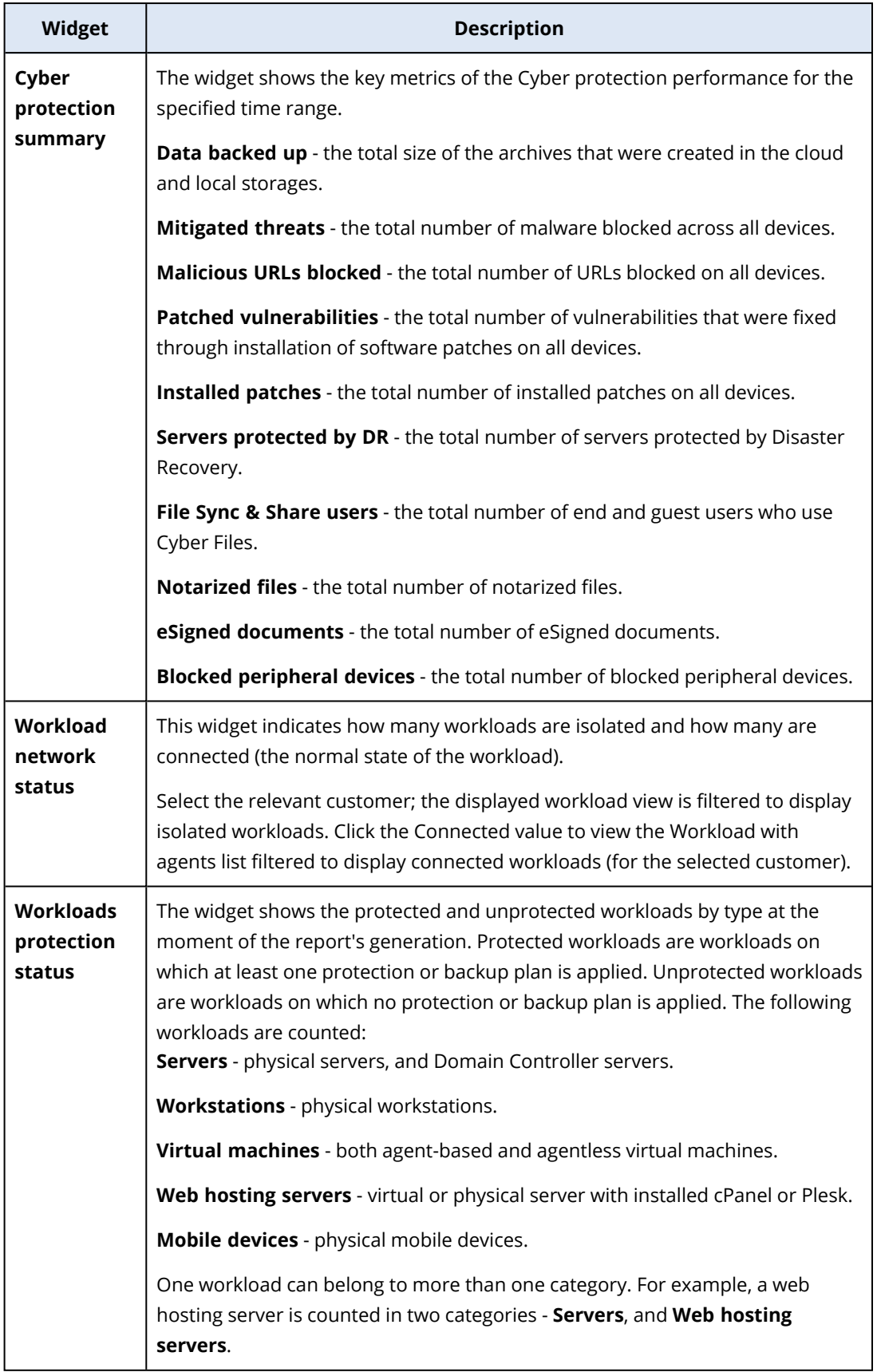

# Antimalware protection widgets

The following table provides more information about the widgets in the **Threat defense** section.

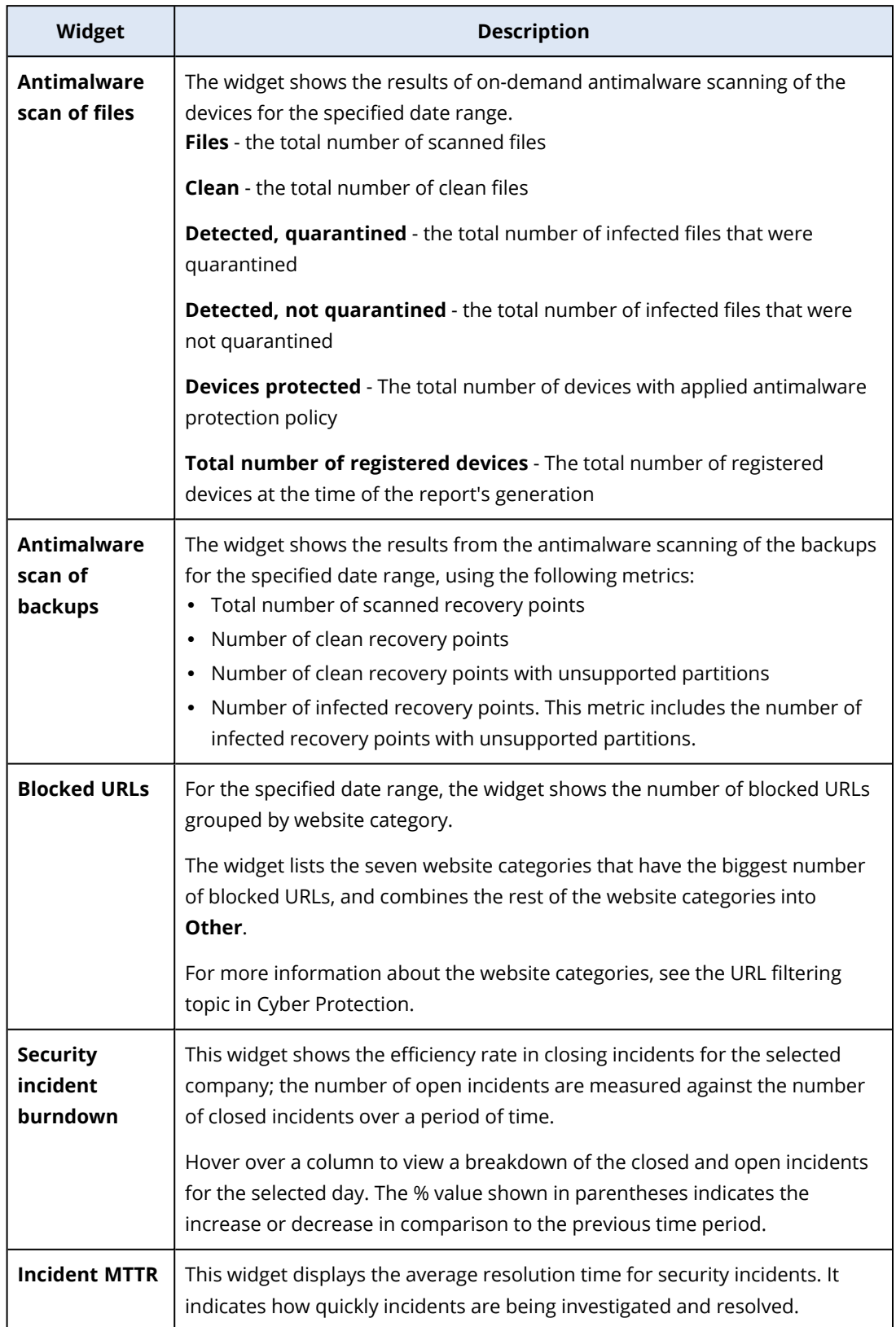

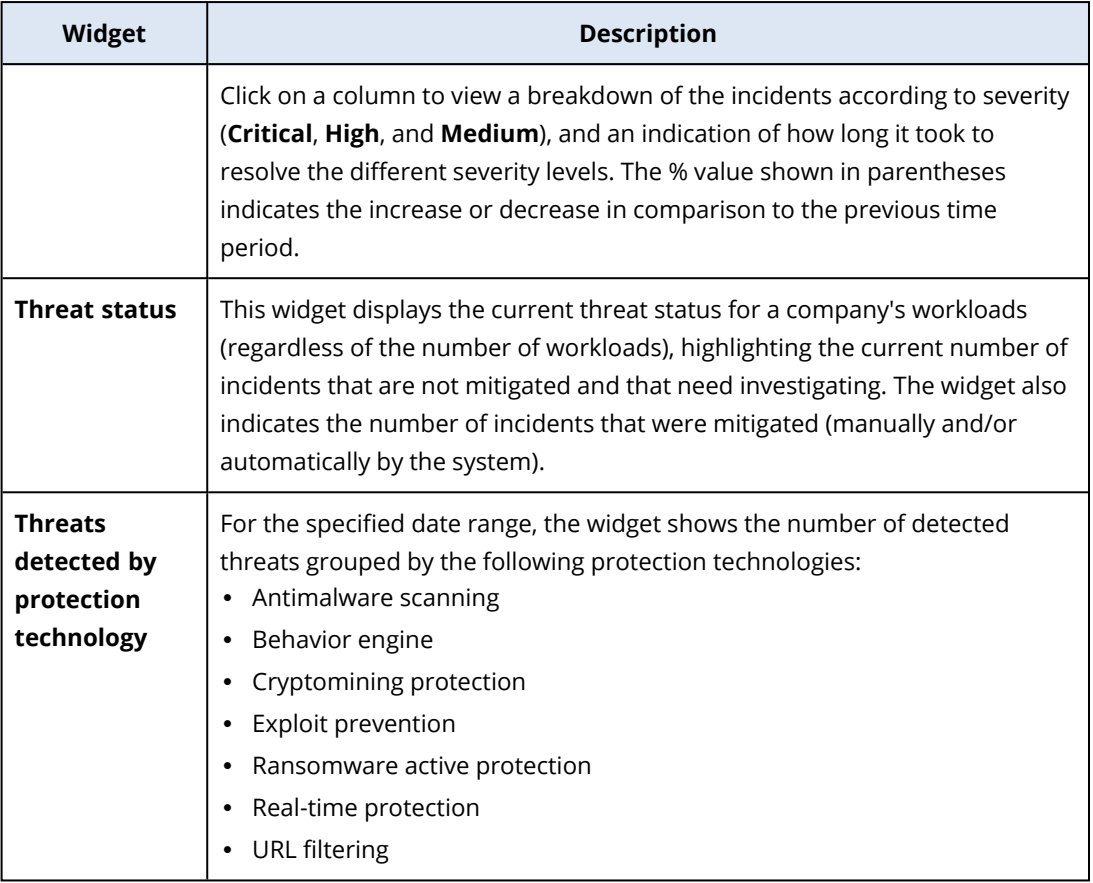

# Backup widgets

The following table provides more information about the widgets in the **Backup** section.

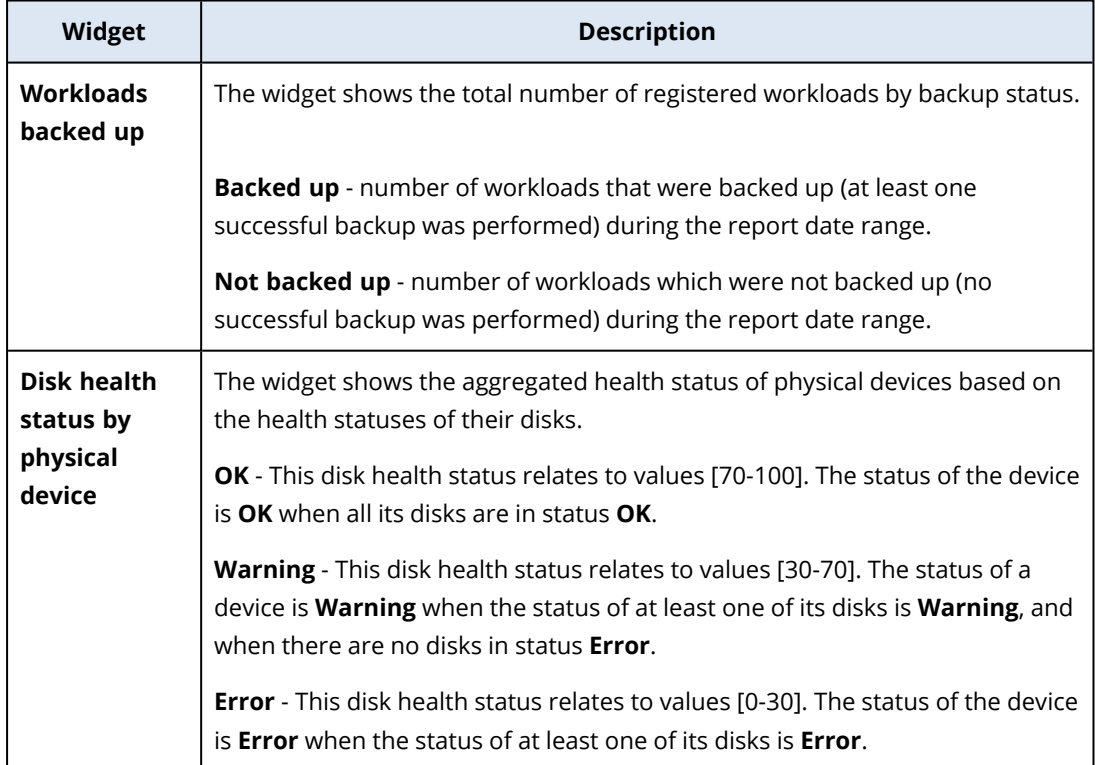

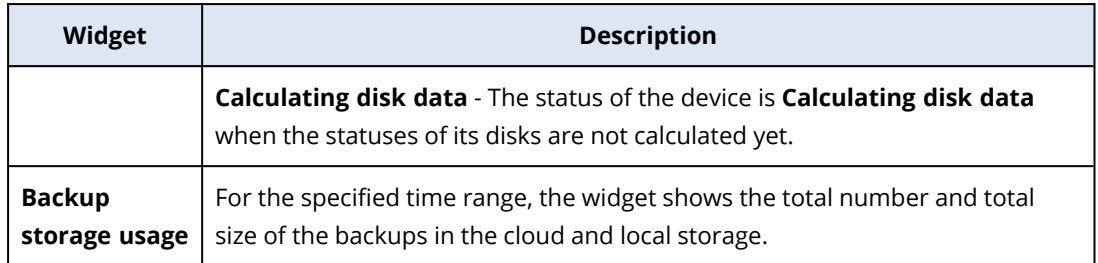

## Vulnerability assessment and patch management widgets

The following table provides more information about the widgets in the **Vulnerability assessment and patch management** section.

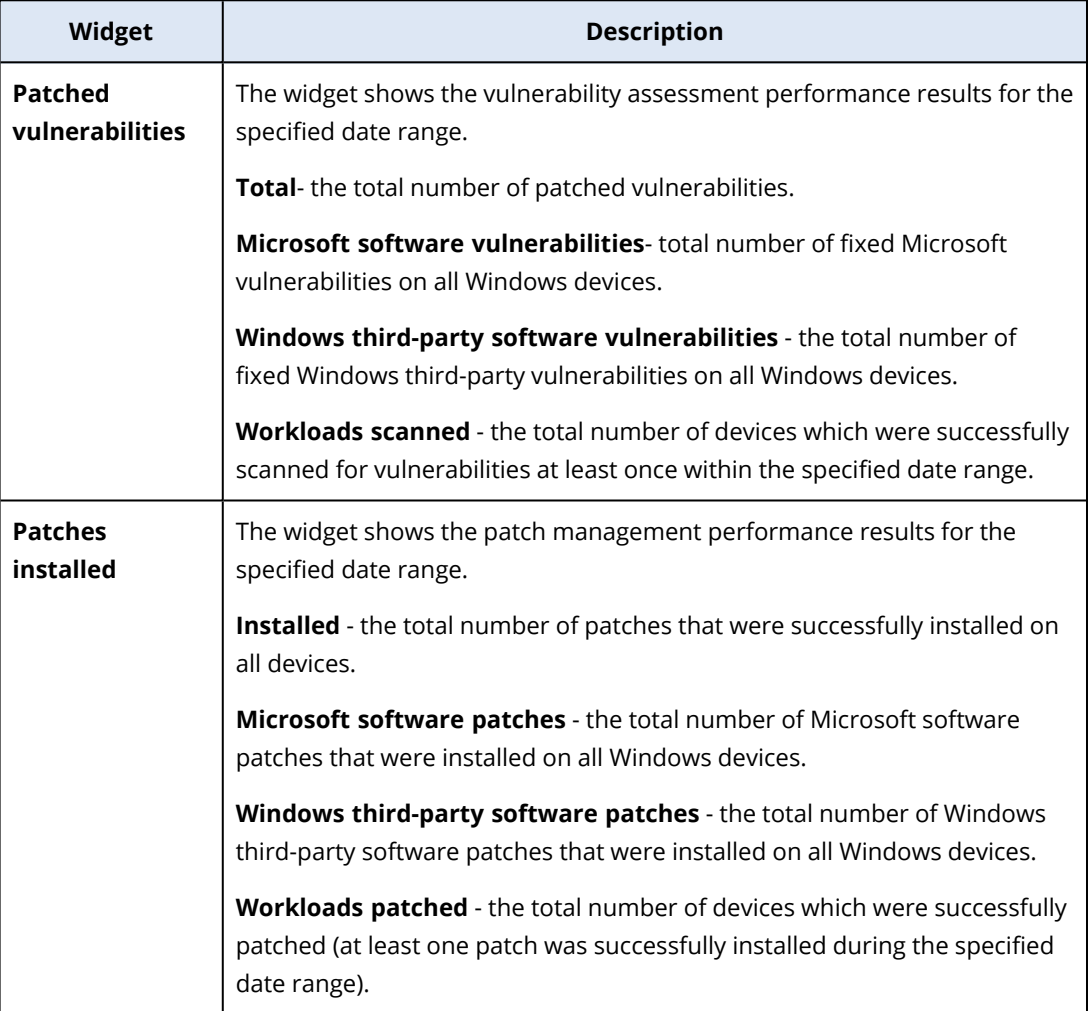

## Disaster Recovery widgets

The following table provides more information about the widgets in the **Disaster recovery** section.

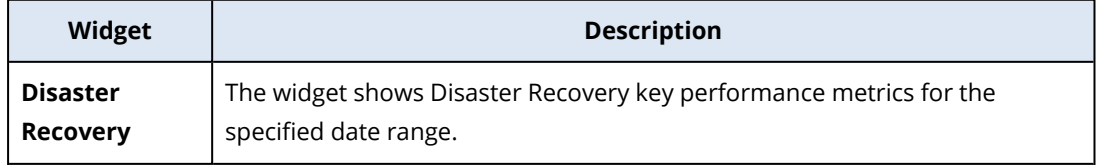

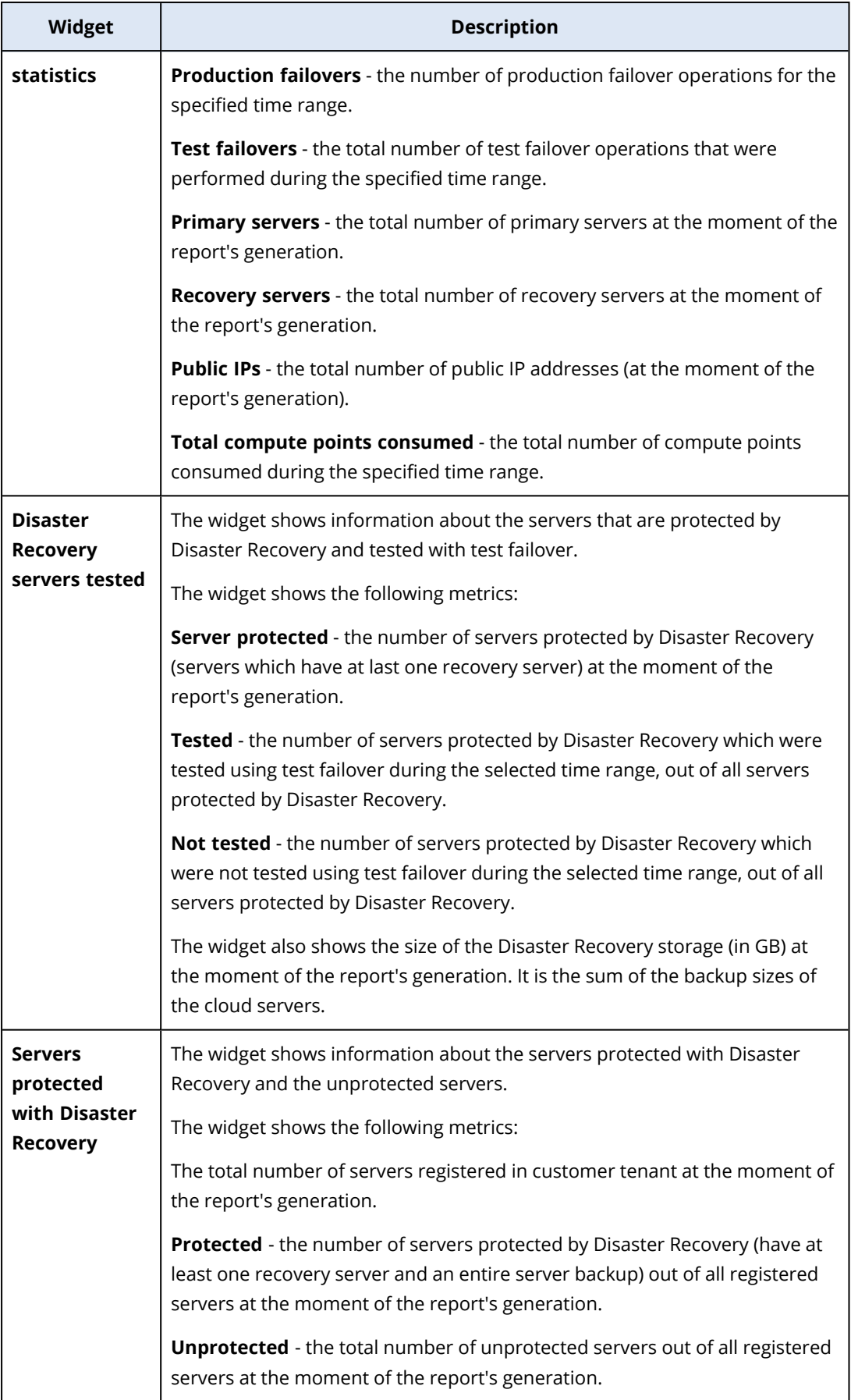
# <span id="page-72-0"></span>Data Loss Prevention widget

The following topic provides more information about the Blocked peripheral devices in the **Data Loss Prevention** section.

The widget shows the total number of blocked devices and total number of blocked devices by device type for the specified date range.

- Removable storage
- Encrypted removable
- Printers
- Clipboard includes the Clipboard and Screenshot capture device types.
- Mobile devices
- Bluetooth
- Optical drives
- Floppy drives
- USB includes the USB port and Redirected USB port device types.
- FireWire
- Mapped drives
- Redirected clipboard includes the Redirected clipboard incoming and Redirected clipboard outgoing device types.

<span id="page-72-1"></span>The widget shows the first seven device types that have the highest number of blocked devices, and combines the rest of the device types into the **Other** device type.

# File Sync & Share widgets

The following table provides more information about the widgets in the **File Sync & Share** section.

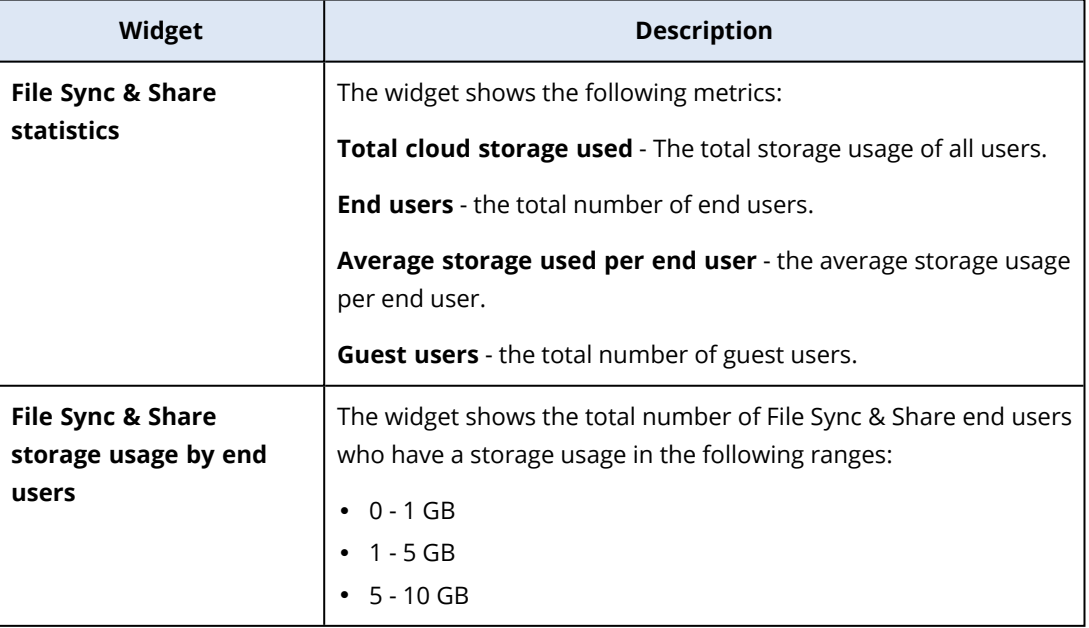

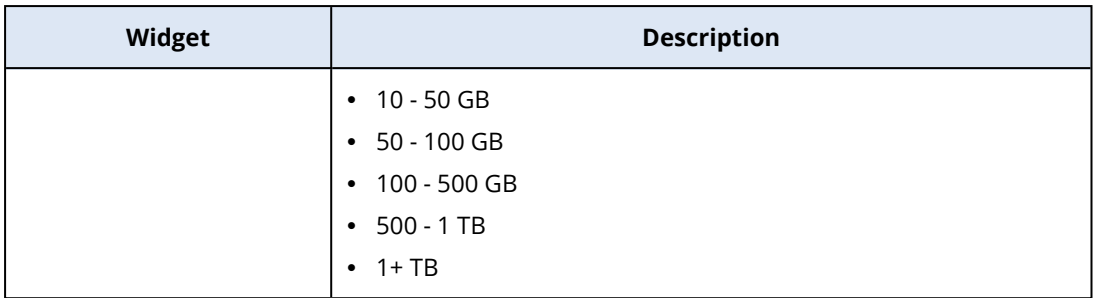

# <span id="page-73-1"></span>Notary widgets

The following table provides more information about the widgets in the **Notary** section.

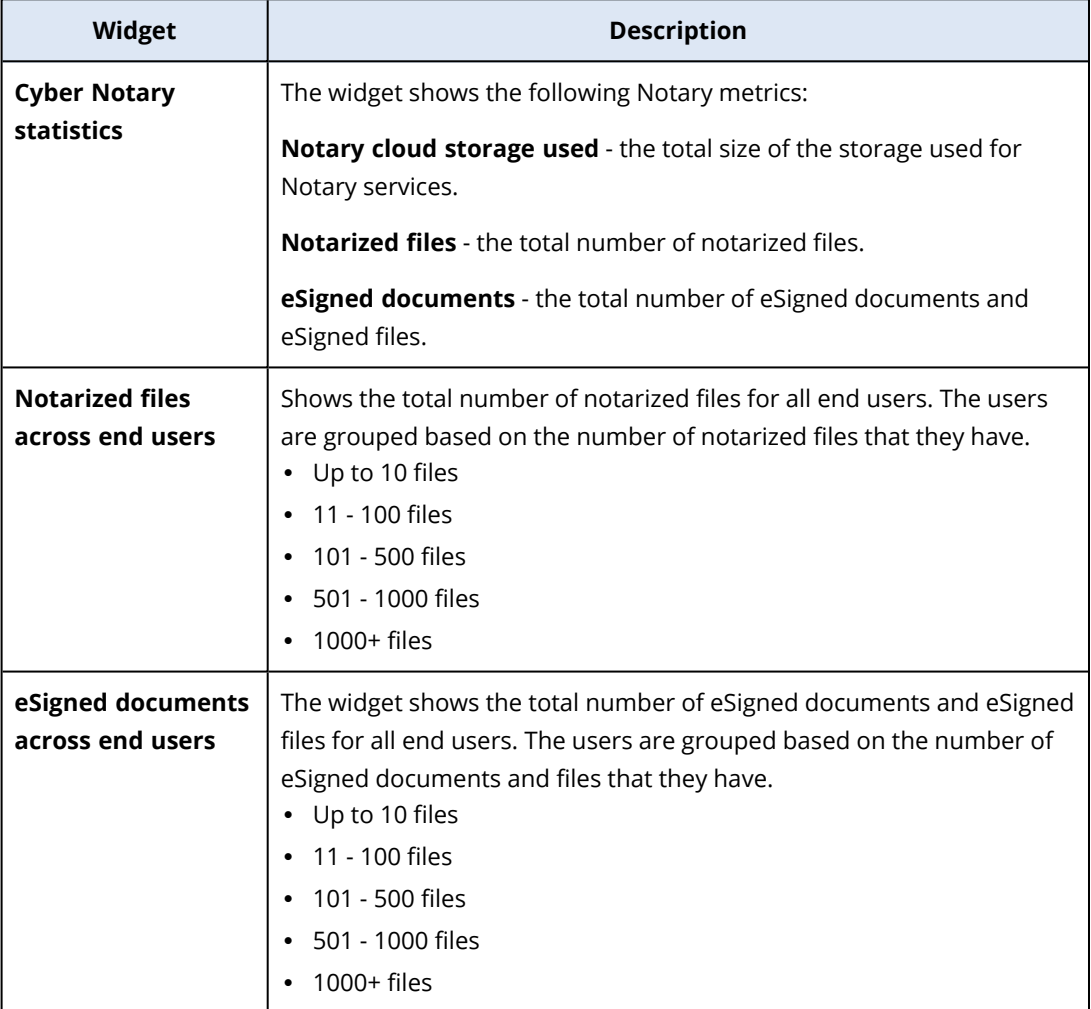

# <span id="page-73-0"></span>Configuring the settings of the Executive summary report

You can update the report settings that were configured when the Executive summary report was created.

## *To update the settings of the executive summary report*

- 1. In the management console, go to **Reports**>**Executive summary**.
- 2. Click the name of the Executive summary report that want to update.
- 3. Click **Settings**.
- 4. Change the values of the fields as needed.
- <span id="page-74-0"></span>5. Click **Save**.

# Creating an Executive summary report

You can create an Executive summary report, preview its content, configure the recipients of the report, and schedule when to send it automatically.

### *To create an Executive summary report*

- 1. In the management console, go to **Reports**>**Executive summary**.
- 2. Click **Create executive summary report**.
- 3. In **Report name**, type the name of the report.
- 4. Select the Recipients of the report.
	- <sup>l</sup> If you want to send the report to all contacts and users, select **Send to all contacts and users**.
	- If you want to send the report to specific contacts and users
		- a. Clear the **Send to all contacts and users**.
		- b. Click **Select contacts**.
		- c. Select the specific contacts and users. You can use the Search to easily find a specific contact.
		- d. Click **Select**.
- 5. Select Range: **30 days** or **This month**
- 6. Select file format: **PDF**, **Excel**, or **Excel and PDF**.
- 7. Configure the scheduling settings.
	- If you want to send the report to the recipients at specific date and time:
		- a. Enable the **Scheduled** option.
		- b. Click the **Day of the month** field, clear the Last day field, and click the date that you want to set.
		- c. In the **Time** field, enter the hour that you want to set.
		- d. Click **Apply**.
	- **.** If you want to create the report without sending it to the recipients, disable the **Scheduled** option.
- 8. Click **Save**.

# <span id="page-75-0"></span>Customizing the Executive summary report

You can determine what information to include in the Executive summary report. You can add or delete sections, add or delete widgets, rename sections, customize widgets, and drag and drop widgets and sections to change the order in which the information in the report appears.

### *To add a section*

- 1. Click **Add item** > **Add section**.
- 2. In the **Add section** window, type a section name, or use the default section name.
- 3. Click **Add to report**.

### *To rename a section*

- 1. In the section where you want to rename, click **Edit**.
- 2. In the **Edit section** window, type the new name.
- 3. Click **Save**.

### *To delete a section*

- 1. In the section where you want to delete, click **Delete section**.
- 2. In the **Delete section** confirmation window, click **Delete**.

### *To add a widget with default settings to a section*

- 1. In the section where you want to add the widget, click **Add widget**.
- 2. In the **Add widget** window, click the widget that you want to add.

### *To add a customized widget to a section*

- 1. In the section where you want to add the widget, click **Add widget**.
- 2. In the **Add widget** window, find the widget that you want to add, and click **Customize**.
- 3. Configure the fields as necessary.
- 4. Click **Add widget**.

### *To add a widget with default settings to the report*

- 1. Click **Add item** > **Add widget**.
- 2. In the **Add widget** window, click the widget that you want to add.

### *To add a customized widget to the report*

- 1. Click **Add widget**.
- 2. In the **Add widget** window, find the widget that you want to add, and click **Customize**.
- 3. Configure the fields as necessary.
- 4. Click **Add widget**.

### *To reset the default settings of a widget*

- 1. In the widget that you want to customize, click **Edit**.
- 2. Click **Reset to default**.
- 3. Click **Done**.

## *To customize a widget*

- 1. In the widget that you want to customize, click **Edit**.
- 2. Edit the fields as necessary.
- <span id="page-76-0"></span>3. Click **Done**.

# Sending Executive summary reports

You can send an Executive summary report on demand. In this case, the **Scheduled** setting is disregarded, and the report is sent immediately. When sending the report, the system uses the Recipients, Range, and File format values that are configured in **Settings**. You can manually change these settings before sending the report. For more information, see ["Configuring](#page-73-0) the settings of the Executive [summary](#page-73-0) report" (p. 74).

## *To send an Executive summary report*

- 1. In the management portal, go to **Reports**>**Executive summary**.
- 2. Click the name of the Executive summary report that you want to send.
- 3. Click **Send now**.

<span id="page-76-1"></span>The system sends the Executive summary report to the selected recipients.

# Time zones in reports

The time zones used in reports vary depending on the report type. The following table contains information for your reference.

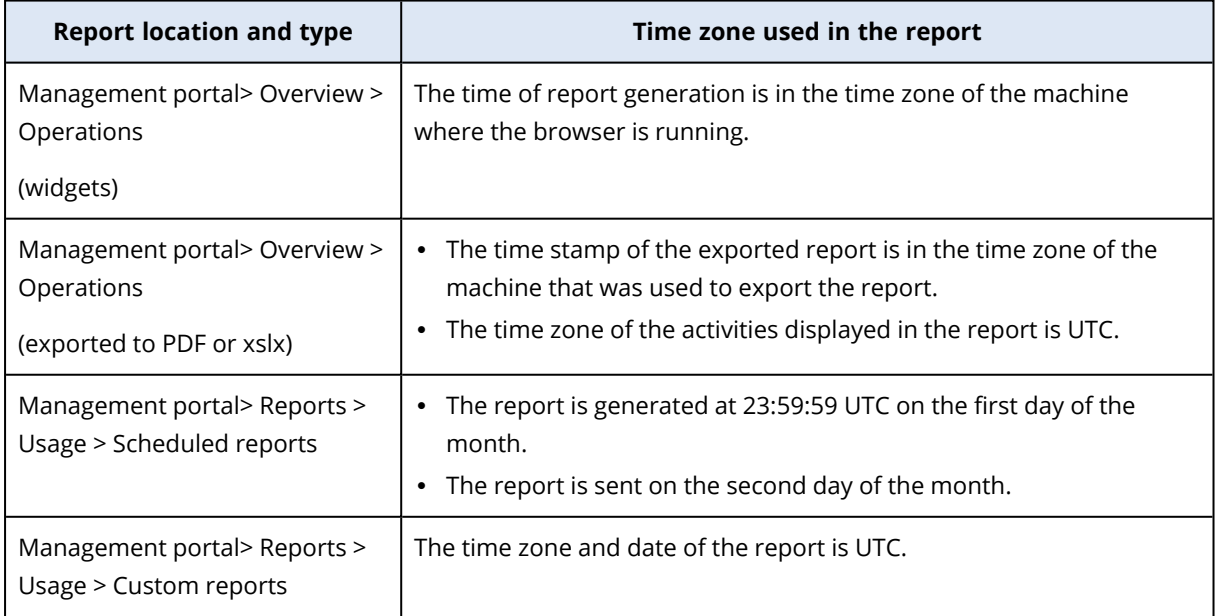

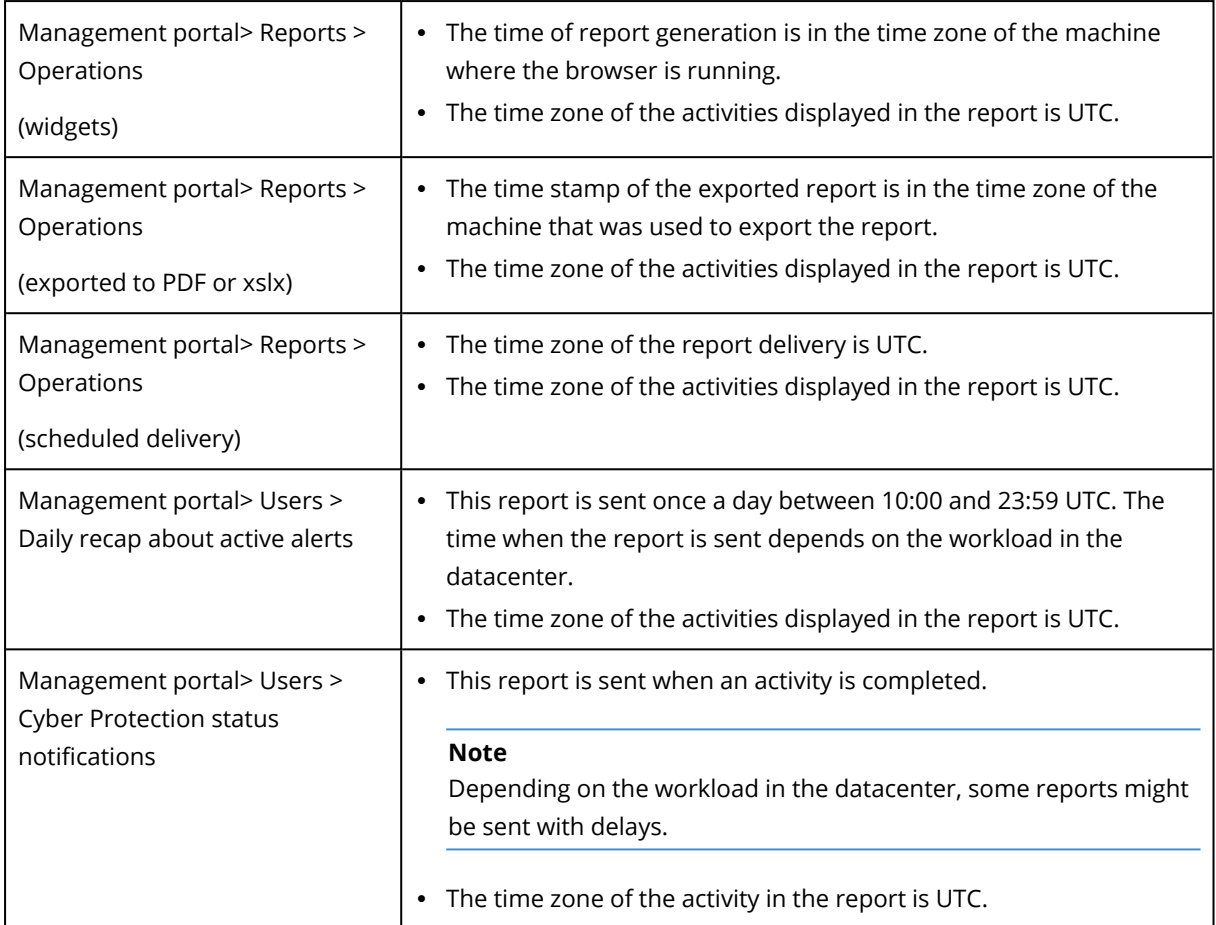

# <span id="page-77-0"></span>Reported data according to widget type

According to the data range that they display, widgets on the dashboard are two types:

- Widgets that display actual data at the moment of browsing or report generation.
- Widgets that display historical data.

When you configure a date range in the report settings to dump data for a certain period, the selected time range will apply only for widgets that display historical data. For widgets that display actual data at the moment of browsing, the time range parameter is not applicable.

The following table lists the available widgets and their data ranges.

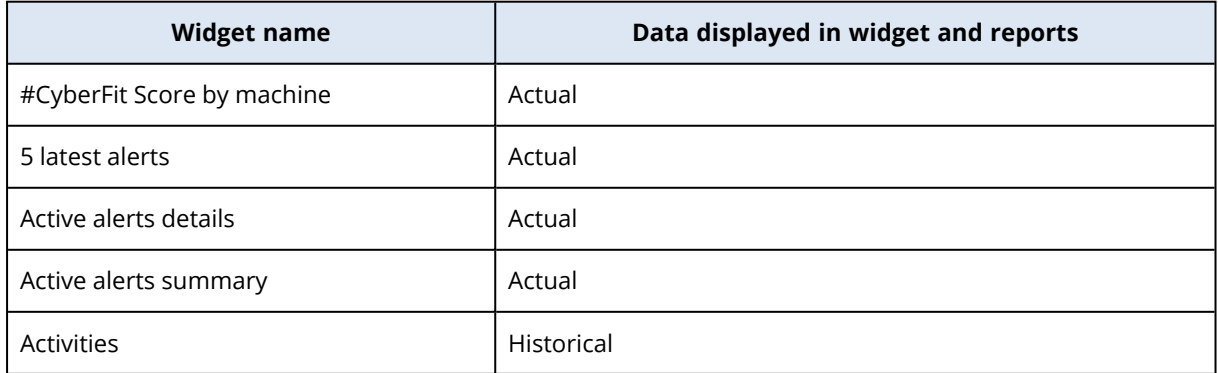

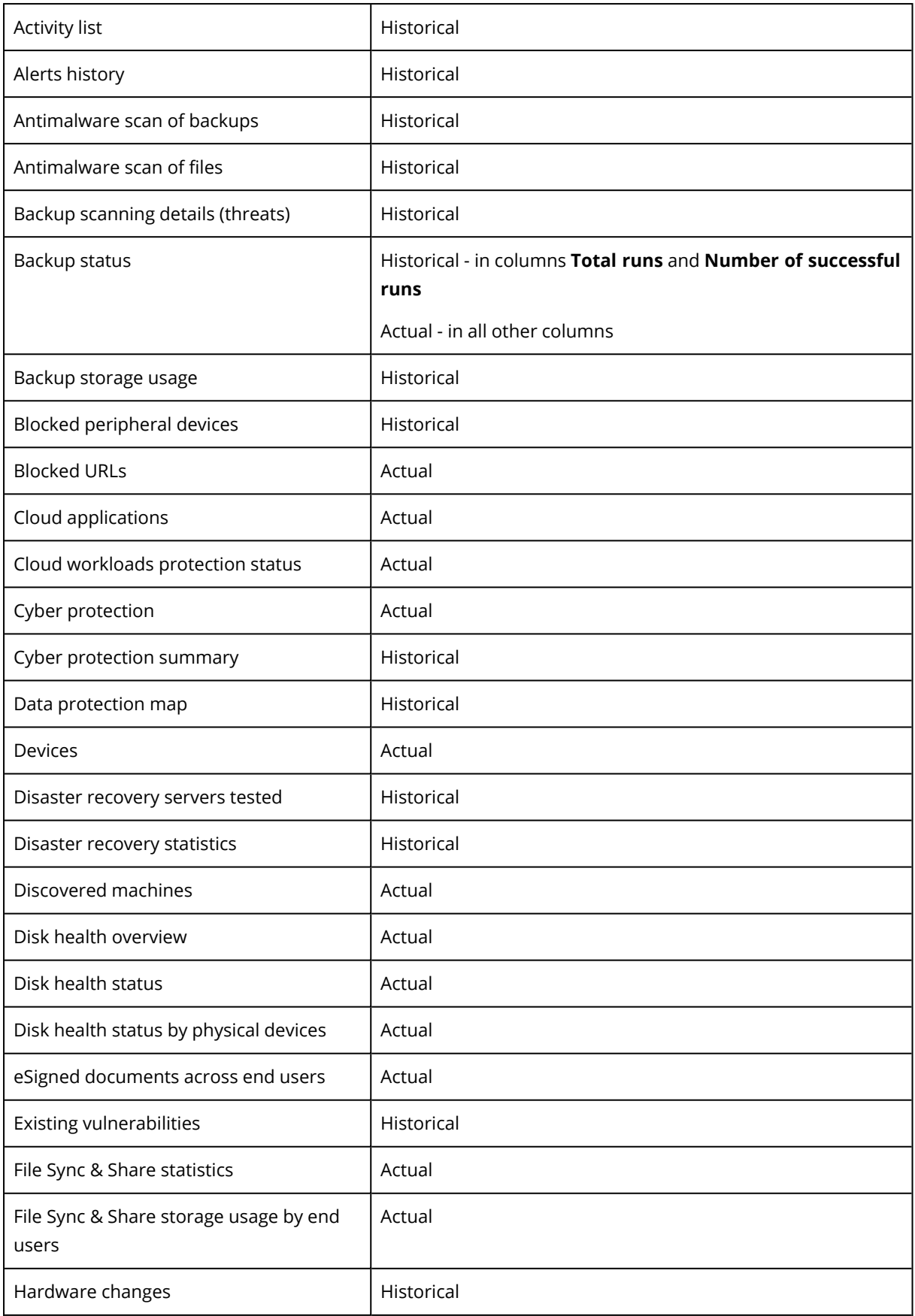

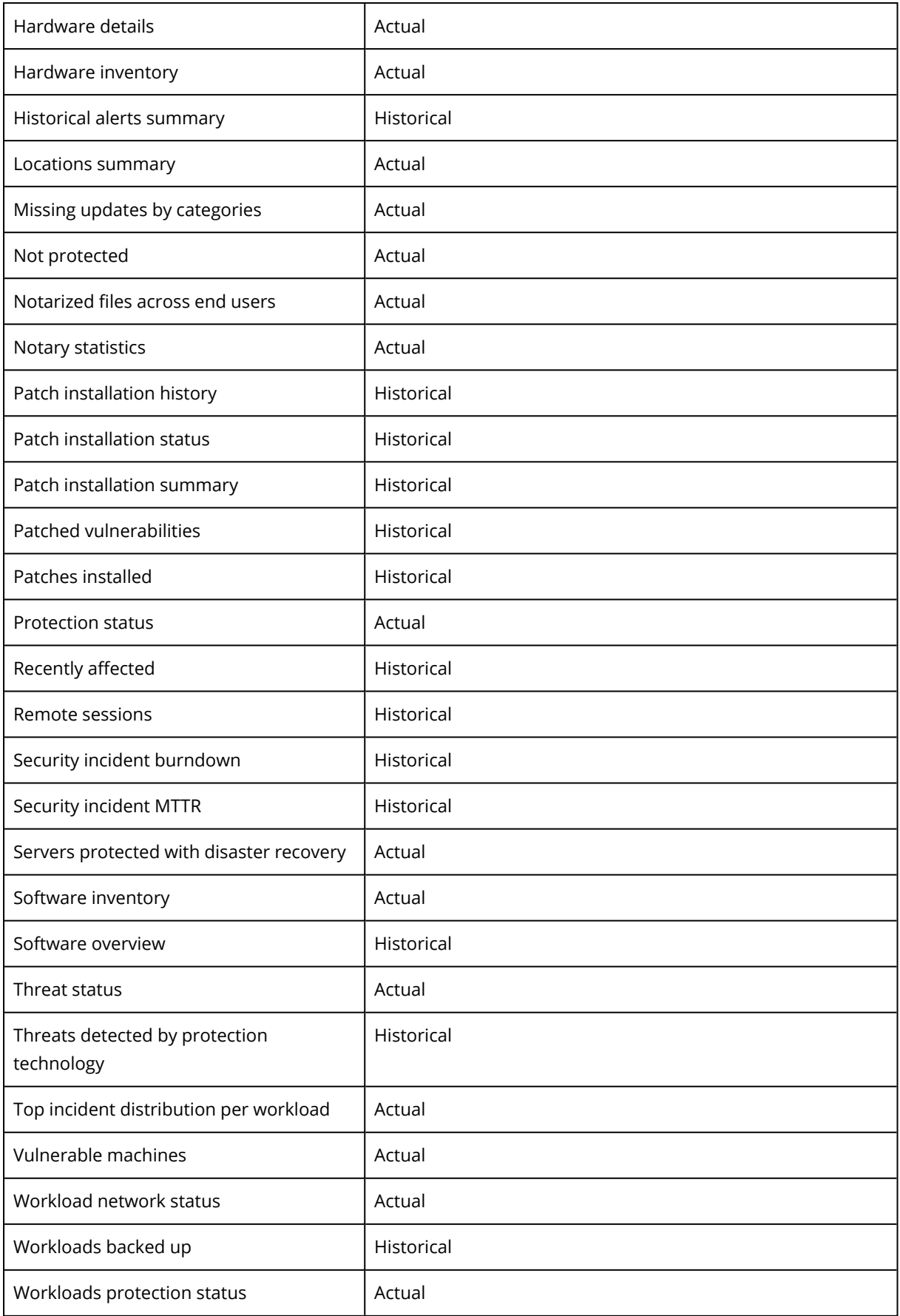

# <span id="page-80-2"></span><span id="page-80-1"></span>**Integrations**

# Integrations catalog

This page serves as a global place where all integration applications are registered and updated. From here it is possible to add new or modify existing integrations.

### **Note**

<span id="page-80-0"></span>Only users with a **Company administrator** role are allowed to change the integration configuration.

# All integrations

The **All integrations** tab displays a list of all currently available integrations, ordered as tiles one next to another.

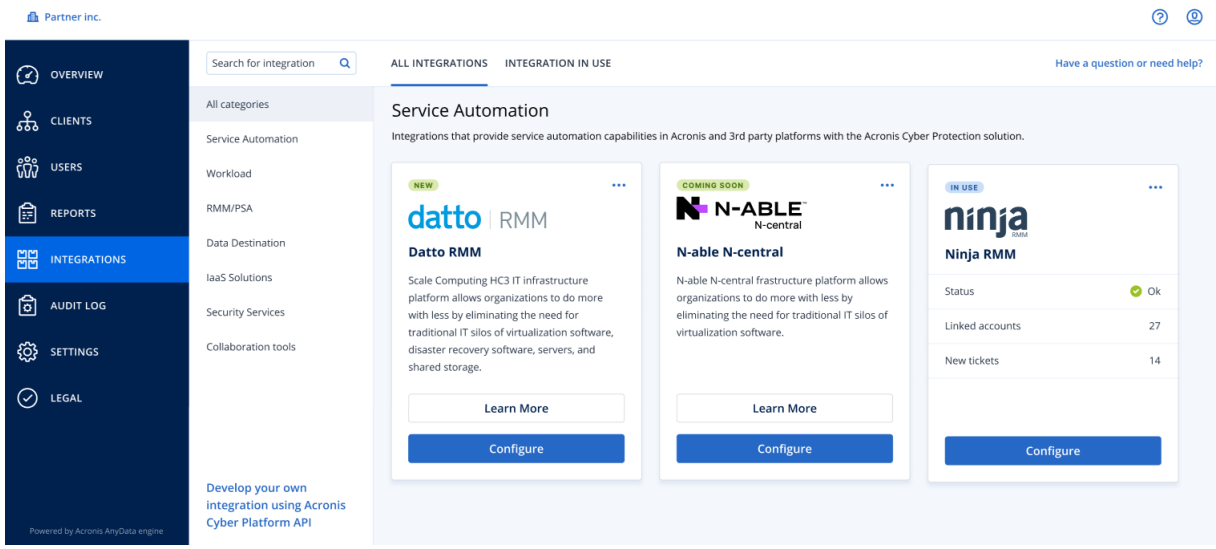

Each tile displays a short product description and two additional options:

- **Learn more**—click this button to see more details about the particular integration:
	- <sup>o</sup> **Integration features**
	- <sup>o</sup> **Documentation links**
	- <sup>o</sup> **Support contacts**
- **Configure**—use this option to edit some of the integration settings.

<span id="page-80-3"></span>The tiles that represent inactive integrations appear greyed out and disabled, and may have a "**coming soon**" label.

## Integrations in use

The **Integration in use** tab shows a list of all integrations that are currently in active use, each of them accompanied by some general information.

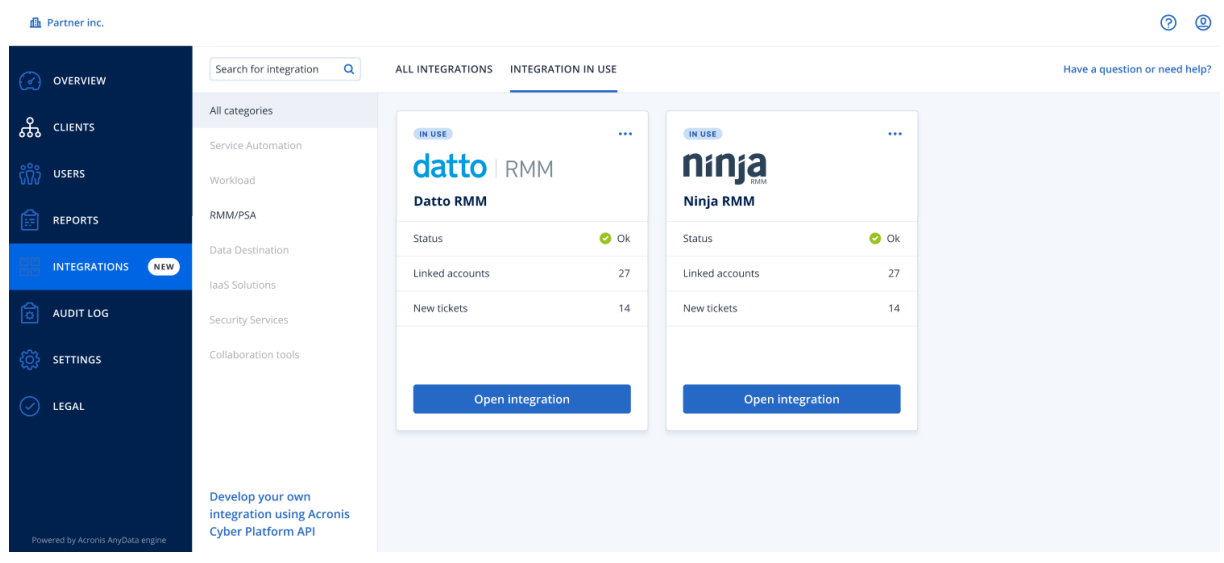

Click **Open integration** to directly access the corresponding application.

On the left, there is a list of integration categories, where all existing applications are classified into certain groups like service automation, workload, RMM/PSA, etc. Clicking on each individual category will display the integrations that belong to this particular group. The category you're currently viewing appears highlighted.

Use the **Search** option to make queries and look for integrations of your choice.

You can filter the list of integrations by category and label. Labels are sorted alphabetically. If no results are found, broaden your search to include more categories.

To disable an application, click the ellipsis (...) icon in the tile upper-right corner and select **Deactivate**.

<span id="page-81-0"></span>A link to Acronis API [documentation](https://developer.acronis.com/doc/) is also available, if you are interested in developing your own integration.

# Limiting access to the web interface

You can limit access to the web interface by specifying a list of IP addresses from which the users are allowed to log in.

This restriction also applies to accessing the management portal via the API.

This restriction applies only at the level where it is set. It is *not* applied to the members of the child units.

## *To limit access to the web interface*

- 1. Log in to the management portal.
- 2. [Navigate](#page-16-0) to the unit for which you want to limit the access.
- 3. Click **Settings** > **Security**.
- 4. Select the **Enable logon control** check box.

5. In **Allowed IP addresses**, specify the allowed IP addresses.

You can enter any of the following parameters, separated by a semicolon:

- IP addresses, for example: 192.0.2.0
- IP ranges, for example: 192.0.2.0-192.0.2.255
- $\cdot$  Subnets, for example: 192.0.2.0/24
- <span id="page-82-0"></span>6. Click **Save**.

# Limiting access to your company

Company administrators can limit access to the company for higher-level administrators.

If access to the company is limited, the higher-level administrators can only modify the company properties. They do not see the user accounts and child units at all.

### *To limit access to the company*

- 1. Log in to the management portal.
- 2. Click **Settings** > **Security**.
- 3. Disable the **Support access** option.
- <span id="page-82-1"></span>4. Click **Save**.

# Managing API clients

Third-party systems can be integrated with Cyber Protect Cloud by using its application programming interfaces (APIs). Access to these APIs is enabled via API clients, an integral part of [the](https://tools.ietf.org/html/rfc6749) OAuth 2.0 [authorization](https://tools.ietf.org/html/rfc6749) framework of the platform.

# <span id="page-82-2"></span>What is an API client?

An API client is a special platform account intended to represent a third-party system that needs to authenticate and be authorized to access data in the APIs of the platform and its services.

The client's access is limited to a tenant, where an administrator creates the client, and its subtenants.

When being created, the client inherits the service roles of the administrator account and these roles cannot be changed later. Changing roles of the administrator account or disabling it does not affect the client.

The client credentials consist of the unique identifier (ID) and secret value. The credentials do not expire and cannot be used to log in to the management portal or any service console. The secret value can be reset.

It is not possible to enable two-factor authentication for the client.

# <span id="page-83-2"></span>Typical integration procedure

- 1. An administrator creates an API client in a tenant that a third-party system will manage.
- 2. The administrator enables the OAuth 2.0 client [credentials](https://tools.ietf.org/html/rfc6749#section-4.4) flow in the third-party system.

According to this flow, before accessing the tenant and its services via the API, the system should first send the credentials of the created client to the platform by using the authorization API. The platform generates and sends back a security token, the unique cryptic string assigned to this specific client. Then, the system must add this token to all API requests.

A security token eliminates the need for passing the client credentials with API requests. For additional security, the token expires in two hours. After this time, all API requests with the expired token will fail and the system will need to request a new token from the platform.

<span id="page-83-0"></span>For more information about using the authorization and platform APIs, refer to the developer's guide at [https://developer.acronis.com/doc/account-management/v2/guide/index.](https://developer.acronis.com/doc/account-management/v2/guide/index)

# Creating an API client

- 1. Log in to the management portal.
- 2. Click **Settings** > **API clients** > **Create API client**.
- 3. Enter a name for the API client.
- 4. Click **Next**.

The API client is created with the **Active** status by default.

5. Copy and save the ID and secret value of the client and the data center URL. You will need them when enabling the OAuth 2.0 client [credentials](https://tools.ietf.org/html/rfc6749#section-4.4) flow in a third-party system.

#### **Important**

For security reasons, the secret value is displayed only once. There is no way to retrieve this value if you lose it - only reset it.

<span id="page-83-1"></span>6. Click **Done**.

# Resetting the secret value of an API client

- 1. Log in to the management portal.
- 2. Click **Settings** > **API clients**.
- 3. Find the required client in the list.
- 4. Click , and then click **Reset secret**.
- 5. Confirm your decision by clicking **Next**.

A new secret value will be generated. The client ID and data center URL will not change. All security tokens assigned to this client will become immediately expired and API requests with these tokens will fail.

6. Copy and save the new secret value of the client.

### **Important**

For security reasons, the secret value is displayed only once. There is no way to retrieve this value if you lose it - only reset it.

<span id="page-84-1"></span>7. Click **Done**.

# Disabling an API client

- 1. Log in to the management portal.
- 2. Click **Settings** > **API clients**.
- 3. Find the required client in the list.
- 4. Click **example 3.** and then click **Disable**.
- 5. Confirm your decision.

The status of the client will change to **Disabled**.

API requests with security tokens that are assigned to this client will fail but the tokens will not become immediately expired. Disabling the client does not affect tokens' expiration time. It will be possible to re-enable the client at any time.

# <span id="page-84-2"></span>Enabling a disabled API client

- 1. Log in to the management portal.
- 2. Click **Settings** > **API clients**.
- 3. Find the required client in the list.
- 4. Click **...** and then click **Enable**.

The status of the client will change to **Active**.

<span id="page-84-0"></span>API requests with security tokens that are assigned to this client will succeed if these tokens have not expired yet.

# Deleting an API client

- 1. Log in to the management portal.
- 2. Click **Settings** > **API clients**.
- 3. Find the required client in the list.
- 4. Click , and then click **Delete**.
- 5. Confirm your decision.

All security tokens assigned to this client will become immediately expired and API requests with these tokens will fail.

### **Important**

There is no way to recover a deleted client.

# **Index**

**#**

#CyberFit Score by machine [43](#page-42-0)

#### **A**

About the management portal [6](#page-5-0) About this document [5](#page-4-0) Accessing the management portal and the services  [16](#page-15-0) Accounts and units  [6](#page-5-1) Activating an administrator account  [16](#page-15-1) All integrations  [81](#page-80-0) Antimalware protection widgets [69](#page-68-0) Audit log  [59](#page-58-0) Audit log fields  [59](#page-58-1)

#### **B**

Backup quotas  [8](#page-7-0), [13](#page-12-0) Backup scanning details [54](#page-53-0) Backup widgets  [70](#page-69-0) Blocked URLs  [56](#page-55-0) Brute-force protection  [32](#page-31-0)

## **C**

Changing the notification settings for a user  [23](#page-22-0) Configuring custom Usage reports [62](#page-61-0) Configuring immutable storage [35](#page-34-0) Configuring scheduled Usage reports  [62](#page-61-1) Configuring the settings of the Executive summary report  [74](#page-73-0) Creating a service desk ticket  [38](#page-37-0)

Creating a unit  [17](#page-16-1) Creating a user account  [18](#page-17-0) Creating an API client  [84](#page-83-0) Creating an Executive summary report  [75](#page-74-0) Customizing the Executive summary report  [76](#page-75-0)

### **D**

Data in Usage reports [63](#page-62-0) Data Loss Prevention widget [73](#page-72-0) Data protection map [50](#page-49-0) Default notification settings (enabled / disabled) by device type and user role [25](#page-24-0) Default notification settings (enabled / disabled) by notification type and user role [24](#page-23-0) Defining quotas for your users  [13](#page-12-1) Deleting a user account [26](#page-25-0) Deleting an API client [85](#page-84-0) Disabling an API client [85](#page-84-1) Disabling and enabling a user account  [25](#page-24-1) Disaster Recovery quotas [11](#page-10-0) Disaster Recovery widgets  [71](#page-70-0) Discovered machines [43](#page-42-1) Disk health monitoring  [46](#page-45-0) Disk health status alerts  [50](#page-49-1) Disk health widgets [48](#page-47-0) Downloading data for recently affected workloads [55](#page-54-0)

### **E**

Enabling a disabled API client [85](#page-84-2)

Endpoint Detection and Response (EDR) widgets [44](#page-43-0) Executive summary [66](#page-65-0) Executive summary widgets  [67](#page-66-0) Existing vulnerabilities  [52](#page-51-0)

### **F**

File Sync & Share quotas  [12](#page-11-0), [14](#page-13-0) File Sync & Share widgets [73](#page-72-1) Filtering and search  [60](#page-59-0)

#### **H**

Hardware inventory widgets  [57](#page-56-0) How it works [27](#page-26-0), [47](#page-46-0)

### **I**

Incident MTTR  [45](#page-44-0) Integrations  [81](#page-80-1) Integrations catalog  [81](#page-80-2) Integrations in use  [81](#page-80-3)

#### **L**

Limitations [47](#page-46-1) Limiting access to the web interface [82](#page-81-0) Limiting access to your company [83](#page-82-0)

#### **M**

Managing API clients [83](#page-82-1) Managing two-factor authentication for users [30](#page-29-0) Metrics with zero usage  [61](#page-60-0) Missing updates by categories [54](#page-53-1) Monitoring  [30,](#page-29-1) [41](#page-40-0)

**N**

Navigation in the management portal [17](#page-16-0) Notary quotas [12,](#page-11-1) [14](#page-13-1) Notary widgets  [74](#page-73-1)

### **O**

Operations dashboard [41](#page-40-1) Operations reports [63](#page-62-1)

### **P**

Password requirements  [16](#page-15-2) Patch installation history [54](#page-53-2) Patch installation status [53](#page-52-0) Patch installation summary  [53](#page-52-1) Patch installation widgets  [53](#page-52-2) Physical Data Shipping quotas  [12](#page-11-2) Preventing unlicensed Microsoft 365 users from signing in [10](#page-9-0)

Protection status  [42](#page-41-0)

### **Q**

Quota for storage [14](#page-13-2) Quota management  [7](#page-6-0) Quotas for cloud data sources  [8](#page-7-1) Quotas for storage  [10](#page-9-1)

### **R**

Recently affected [55](#page-54-1) Report scope [61](#page-60-1) Report type  [61](#page-60-2) Reported data according to widget type  [78](#page-77-0) Reporting [61](#page-60-3) Resetting the secret value of an API client  [84](#page-83-1) Resetting two-factor authentication in case of lost second-factor device [32](#page-31-1)

## **S**

Security incident burndown  [45](#page-44-1) Sending Executive summary reports [77](#page-76-0) Session history  [58](#page-57-0) Setting up two-factor authentication [27](#page-26-1) Setting up two-factor authentication for your tenant [30](#page-29-2) Software inventory widgets [56](#page-55-1) Step-by-step instructions  [16](#page-15-3) Supported web browsers  [14](#page-13-3) Switching between the management portal and the service consoles  [17](#page-16-2)

### **T**

Task management [38](#page-37-1) Time zones in reports  [77](#page-76-1) To disable two-factor authentication for a user  [31](#page-30-0) To disable two-factor authentication for your tenant [30](#page-29-3) To enable two-factor authentication for a user  [32](#page-31-2) To enable two-factor authentication for your tenant [30](#page-29-4) To monitor agent updates  [35](#page-34-1) To reset the trusted browsers for a user  [31](#page-30-1) To reset the two-factor authentication for a user  [31](#page-30-2) To update agents automatically  [33](#page-32-0)

Top incident distribution per workload  [44](#page-43-1) Transferring ownership of a user account [26](#page-25-1) Two-factor setup propagation across tenant levels  [29](#page-28-0) Typical integration procedure  [84](#page-83-2)

## **U**

Updating agents automatically [33](#page-32-1) Updating service desk tickets  [40](#page-39-0) Usage [41](#page-40-2) Usage reports [61](#page-60-4) User roles available for each service  [19](#page-18-0)

## **V**

Viewing quotas for your organization  [8](#page-7-2) Viewing service desk tickets  [38](#page-37-2) Vulnerability assessment and patch management widgets [71](#page-70-1) Vulnerability assessment widgets  [52](#page-51-1) Vulnerable machines  [52](#page-51-2)

## **W**

What is an API client? [83](#page-82-2) Workload network status [46](#page-45-1) Workloads overview widgets [67](#page-66-1)